# OCTAX LASERSHOT MTM OCTAX NAVILASE® Návod k použití

Doporučené použití laserových systémů EyeWare 2.4.7.429, 2.4.11.453, 2.4.16.505, 2.4.17.550 2024-11, verze 7.3

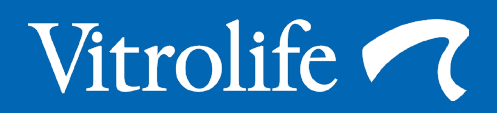

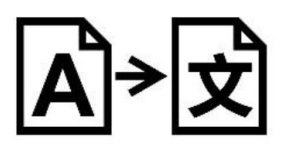

Překlad originálu v anglickém jazyce

Z důvodu pohodlí budou systémy Octax LaserShot a Octax NaviLase v tomto návodu k použití označovány jako LaserShot, respektive NaviLase.

© 2020 Vitrolife GmbH. Všechna práva vyhrazena.

Distribuce a přetisk tohoto dokumentu, jeho použití a sdělování jeho obsahu nejsou povoleny bez písemného souhlasu společnosti Vitrolife GmbH. Tento návod k použití se zabývá použitím statických laserů LaserShot M a NaviLase. Části pojednávající o systému dynamického laseru NaviLase jsou explicitně určeny pro uživatele předmětného systému.

Tento návod si můžete zkopírovat pouze ke svému internímu použití, ne ke zveřejnění.

Logotyp Vitrolife je obchodní známkou společnosti Vitrolife Sweden AB registrovanou v Evropě, USA a dalších zemích.

Vitrolife Sweden AB Box 9080 SE-400 92 Göteborg Švédsko Tel.: +46-31-721 80 00

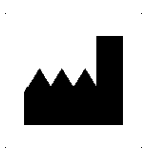

Vitrolife GmbH Roedersteinstrasse 6 84034 Landshut Germany Tel.: +49 (0)871 4306570

#### **Zamýšlené použití přístrojů Octax LaserShot M a NaviLase**

K použití v postupech asistované reprodukce k ablaci nebo vrtání zony pellucida oocytů nebo embryí k usnadnění asistovaného hatchingu nebo obnovy buněk pro preimplantační genetickou diagnostiku. Zařízení lze také použít na embrya ve stadiu blastocyst k biopsii buněk trofektodermu pro preimplantační diagnostické postupy, kolaps blastocyst před vitrifikačními postupy a testy životaschopnosti spermií.

#### **Indikace k použití přístrojů Octax LaserShot M a NaviLase**

Otevření zony pellucida lidských embryí za účelem asistovaného hatchingu pomocí systému Octax LaserShot M nebo NaviLase může být užitečné u pacientů, jejichž embrya mají neobvykle silnou nebo tvrdou zonu pellucida. Biopsie polárních těl z lidských oocytů nebo vybraných buněk z embryí pomocí systému Octax LaserShot M nebo NaviLase pro účely následné genetické analýzy může být u pacientů užitečná v případě podezření nebo prokázané genetické poruchy a/nebo v případě podezření na aneuploidii jejich oocytů. Kolaps blastocyst pomocí systému Octax LaserShot M nebo NaviLase může být užitečný při vitrifikaci embryí ve fázi blastocyst, které jsou v expandovaném stavu. Testování životaschopnosti spermií pomocí systému Octax LaserShot M nebo NaviLase umožňuje identifikovat životaschopné spermie, potenciálně schopné oplodnit oocyt u pacientů se 100 % imotilních spermií.

#### **Kontraindikace použití přístrojů Octax LaserShot M a NaviLase**

V současné době nejsou známy žádné buněčně specifické kontraindikace, tj. neexistují žádné morfologické nebo jiné buněčné indikátory oocytů, embryí a spermií, které by byly kontraindikacemi použití přístrojů Octax LaserShot M a NaviLase System. Kontraindikace na straně pacienta týkající se asistovaného hatchingu nebo biopsie oocytů nebo embryí jsou ponechány na posouzení lékaře a vztahují se k pacientovi nebo počtu dostupných oocytů nebo embryí. Při testování životaschopnosti spermií neexistují žádné kontraindikace související s pacientem. Přístroje Octax LaserShot M a NaviLase System nemají žádný vliv na kontraindikace související s léčbou.

#### **Vedlejší účinky přístrojů Octax LaserShot M a NaviLase System**

Při použití laserových systémů, které nejsou v souladu s jejich zamýšleným použitím, existuje riziko částečného poškození cytoplazmy v důsledku tepla a degenerace ošetřené buňky. To je zejména případ, kdy je laserový paprsek přímo zaostřen nebo aplikován na buňku. Při použití systému NaviLase v multi-pulzním režimu a úmyslném nebo neúmyslném pohybu oocytu nebo embrya ošetřeného během aplikace laserového paprsku existuje pravděpodobnost, že laser interaguje s nedefinovanými oblastmi buněk a dojde k poškození buněk. Laserová energie absorbovaná médiem způsobuje nárůst teploty. Při uvolnění dvaceti laserových pulzů o délce 10 ms laserovým paprskem 150 mW se na médium přenese vypočítaná energie 30 mJ. V izolované kapičce média o objemu 20 μl by toto množství energie, rovnoměrně rozložené v celém objemu, způsobilo zvýšení teploty o 0,36 °C. Při použití laserových systémů k testování životaschopnosti spermií může opakované a přímé použití laserového paprsku na hlavu spermie poškodit funkčnost proteinů nacházejících se v hlavě spermie.

#### **Zamýšlená cílová skupina uživatelů**

Zdravotničtí pracovníci, obvykle zdravotničtí techničtí asistenti (MTA – medical technical assistants) nebo kliničtí embryologové. Uživatel musí mít alespoň základní zkušenosti s prací v laboratoři IVF, zejména s jedním nebo všemi postupy, u nichž je potenciálně indikováno použití laserového systému, např. ICSI, asistovaný hatching, biopsie, vitrifikace.

#### **Zamýšlené cílové skupiny pacientů**

Pacientky a pacienti ve věkové skupině mladší než 60 let, kteří nedosáhli klinického těhotenství po 12 nebo více měsících pravidelného nechráněného pohlavního styku a/nebo pacienti se specifickým onemocněním nebo genetickou predispozicí u mužů nebo žen, které vyžadují ART za účelem umožnění preimplantační diagnostiky chromozomální nebo genetické konstituce jejich oocytů nebo embryí.

#### **Zamýšlené klinické přínosy pro pacienty**

Zamýšlené klinické přínosy se vztahují na pacienty, kteří se podrobují léčbě v oblasti asistované reprodukce s cílem dosáhnout klinického těhotenství. Ablace nebo vrtání zony pellucida oocytu nebo embrya usnadňuje asistovaný hatching embrya před implantací a může prospět klinickému výsledku lepší implantací nebo porodností živých plodů. Pokud jde o obnovu buněk (polárních těl nebo blastomer nebo buněk trofektodermu) pro preimplantační genetickou diagnostiku, je výhodou laseru usnadnění postupu, při kterém se zkrátí doba expozice oocytů nebo embryí nepříznivým kultivačním podmínkám. U kolapsu blastocyst před vitrifikací podporuje aplikace laseru lepší míru přežití po vitrifikaci/zahřátí, což zvyšuje celkový počet embryí dostupných pro po sobě jdoucí přenosy. Identifikace životaschopných spermií mezi nepohyblivými spermiemi pomocí laserové techniky má příznivý účinek na míru oplodnění, která souvisí s klinickým výsledkem.

## **OBSAH**

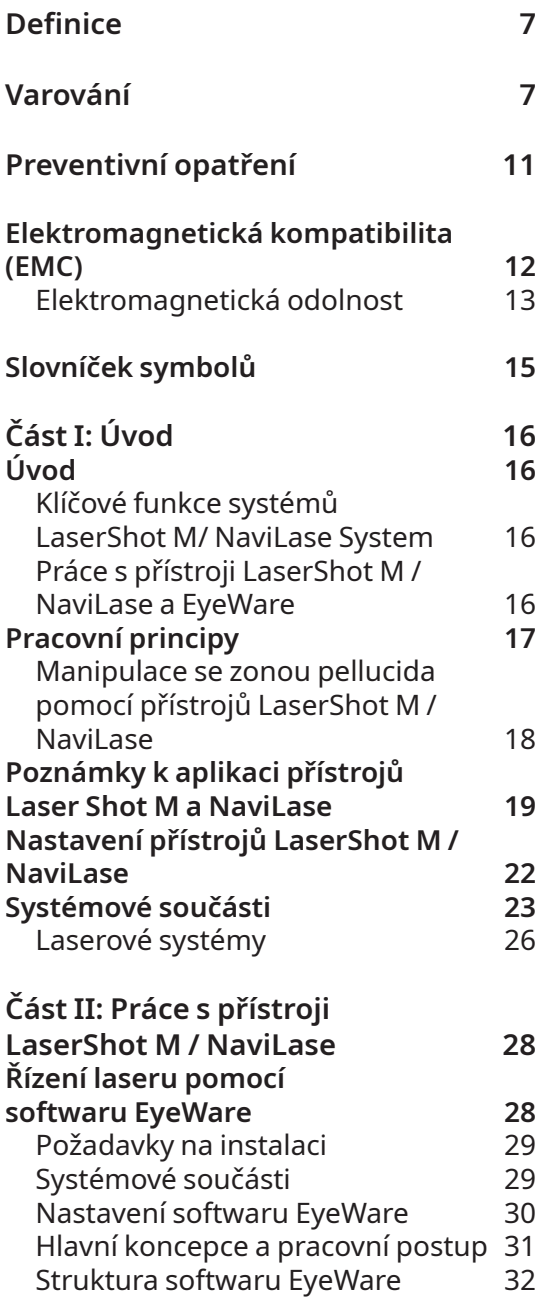

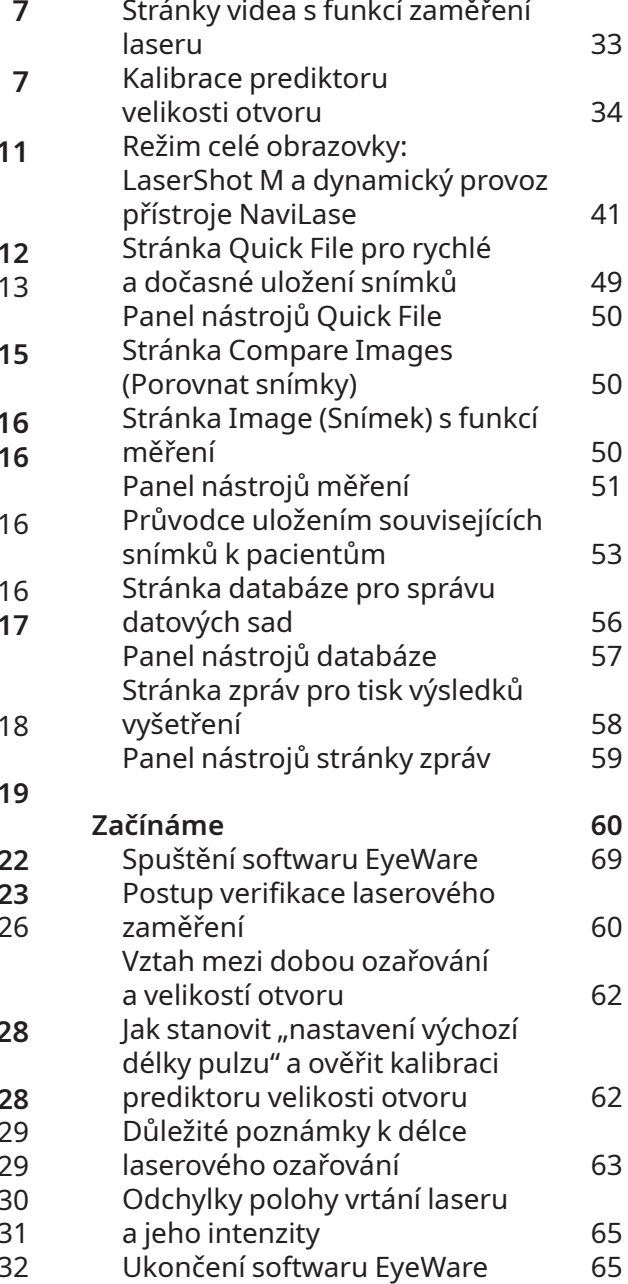

## **OBSAH**

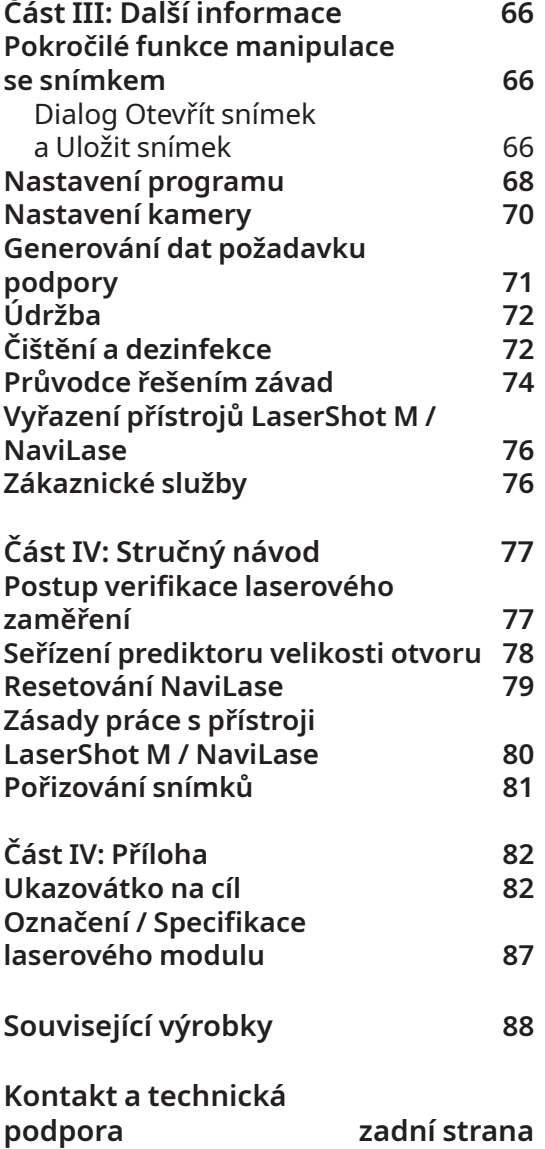

## Definice

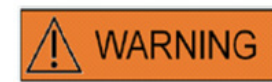

Tento symbol poskytuje důležité informace týkající se správného jednání s buňkami a správného používání laseru. Před jednáním s jakýmkoli embryem nebo oocyty si pozorně přečtěte všechna varování, abyste zajistili bezpečnou aplikaci a optimální výsledky.

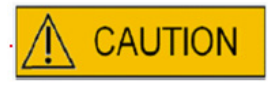

Tento symbol uvádí důležitá preventivní opatření. Před jednáním s jakýmkoli embryem nebo oocyty si pozorně přečtěte všechna preventivní opatření, abyste zajistili bezpečnost a optimální výsledky.

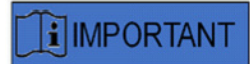

Tento symbol uvádí další důležité informace týkající se laserového zařízení a jednání s buňkami.

## varování

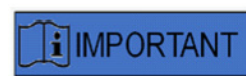

#### **O TÉTO PŘÍRUČCE**

Postupy popsané v této příručce se týkají konkrétního zařízení instalovaného autorizovaným personálem společnosti Vitrolife GmbH na určeném místě. Zařízení LaserShot M nebo NaviLase musí obsluhovat vyškolený personál v souladu s pokyny uvedenými v této uživatelské příručce.

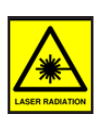

#### **LASER**

Laser systému LaserShot M a NaviLase je klasifikován jako laser třídy 1M. Lasery třídy 1M emitují záření ve vlnových délkách v rozsahu od 302,5 nm do 4000 nm.

Laserové záření, nedívejte se přímo do optických součástí zařízení.

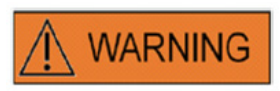

#### **BEZPEČNOST OČÍ OPERÁTORA**

Za normálního provozu přístrojů LaserShot M a NaviLase a v situaci, kdy mohou chybět části odnímatelné uživatelem, je zaručena bezpečnost očí obsluhy. Systém LaserShot M nebo NaviLase však nedemontujte ani neodinstalujte a sledujte paprsek pomocí příslušné optiky. Jakákoli instalace/odinstalace hardwaru a softwaru je vyhrazena výhradně vyškolenému a certifikovanému servisnímu personálu autorizovanému společností Vitrolife GmbH.

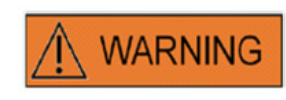

Aby se zabránilo riziku úrazu elektrickým proudem, musí být toto zařízení připojeno pouze k napájecí síti s ochranným uzemněním.

### **WARNING**

#### **CELISTVOST ELEKTROOPTICKÉHO SYSTÉMU**

Údržba součástí mikroskopu, nesprávná manipulace s mikroskopem nebo silný posun elektrooptického systému například mechanickým nárazem může mít za následek nesprávné umístění systému rozdělovače paprsků, zvětšovacího objektivu, kamery a věže. V důsledku kterékoli z výše uvedených skutečností nemusí zaměření laseru již odpovídat poloze nitkového kříže zobrazeného na video snímku a při použití laseru v tomto stavu může dojít k poškození embryí. Po poruše provozu mikroskopu zopakujte *postup kontroly zaměření laseru nebo se obraťte na technický servis.*

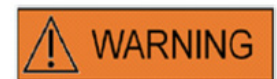

#### **NESPRÁVNÉ ZAMĚŘENÍ LASERU**

Nedodržení postupu ověření laserového zaměřování může mít za následek nesprávně umístěné otvory, a proto může dojít k poškození ošetřeného oocytu nebo embrya.

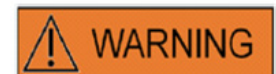

#### **NĚKOLIK OTVORŮ NEBO MALÉ OTVORY**

V zona pellucida je třeba vytvořit pouze jeden otvor. Několik otvorů nebo příliš malé otvory mohou zabránit uhnízdění embryí a/nebo vést k abnormálnímu vývoji embrya.

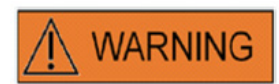

#### **VÝVOJOVÁ FÁZE**

Laserem asistovaný hatching je vhodné provádět jen u embryí o velikosti 4-8 buněk. Účinky laserem asistovaného hatchingu na embrya pozdějších vývojových stadií (stádia o > 8 buňkách) nejsou známy.

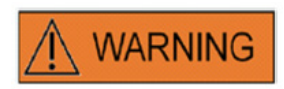

Při používání přístroje LaserShot M nebo NaviLase používejte objektiv laseru se zvětšením 25x. Používání jiných objektivů k laserovému ošetření může poškodit embryo.

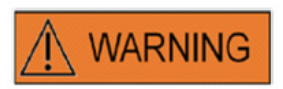

#### **DLOUHODOBÉ SLEDOVÁNÍ**

Až dosud nejsou známy žádné zprávy, které by ukazovaly zvýšený výskyt větších či menších vad u dětí narozených po asistovaném hatchingu embryí pomocí laseru. Údaje o dlouhodobém sledování dětí pocházejících z embryí ošetřených laserem asistovaným hatchingem dosud neexistují. Následná studie 134 takových dětí ve skupině ošetřené laserem asistovaným hatchingem nezjistila ve srovnání se všemi porody v dané nemocnici žádné zvýšení hlavních vrozených vad, chromozomálních aberací ani menších vrozených vad. (Kanyo, K., Konc, J. "A follow-up study of children born after diode laser assisted hatching." European Journal of Obstetrics and Gynecology. 110: 176-180 (2003)).

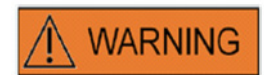

#### **INSTALACE A ÚDRŽBA**

Instalace a opravy přístrojů LaserShot M nebo NaviLase smí provádět výhradně osoba certifikovaná společností Vitrolife. Přístroj LaserShot M musí zůstat s mikroskopem a v místě, kde byl instalován. Je-li přístroj LaserShot M nebo NaviLase odpojen a/nebo přemístěn bez dohledu osoby certifikované společností Vitrolife, nebudou přístroje LaserShot M nebo NaviLase schváleny ke klinickému použití a záruka může zaniknout.

Pokud dojde k úpravě přístrojů LaserShot M, NaviLase nebo jejich částí, musí být provedena příslušná kontrola a testování osobou certifikovanou společností Vitrolife, aby bylo zajištěno další bezpečné používání.

Aby se zajistil optimální výkon laseru, doporučuje se provádět každých 12–18 měsíců preventivní údržbu laseru.

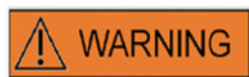

#### **ELEKTROMAGNETICKÁ KOMPATIBILITA**

Přístroje LaserShot M a Navilase byly testovány a shledány v souladu s limity pro zdravotnické prostředky podle norem IEC 60601-1-2:2014 / EN 60601-1-2:2014 o elektromagnetické kompatibilitě. Uvedené limity jsou stanoveny tak, aby poskytovaly dostatečnou ochranu proti škodlivým interferencím v typických zdravotnických instalacích.

Toto zařízení vytváří, používá a může vyzařovat RF energii, a pokud není instalováno a používáno v souladu s pokyny nebo pokud je připojeno k materiálu neschválenému společností Vitrolife, může ve svém okolí způsobovat škodlivé rušení ostatních přístrojů v blízkosti. Neexistuje však žádná záruka, že při konkrétní instalaci nedojde k rušení. Pokud toto zařízení způsobuje škodlivé rušení jiných přístrojů, což lze zjistit vypnutím a zapnutím zařízení, doporučuje se uživateli pokusit se rušení napravit jedním nebo několika z následujících opatření:

- Změna orientace nebo umístění přijímače.
- Zvětšení vzdálenosti mezi zařízeními.

▪ Zapojení zařízení do zásuvky v jiném okruhu, než do kterého jsou zapojena ostatní zařízení.

O pomoc požádejte výrobce, jeho zástupce nebo prodejce.

**VAROVÁNÍ:** Použití jiného příslušenství a kabelů než těch, které dodává společnost Vitrolife, může mít za následek zvýšené emise nebo sníženou odolnost zařízení ME nebo systému ME.

**VAROVÁNÍ:** Přenosné vysokofrekvenční komunikační zařízení (včetně periferií, jako jsou anténní kabely a externí antény) se nesmí nacházet blíže než 30 cm (12 palců) od přístroje LaserShot M; to se vztahuje i na kabely specifikované výrobcem. Jinak může dojít ke snížení výkonu tohoto zařízení.

### **WARNING**

#### **PŘIPOJENÍ K EXTERNÍMU VYBAVENÍ**

Aby byla zaručena základní bezpečnost a shoda s příslušnou normou ES (tj. EN 60601-1 – část 1 pro zdravotnické elektrické přístroje) a základní funkce, musí být toto zařízení připojeno pouze k počítačovému vybavení certifikovanému společností Vitrolife a připojení musí být provedeno pouze pomocí certifikovaných kabelů.

## **WARNING**

#### **OMEZENÁ ZÁRUKA**

Společnost Vitrolife zaručuje výhradně zákazníkovi, že po dobu 12 měsíců od data instalace nebo 13 měsíců od data odeslání, podle toho, co nastane dříve, bude zařízení LaserShot M nebo NaviLase při běžném používání bez vad materiálu a zpracování. Zákazník je povinen oznámit společnosti Vitrolife jakoukoli závadu, která se vyskytne během tohoto období, ihned poté, co závadu zjistil, a v každém případě nejpozději do 5 dnů poté.

Omezená záruka okamžitě zaniká, pokud instalaci, údržbu, opravu nebo přemístění laserového systému provádí jiný personál než personál certifikovaný společností Vitrolife.

- Omezená záruka se nevztahuje na škody vzniklé z následujících důvodů:
- Neprovedení běžné údržby v souladu s tímto návodem k použití;
- Nehoda, zneužití, nesprávné použití nebo nesprávná obsluha zařízení;

▪ Používání a provoz, které nejsou v souladu s pokyny uvedenými v návodu k použití;

▪ Běžné opotřebení.

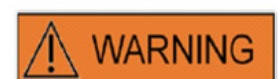

#### **KONEKTORY**

Neodpojujte konektor USB kabelu, dokud k tomu nebudete vyzváni kvalifikovaným personálem technické podpory.

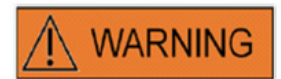

Uživatel systémů LaserShot M / NaviLase jakožto koncový příjemce nesmí přístroj po doručení sám vybalit a instalovat. Vybalení, instalaci, nastavení a vyškolení koncových uživatelů systémů LaserShot M / NaviLase musí provádět příslušně kvalifikovaný technický personál autorizovaný společností Vitrolife GmbH.

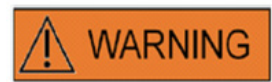

#### **REŽIM TE: OMEZENÍ V POUŽÍVÁNÍ**

Režim TE smí být použit výhradně zkušenými uživateli vyškolenými v provádění biopsií trofektodermu. Laserové pulzy mohou pomoci uvolnit mechanicky napjaté intracelulární vazby mezi buňkami trofektodermu pro biopsii. Režim TE se nikdy nesmí použít na zonu pellucida.

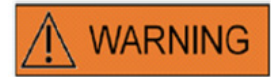

#### **OPAKOVANÉ LASEROVÉ PULZY**

Opakované laserové pulzy na stejné místo embrya mohou mít za následek zvýšené riziko poškození embrya. V případě rizika použití opakovaných laserových pulzů do stejného místa embrya může být akce laseru okamžitě zastavena stisknutím tlačítka nouzového zastavení.

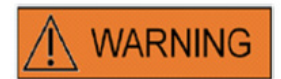

#### **VLIV TEPLOTY NA VELIKOST PŘIPRAVOVANÉHO OTVORU**

Pokud během manipulace se zonou používáte vyhřívaný stupeň, ujistěte se, že byla nastavena správná teplota. Nevhodné nastavení teploty bude mít za následek neočekávanou velikost vytvořeného otvoru. Nižší teploty vedou k menším otvorům, zatímco vyšší teploty způsobují otvory nadměrných rozměrů, které mohou způsobit poškození embrya.

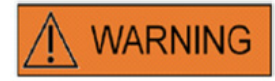

Uživatel laserového systému by měl hlásit všechny závažné incidenty, ke kterým došlo v souvislosti se zařízením, společnosti Vitrolife a příslušnému orgánu členského státu, ve kterém má uživatel sídlo.

"Závažný incident" znamená jakýkoli incident, který přímo či nepřímo vedl, mohl vést nebo mohl by vést ke vzniku kterékoli z následujících situací: (a) smrt pacienta, uživatele nebo jiné osoby, (b) dočasné nebo trvalé závažné újmě na zdraví pacienta, uživatele nebo jiné osoby, (c) závažnému ohrožení veřejného zdraví.

## preventivní opatření

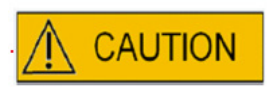

#### **VLIV POLOHY Z OOCYTU/EMBRYA NA VELIKOST VYTVOŘENÉHO OTVORU**

Nevhodná poloha Z bude mít za následek menší vytvořené otvory a sníženou kvalitu laserového paprsku. Doporučujeme udržovat buňku během laserového ošetření blízko dna kultivační misky.

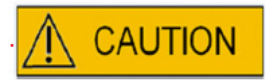

Za účelem minimalizace rizika poškození oocytů nebo embryí, aplikujte co nejméně laserových pulzů s nejnižšími možnými energetickými hladinami, aby bylo dosaženo předepsaného účinku.

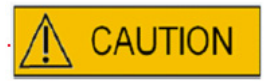

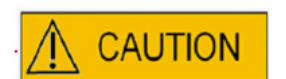

Laserový paprsek nasměrujte na část zony pellucida, kde je sousední perivitelinní prostor nejširší nebo vedle oblasti fragmentace.

Během laserového ošetření by měla být použita zadržovací pipeta, aby se minimalizovalo riziko pohybu embrya.

## Elektromagnetická kompatibilita (EMC)

**Následující tabulka obsahuje potřebné informace nutné pro systémy CISPR11:**

#### **Směrnice a prohlášení výrobce – elektromagnetické emise**

Laserové systémy LaserShot M a NaviLase jsou určeny k použití v dále popsaném elektromagnetickém prostředí. Zákazník nebo uživatel laserových systémů LaserShot M a NaviLase by měl zajistit použití přístrojů v takovém prostředí.

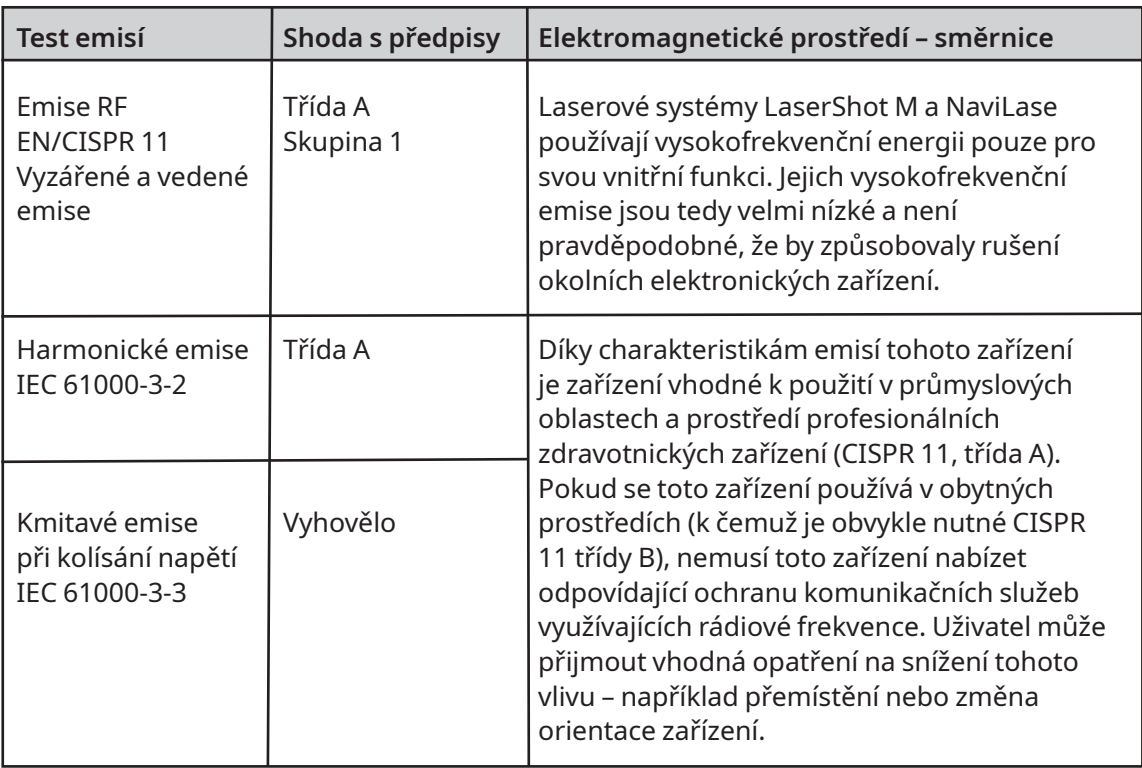

#### **Směrnice a prohlášení výrobce – elektromagnetická odolnost**

Laserové systémy LaserShot M a NaviLase jsou určeny k použití v dále popsaném elektromagnetickém prostředí. Zákazník nebo uživatel laserových systémů LaserShot M a NaviLase by měl zajistit použití přístrojů v takovém prostředí

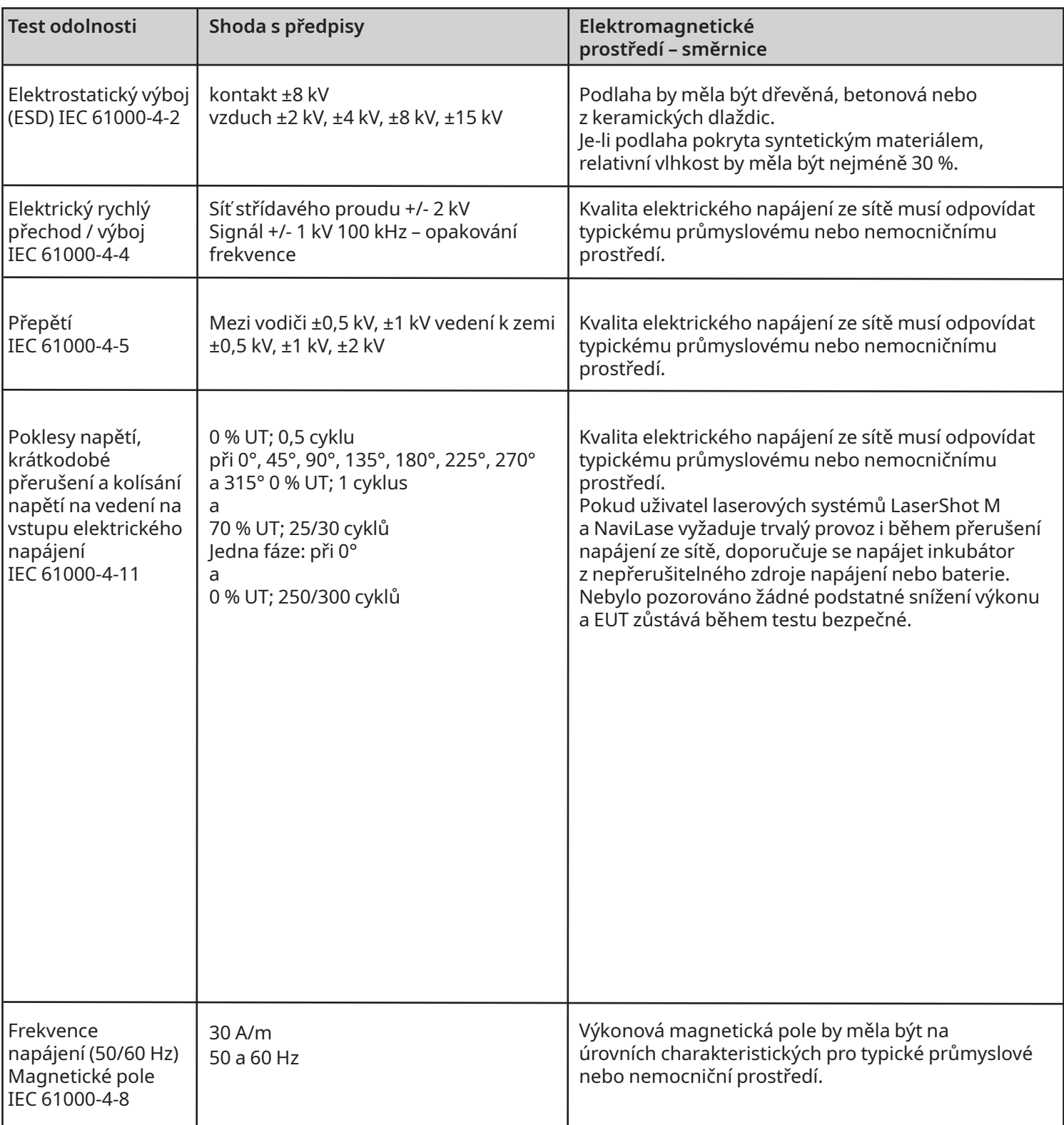

#### **Dále uvedené dvě tabulky obsahují příslušné informace požadované pro jiný systém, než jaký je určen k použití pouze ve stíněném místě, a pro systémy, které nepodporují život.**

#### **Směrnice a prohlášení výrobce – elektromagnetická odolnost**

Laserové systémy LaserShot M a NaviLase jsou určeny k použití v dále popsaném elektromagnetickém prostředí. Zákazník nebo uživatel laserových systémů LaserShot M a NaviLase by měl zajistit použití přístrojů v takovém prostředí.

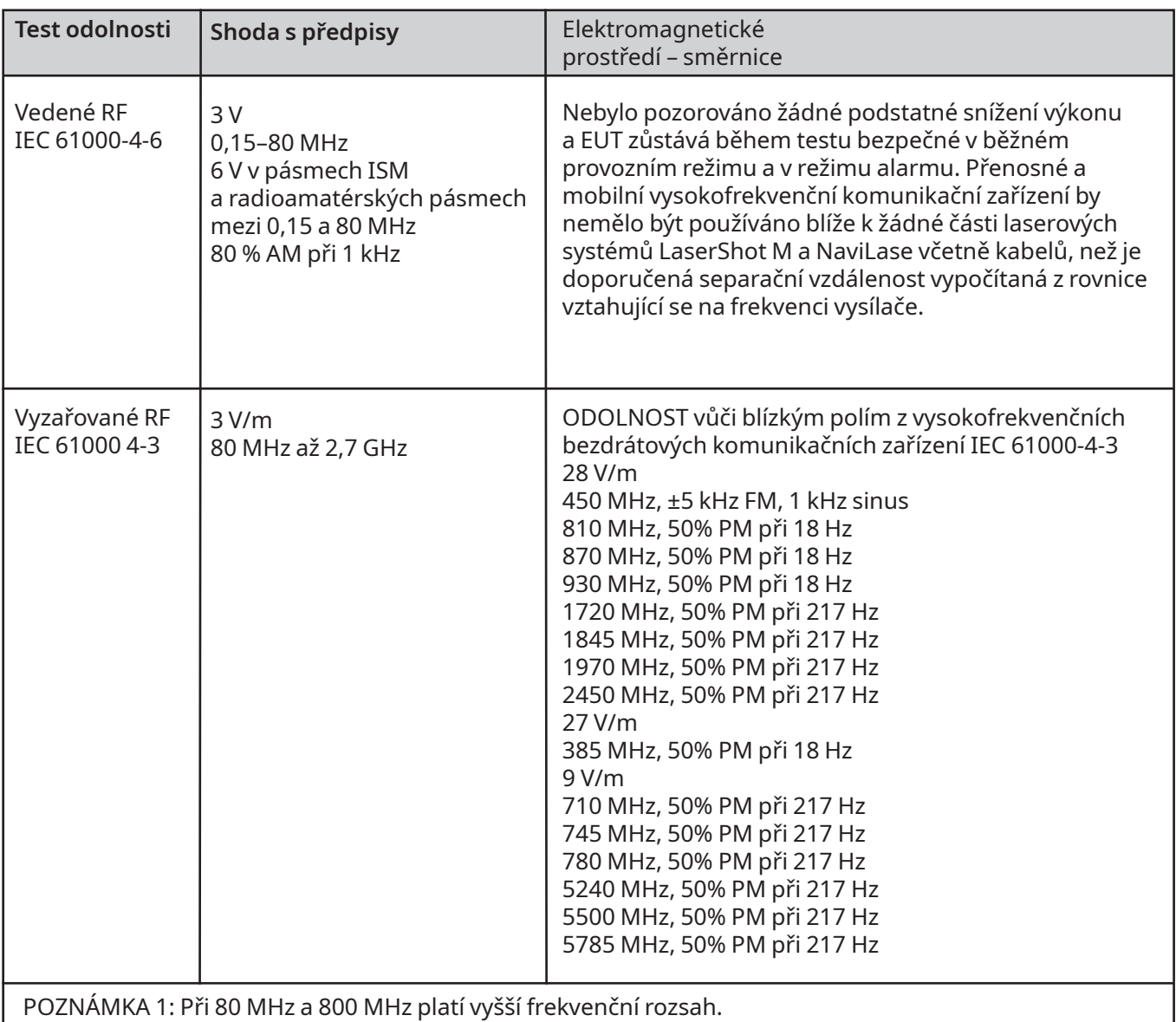

POZNÁMKA 2: Tyto směrnice nemusí platit za všech okolností. Šíření elektromagnetických vln je ovlivněno absorpcí a odrazem od staveb, předmětů a osob.

2 Intenzitu polí z fixních vysílačů, jako jsou například základnové stanice (mobilních/bezdrátových) radiotelefonů a pozemní mobilní rádiové stanice, amatérské rádio, rádiové vysílání v oblasti AM a FM a televizní vysílání, nelze teoreticky předpovědět přesně. K posouzení elektromagnetického prostředí vytvářeného pevnými vysílači rádiových frekvencí je třeba vzít v úvahu elektromagnetické měření v místě použití. Pokud naměřená intenzita pole v místě, kde se používají laserové systémy LaserShot M a NaviLase, překračuje výše uvedenou příslušnou úroveň vysokofrekvenční shody, je třeba k ověření normálního provozu laserových systémů LaserShot M a NaviLase pozorovat inkubátor. Pokud pozorujete, že výkon není normální, mohou být nutné další kroky, jako je změna orientace inkubátoru nebo jeho přemístění. b Nad frekvenčním rozsahem 150 kHz až 80 MHz by intenzita pole měla být menší než 3 V/m.

# SLOVNÍČEK SYMBOLŮ

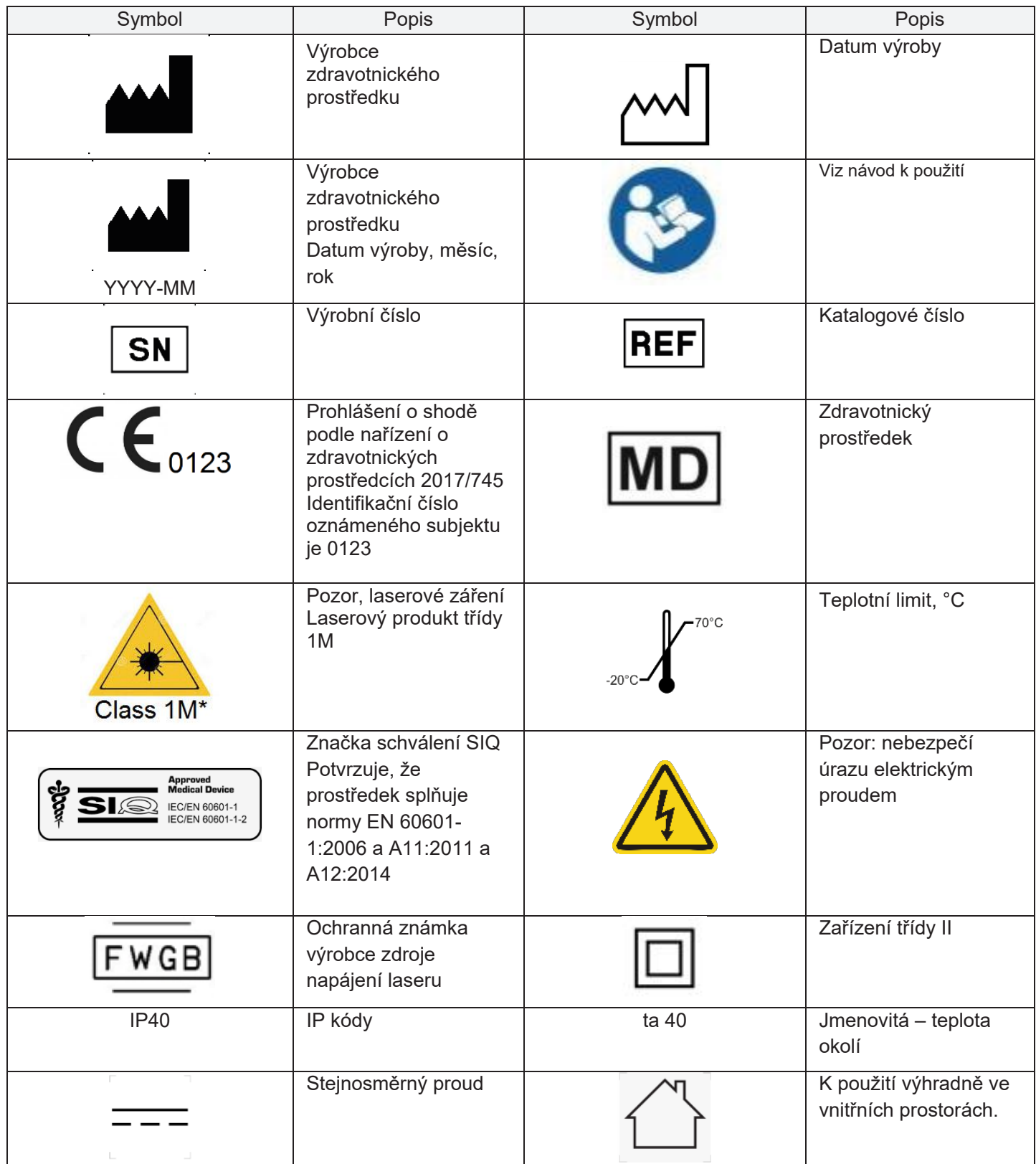

# Část I: Úvod

Tato kapitola poskytuje přehled klíčových funkcí a aplikací systému LaserShot M / NaviLase

## **Úvod**

Laserové systémy pro mikrochirurgii využívané v oblasti technologie asistované reprodukce (ART). Laserové systémy lze použít k manipulaci se zonou pellucida oocytů nebo embryí za účelem pomoci při uhnízdění a k extrakci polárních těl nebo buněk pro následnou genetickou analýzu.

#### **Klíčové funkce systémů LaserShot M / NaviLase System**

Systém LaserShot M / NaviLase je založen na infračervené laserové diodě emitující záření s vlnovou délkou 1,48 µm, která je spojena s inverzním mikroskopem. Laserový paprsek je zaměřen podél optické osy mikroskopu. Prostorové uspořádání objektivů a zrcadel uvnitř laserové jednotky umožňuje zaměřit laserový paprsek na zobrazovací rovinu objektivu mikroskopu. Kromě vybavení jako u přístroje LaserShot M obsahuje přístroj NaviLase pohybové prvky, které umožňují řízený pohyb laserového paprsku do kterékoli polohy v pracovním poli, která je viditelná z obrazu kamery. Mikroskop by měl být vybaven zahříváním, aby byly zajištěny optimální podmínky pro oocyty, zygoty a spermie. Infračervená vlnová délka 1,48 µm vyzařovaná laserovou diodou není mutagenní, a proto je ideálně vhodná k použití v bezkontaktních postupech v ART.

#### **Práce s přístroji LaserShot M / NaviLase a softwarem EyeWare**

Systém LaserShot M / NaviLase poskytuje pokročilou laserovou technologii pro ART s digitálním ovládáním a digitálním zpracováním videa / obrazu v kombinaci s vysokou optickou a elektromechanickou kvalitou. Systém LaserShot M / NaviLase ovládaný zobrazovacím softwarem EyeWare lze intuitivně použít ke každodennímu zpracování.

Na monitoru počítače se zobrazuje živý video přenos buněk získaný digitální kamerou s vysokým rozlišením. Video obraz překrývá nitkový kříž generovaný počítačem, který označuje zaměřovací polohu laserového paprsku. Laserový pulz se spouští myší nebo volitelně nožním spínačem. Doba ozařování laserem se nastavuje v uživatelském rozhraní softwaru EyeWare.

Se softwarem EyeWare lze snadno řídit nejen mikroskopická zařízení, mikroskopické zobrazování a měření, ale s jeho pomocí je velmi pohodlné také vytváření dokumentace. Data a snímky pacientů jsou ukládány a spravovány databázovým modulem. Připojení k externí databázi umožňuje import a export datových sad.

Předem definovanou zprávu s libovolnou sadou výsledků vyšetření lze vytisknout již po několika kliknutích myší. Datové sady lze exportovat do souborů PDF za účelem přeposílání v e-mailech a do souborů RTF nebo CSV k dalšímu zpracování v textových nebo tabulkových programech.

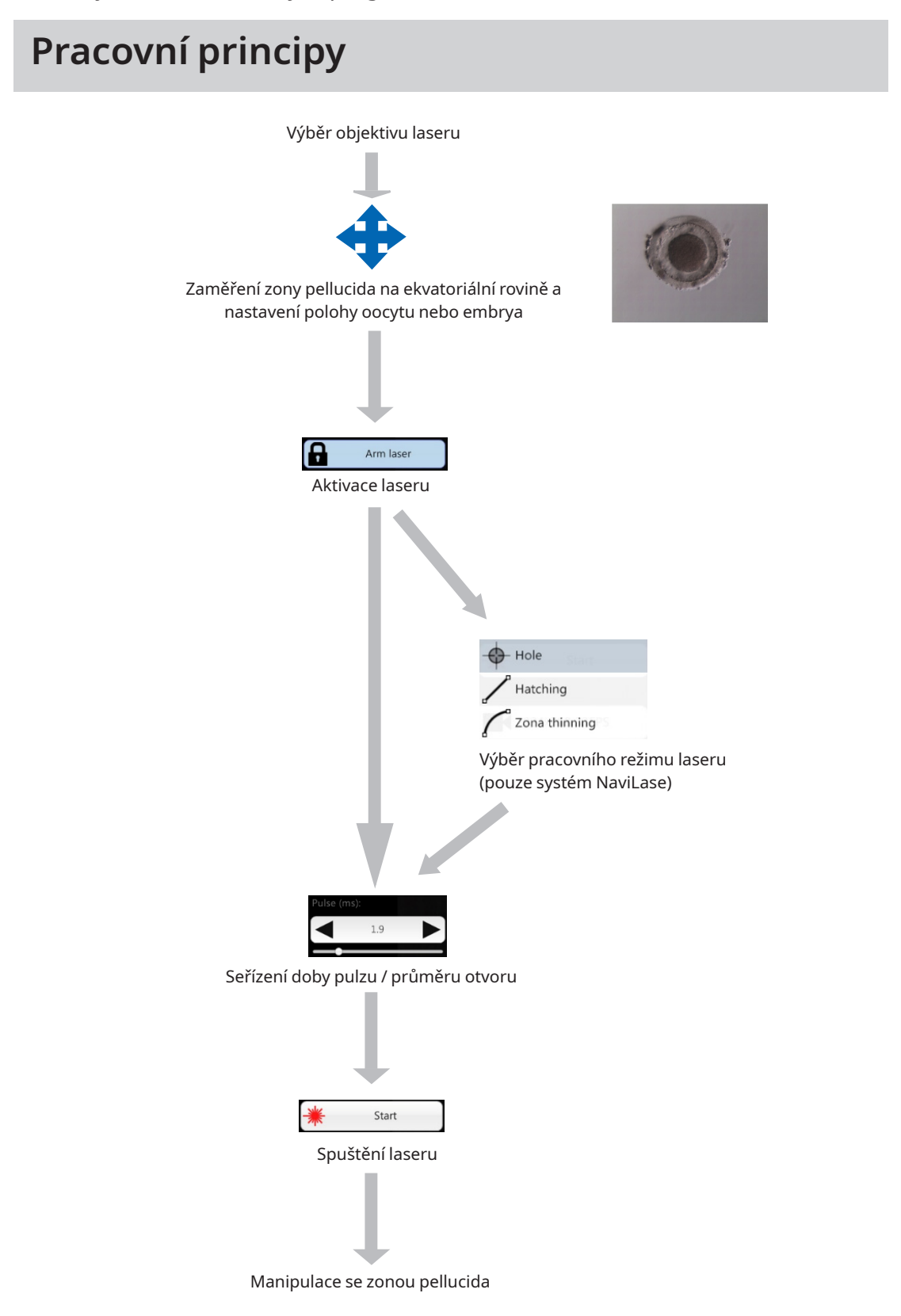

#### **Manipulace se zonou pellucida v přístroji LaserShot M / NaviLase**

Laserový paprsek generovaný laserovým přístrojem LaserShot M / NaviLase způsobuje tangenciální ztenčení nebo otevření zony pellucida oocytů a embryí vysoce lokalizovaným fototermickým procesem, který rozkládá glykoproteinovou matrici.

Tím se vytvoří otvory podobné příkopům s rovnoměrnými stěnami (Obr. 1), které vypadají ve dvojrozměrném pohledu jako kruhové. Velikost otvoru lze přizpůsobit příslušnému postupu jednoduše změnou doby ozařování laserem. Opakovatelnost účinku vytváření otvoru je velmi vysoká.

Systém LaserShot M / NaviLase používá laser, který nemá žádnou známou potenciální mutagenitu ve srovnání například s postupy s UV laserem. S laserem s relativně nízkým výkonem v ohnisku (100–250 mW) byly navíc provedeny základní bezpečnostní studie. Doposud nebyly zdokumentovány žádné nepříznivé účinky popsaných laserových postupů. Byla provedena kontrolní studie na 134 dětech narozených po laserem asistovaném hatchingu (LAH), která neodhalila žádné zvýšení četnosti hlavních vrozených vad, žádné zvýšení chromozomálních aberací a žádný rozdíl v četnosti menších vrozených vad.

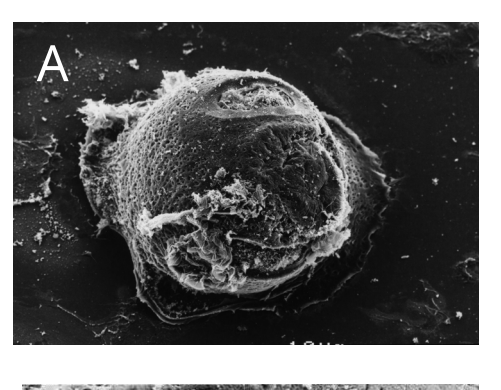

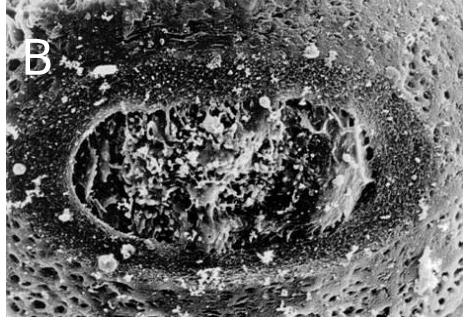

**Fota s laskavým svolením CHUV, Lausanne, Švýcarsko**

**Obr. 1: Skenovací elektronové mikrografie laserem ošetřené myší zygoty při malém zvětšení (A) a při větším zvětšení (B).**

#### **i** IMPORTANT

Informujte pacienta o kontraindikacích a vedlejších účincích laserových aplikací (viz str. 3).

### **Poznámky k aplikaci přístrojů LaserShot M a NaviLase**

#### **Asistovaný hatching (AH)**

Cílem AH je lokálně oslabit zonu pellucida vytvořením příkopu podél optické osy laserového paprsku (viz Obr. 1, str. 17), který se při pohledu inverzním mikroskopem jeví jako otvor.

Za účelem minimalizace rizika poškození blastomerů, aby bylo dosaženo vytvoření otvoru v zoně nebo účinku ztenčení zony, aplikujte co nejméně laserových pulzů s co nejkratší délkou pulzu. V zona pellucida je třeba vytvořit pouze jeden otvor. Několik otvorů nebo příliš malé otvory mohou zabránit uhnízdění embryí a/nebo mohou vést k abnormálnímu vývoji embrya. Laserový paprsek nasměrujte na část zony pellucida, kde je sousední perivitelinní prostor nejširší.

Pro AH by měla být velikost vytvořeného otvoru přibližně 1,5 krát větší, než je tloušťka zony pellucida. Minimální invazivní strategií je vytvoření otvoru pomocí 2 dírek o průměru 20 µm, tj. o něco větších, než je tloušťka zony (u lidských embryí typicky 16–18 µm). Přibližně 50% překrytí vygeneruje požadovanou velikost otvoru a vznikne tak otvor oválného tvaru. (viz obrázek C dále). Vzhledem k 50% překrytí je tento přístup robustní s ohledem na malé odchylky ve skutečné tloušťce zony.

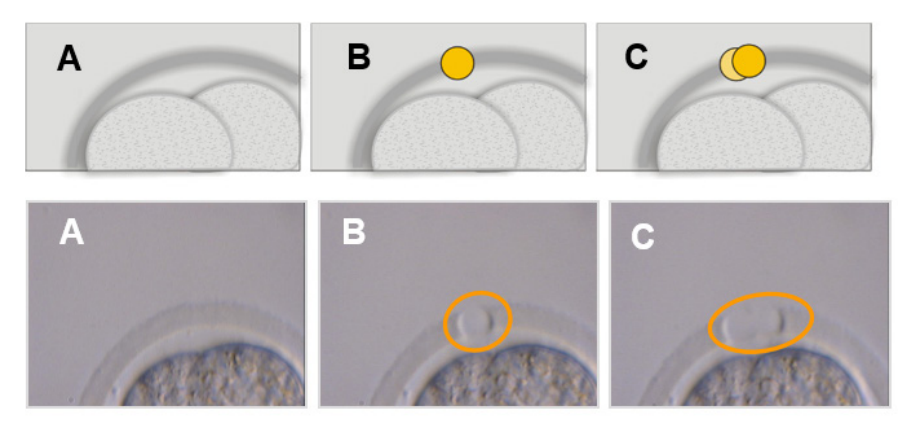

**Obrázky: Univerzita v Bonnu**

Alternativně mohou být vnější vrstvy zona pellucida do značné míry odstraněny napříč širší oblastí, ale aniž by ji prolomily. Tento proces bývá obvykle označován jako ztenčení zony. Oblast 25–40 % obvodu zony pellucida by měla být ztenčena přilehlými laserovými pulzy, které vytvářejí otvory o průměru 15–20 μm s maximálním 50% překrytím. Překrývající se laserové pulzy by měly být umisťovány tak, aby odstranily asi 50–70 % původní tloušťky zony pellucida.

Poznámka: AH se nedoporučuje používat rutinně u všech pacientů ART.

#### **Biopsie blastomerů (fáze dělení)**

Cílem biopsie ve fázi dělení je získat 1 nebo 2 blastomery ze třídenního embrya k provedení genetické analýzy.

Měla by být zvolena vhodná doba pulzu, aby se vytvořil otvor přibližně 20 µm. Embryo by mělo být otočeno a blastomery vybrané na biopsii by měly být umístěny pomocí zadržovací kapiláry. Embryo by mělo být drženo blízko dna misky, aby se maximalizovala účinnost laseru.

Oválný otvor by měl být vytvořen dvěma nebo třemi překrývajícími se laserovými pulzy k otevření zony pellucida pro snadný přístup k jedinému blastomeru vybranému na biopsii. Jestliže byly na biopsii vybrány dva blastomery, měl by být otvor proveden mezi těmito dvěma buňkami.

#### **Biopsie buněk trofektodermu (TE)**

Cílem biopsie TE je získat 2–10 buněk TE jako vzorky k provedení genetické analýzy. Buňky TE jsou odděleny od embrya ve fázi blastocysty, aniž by došlo k poškození vnitřní buněčné hmoty (ICM).

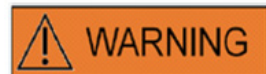

#### **REŽIM TE: OMEZENÍ V POUŽÍVÁNÍ**

Režim TE smí být použit výhradně zkušenými uživateli vyškolenými v provádění biopsií trofektodermu. Laserové pulzy mohou pomoci uvolnit mechanicky napjaté intracelulární vazby mezi buňkami trofektodermu pro biopsii. Režim TE se nikdy nesmí použít na zonu pellucida.

15 až 20 hodin před biopsií se provede AH vytvořením malého otvoru nebo kanálu (přibližně 5 μm širokého) pomocí 1–3 laserových pulzů v zoně pellucida embrya. Otvor by měl být umístěn na opačné straně ICM. V okamžiku biopsie bude obvykle 5–7 TE buněk tvořit hernii vyčnívající z otvoru. Tento krok je volitelný, ale usnadní postup biopsie.

Pod inverzním mikroskopem se přidržovací pipeta používá k umístění a pevné fixaci blastocysty takovým způsobem, aby TE buňky v hernii směřovaly k bioptické pipetě. Blastocystu je třeba držet blízko dna misky, aby se maximalizovala účinnost laseru. Pipeta na provedení biopsie by měla mít vnitřní průměr 20–30 μm.

Laser je třeba přepnout do režimu TE.

K provedení biopsie je třeba nasát 2–10 TE buněk hernie do bioptické pipety. Následně by měly být aspirované TE buňky jemně odtaženy od blastocysty, aby se natáhly a vystavily intracelulární spojení a minimalizovaly poškození buněk. Následně se aplikují dva nebo tři laserové pulzy na intracelulární spojení buněk, které mají být odděleny. Jemným tahem se zcela přeruší intracelulární spoje a oddělené buňky by se měly opatrně odsát do bioptické kapiláry. Nakonec se umístí v určité vzdálenosti od embrya pro následný přenos do zkumavky ke genetické analýze.

Pokud mají být buňky podrobeny biopsii z kryokonzervovaných blastocyst, měla by být po rozmrazení provedena laserová aplikace, jakmile bude možné lokalizovat ICM a před úplným opětovným rozšířením blastocysty. Proti ICM je třeba vytvořit otvor o velikosti 15–20 µm. Rozmrazené blastocysty budou mít buňky TE vyhřezávající ze zony pellucida po 2 až 3 hodinách reexpanze.

#### **Kolaps blastocysty**

Kolaps blastocyst je běžný postup k odstranění tekutiny uvnitř blastocoelu, aby se zlepšila účinnost kryoprotektorů a zvýšila míra přežití během vitrifikace a zahřívání. Laser by měl být umístěn tak, aby zaměřil spojení mezi dvěma buňkami TE, které jsou umístěny v dostatečné vzdálenosti od ICM. Kolaps blastocysty by měl být vyvolán aplikací jednoho (a pouze jednoho) jediného laserového pulzu v délce 0,5–1,5 ms. Pro úspěšný kolaps není třeba prorazit zonu. Úplný kolaps vrstvy TE může po aplikaci laserového pulzu trvat až 10 minut. Příležitostně nebude embryo kolabovat ani po době strávené zpět v inkubátoru, ale bude kolabovat během procesu vitrifikace.

Kolaps lze provést u plných, expandovaných, uhnízděných a kompletně uhnízděných blastocyst.

#### **Testování životaschopnosti spermií**

Při provádění ICSI je důležité použít životaschopné spermie. Ve vzorcích semene, které obsahuje pouze nehybné spermie, bývá obtížné posoudit, která spermie je životaschopná, a která naopak není. V takových případech lze otestovat životaschopnost pomocí laseru Octax. Poté, co byl laserový pulz vystřelen na konec bičíku spermie, pokud je spermie životaschopná a lze ji použít pro mikroinjekci, bičík se začne vlnit nebo zmenšovat.

- 1. Použijte objektiv laseru.
- 2. Vyberte několik nehybných spermií s normální morfologií a pružným bičíkem (měly by být bez buněčného odpadu).
- 3. Shromážděte vybrané spermie, abyste mohli pracovat ekonomickým způsobem.
- 4. Aplikujte 1–2 laserové pulzy na konec bičíku jednotlivých spermií.
- 5. Jestliže se konec bičíku začne vlnit nebo zmenšovat (= osmotická reakce na otevření plasmatické membrány), je spermie životaschopná a lze ji použít k mikroinjekci.

Užitečné tipy:

Než se viditelně projeví reakce na laserový pulz, může to trvat 5–10 s. Délka laserového pulzu potřebného k testování životaschopnosti spermií se může lišit podle jednotlivého nastavení mikroskopu. Vhodnou délku pulzu otestujte, začněte časy kolem 2–4 ms.

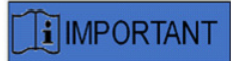

#### **KAŽDODENNÍ RUTINA**

Pro maximální jistotu doporučujeme každý den před ošetřením jakéhokoli embrya pacientky potvrdit umístění a zaměření nitkového kříže a správnou velikost otvoru (viz část Začínáme nebo Stručný průvodce).

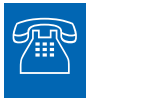

#### **TECHNICKÁ PODPORA**

Jestliže potřebujete pomoc, kdykoli se obraťte na technický servis. Podrobné kontaktní údaje viz část Zákaznické služby.

### **Nastavení přístrojů LaserShot M / NaviLase**

Uživatel systémů LaserShot M / NaviLase jakožto koncový příjemce nesmí přístroj po doručení sám instalovat. Vybalení, instalaci, nastavení a vyškolení koncových uživatelů systémů LaserShot M / NaviLase musí provádět příslušně kvalifikovaný technický personál autorizovaný společností Vitrolife GmbH.

### **WARNING**

#### **BEZPEČNOST OČÍ OPERÁTORA**

Za normálního provozu přístrojů LaserShot M / NaviLase a v situaci, kdy mohou chybět části odnímatelné uživatelem, je zaručena bezpečnost očí obsluhy. Systém LaserShot M / NaviLase však nedemontujte ani neodinstalujte. Jakákoli instalace/odinstalace hardwaru a softwaru je vyhrazena výhradně vyškolenému a certifikovanému servisnímu personálu autorizovanému společností Vitrolife GmbH.

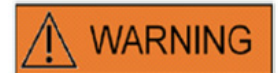

#### **CELISTVOST ELEKTROOPTICKÉHO SYSTÉMU**

Údržba součástí mikroskopu, nesprávná manipulace s mikroskopem nebo silný posun elektrooptického systému například mechanickým nárazem může mít za následek nesprávné umístění systému rozdělovače paprsků, zvětšovacího objektivu, kamery a věže. V důsledku kterékoli z výše uvedených skutečností nemusí zaměření laseru již odpovídat poloze nitkového kříže zobrazeného na video snímku a při použití laseru v tomto stavu může dojít k poškození embryí.

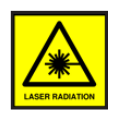

#### **LASER**

Laser systému LaserShot M / NaviLase je klasifikován jako laser třídy 1M. Lasery třídy 1M vyzařují v rozsahu vlnových délek od 302,5 nm do 4000 nm a jsou za normálního provozu bezpečné, ale mohou být nebezpečné, pokud uživatel v paprsku použije optiku.

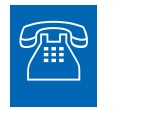

#### **TECHNICKÁ PODPORA**

Jestliže potřebujete pomoc, kdykoli se obraťte na technický servis. Podrobné kontaktní údaje viz část Zákaznické služby.

### **Systémové součásti**

Obrázek 2 zobrazuje systém LaserShot M / NaviLase namontovaný do inverzního mikroskopu "Olympus", který se skládá z těchto částí:

- Modul NaviLase Motion Module (jen systém NaviLase)
- **-** Laserový modul
- Blok zrcadel
- Objektiv laseru
- Kamera Eye USB 2.0

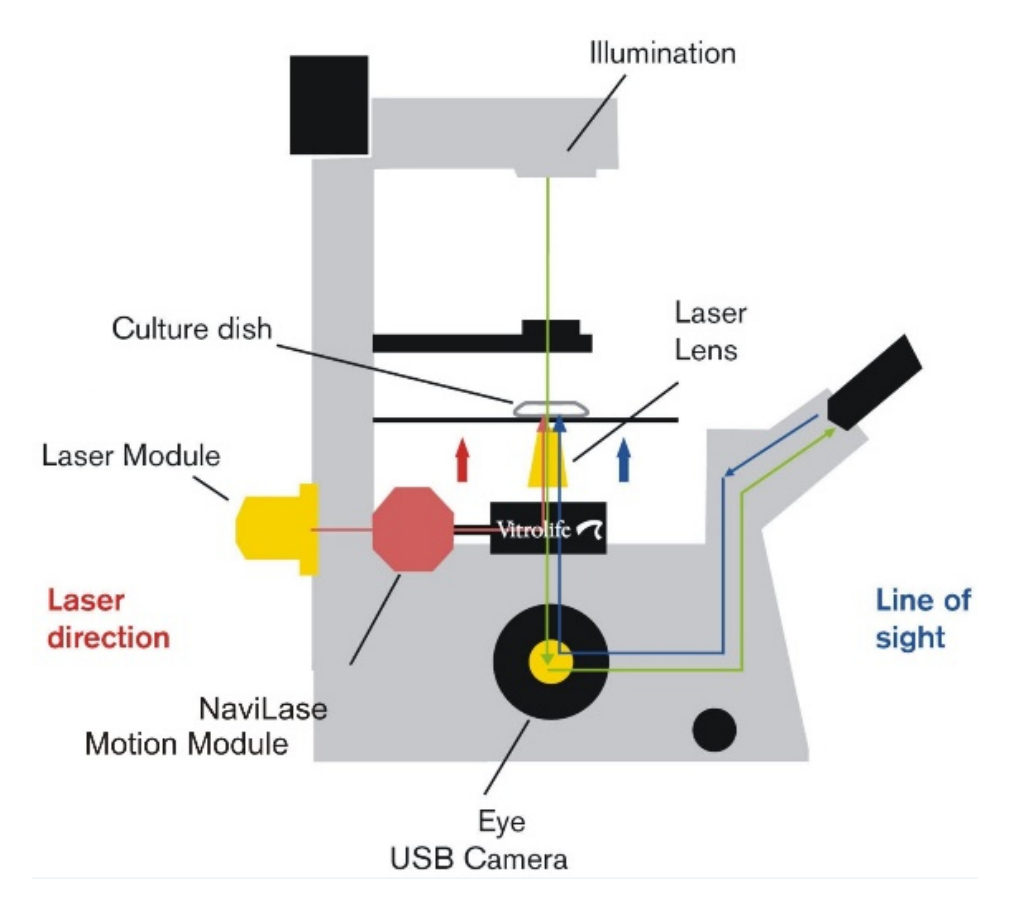

**Obr. 2: Součásti laserového systému namontované na inverzní mikroskop. Modul Motion výhradně pro NaviLase.**

Inverzní mikroskopy musí mít jako minimální požadavek prohlášení CE podle IVD 98/79/ ES. K použití v laserových systémech jsou schváleny následující inverzní mikroskopy (tento seznam si neklade nároky na úplnost):

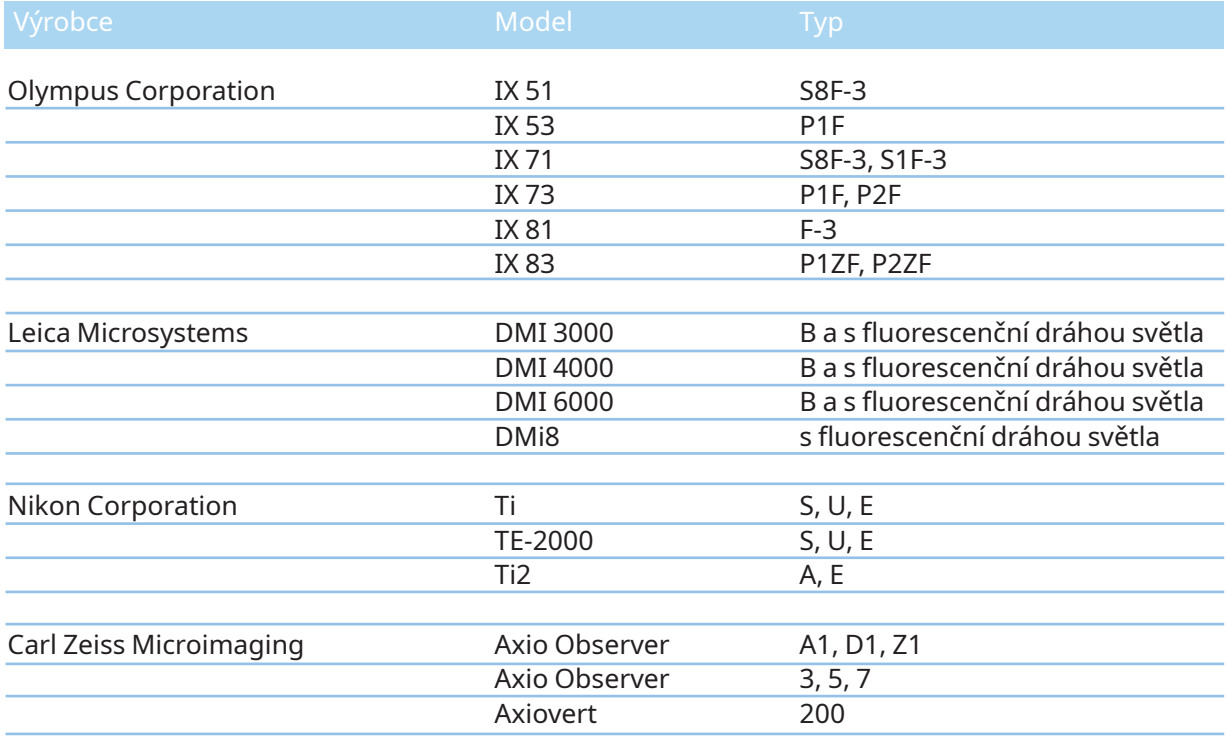

Inverzní mikroskopy, které nevyhovují nejméně IVD 98/79/ES nebo MDD 93/42/EHS, nejsou schváleny k použití s verzemi laserových systémů MDR 2017/745

Přístroje LaserShot M a NaviLase lze dodat s různými nastaveními také zahrnujícími následující příslušenství

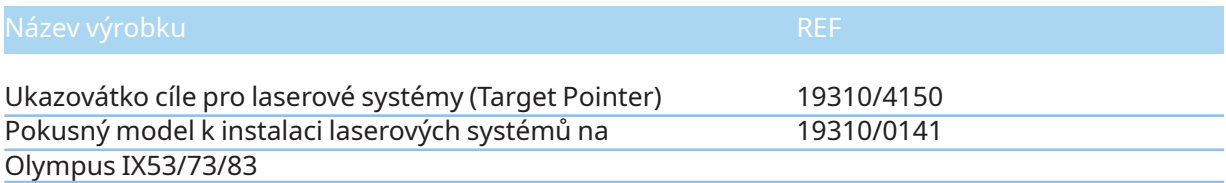

Dále je zobrazeno schéma kompletního systému LaserShot M / NaviLase včetně počítače, na kterém je spuštěn software EyeWare pro vizualizaci obrazu z digitální kamery Eye USB 2.0 a s ovládáním NaviLase pomocí jeho pohybových ovládacích prvků.

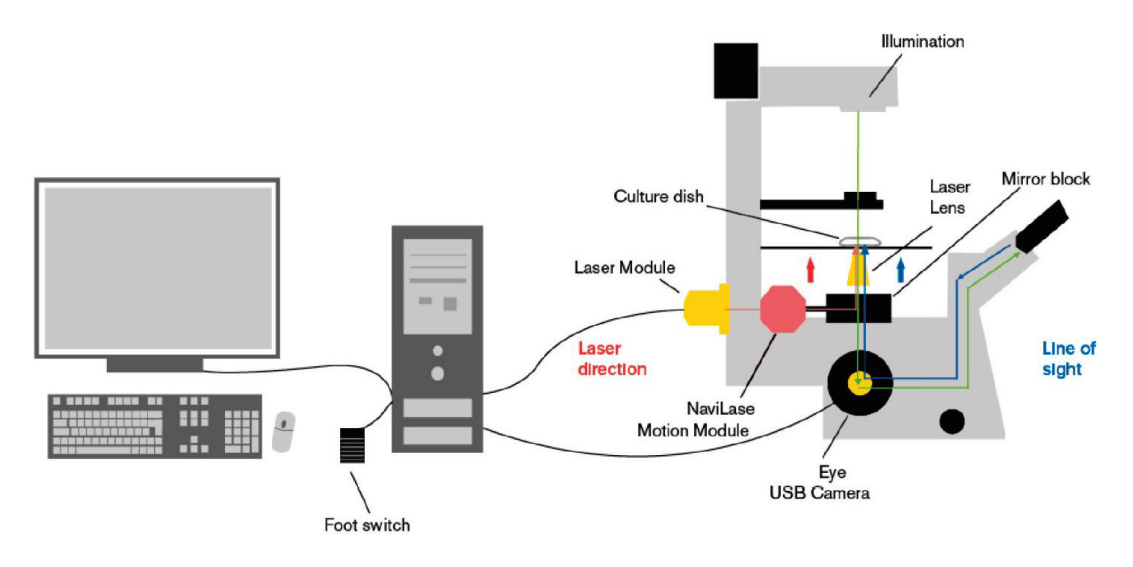

**Obr. 3: Schéma kompletního systému LaserShot M / NaviLase včetně počítače, digitální kamery Eye USB 2.0, objektivu Laser Lens a LaserShot M / NaviLase Obrázek nezobrazuje instalační balíček.**

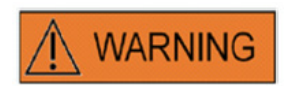

#### **KONEKTORY**

Neodpojujte konektor USB kabelu, dokud k tomu nebudete vyzváni kvalifikovaným personálem technické podpory.

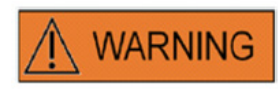

#### **PŘIPOJENÍ K EXTERNÍMU VYBAVENÍ**

Aby byla zaručena základní bezpečnost a shoda s příslušnou normou ES (tj. EN 60601-1 – část 1 pro zdravotnické elektrické přístroje) a základní funkce, musí být toto zařízení připojeno pouze k počítačovému vybavení certifikovanému společností Vitrolife a připojení musí být provedeno pouze pomocí certifikovaných kabelů.

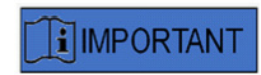

Jedna licence softwaru EyeWare spuštěného na vyhrazeném počítači je určena k řízení jednoho laserového systému.

#### **Laserové systémy**

Schematické znázornění na obrázku 3 zobrazuje optickou cestu viditelného světla (zelená čára) a optickou cestu laserového paprsku přístroje LaserShot M / NaviLase (červená čára). Paprsek vyzařovaný z laserového modulu může být na vyžádání odkloněn pohybovým modulem NaviLase. Na rozdělovači paprsků umístěném pod otočnou hlavicí se laserové světlo vychyluje z horizontální do vertikální orientace a laserovým objektivem se zaostřuje na kultivační misku. Laserový paprsek tedy směřuje kolmo nahoru. Dráha viditelného osvětlení postupuje kolmo dolů. Po průchodu rozdělovačem paprsků laseru se viditelné světlo odkloní a mikroskopickou optikou se protíná do dvou cest. Část viditelného světla směřuje k portu kamery, zatímco zbývající část světla směřuje k okuláru. Tato konstrukce zajišťuje bezpečné použití laseru, i když se díváte okuláry (modrá čára), zatímco se generuje laserový pulz.

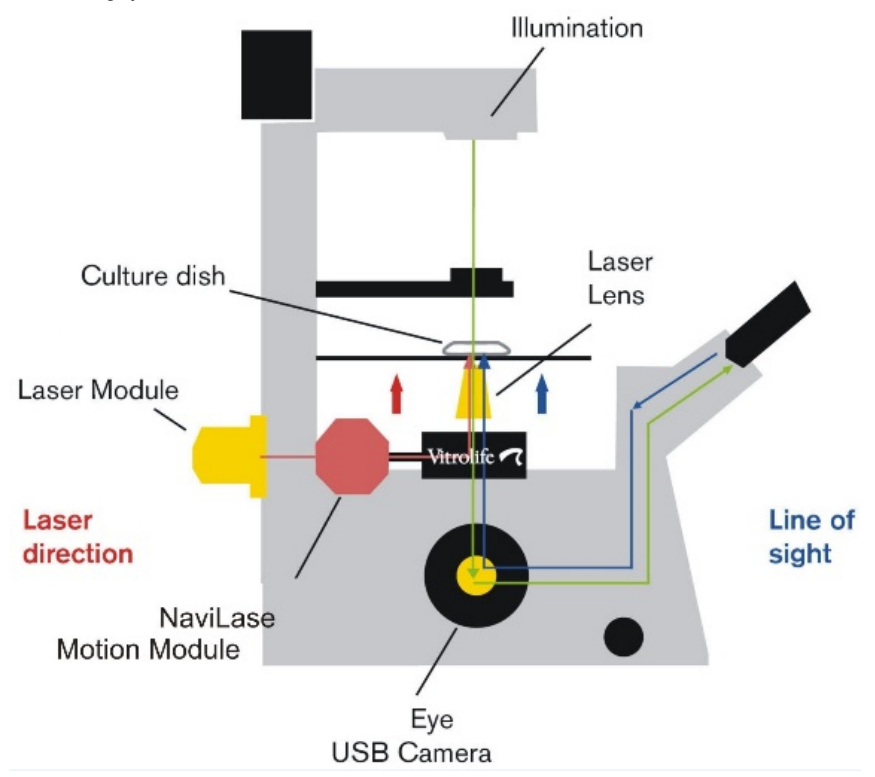

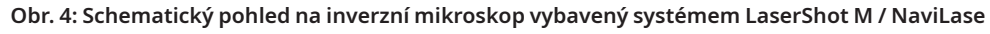

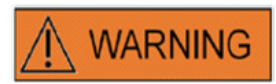

#### BEZPEČNOST OČÍ OPERÁTORA

Za normálního provozu přístrojů LaserShot M / NaviLase a v situaci, kdy mohou chybět části odnímatelné uživatelem, je zaručena bezpečnost očí obsluhy. Systém LaserShot M / NaviLase však nedemontujte ani neodinstalujte. Jakákoli instalace/odinstalace hardwaru a softwaru je vyhrazena výhradně vyškolenému a certifikovanému servisnímu personálu autorizovanému společností Vitrolife GmbH.

Na laserovém modulu jsou umístěny dvě LED diody stavu a konektor USB, jak je znázorněno na obrázku 4. Stavové LED diody poskytují kromě zpráv / varování zobrazovaných softwarem EyeWare při ovládání systému LaserShot M / NaviLase také informace o stavu zařízení. Význam LED indikátorů stavu je následující:

- •• (blikající) inicializace USB zařízení (během spouštění počítače po jeho zapnutí)
- •• laser spuštěný, laser v pohotovostní poloze
- •• laser v odemčené poloze po aktivaci softwarem EyeWare

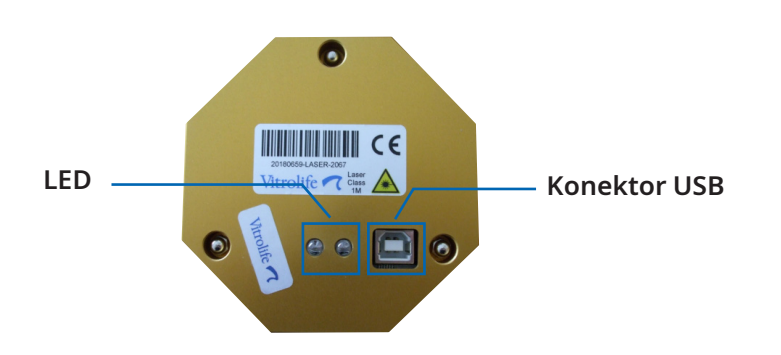

LED

**Obr. 5: laserový modul s podrobným pohledem na stavové kontrolky LED a konektor USB** 

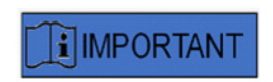

Při normálním provozu neposkytují stavové kontrolky LED žádné další informace. Máte-li podezření na problém s vaším systémem LaserShot M / NaviLase, sdělte stav těchto kontrolek LED pracovníkům technické podpory.

## Část II: Práce s přístroji LASERSHOT M / NAVILASE

Tato kapitola poskytuje základní informace o provozu a ovládání zařízení LaserShot M a NaviLase ve spojení se softwarem EyeWare.

### **Řízení laseru pomocí softwaru EyeWare**

Software EyeWare poskytuje uživatelské rozhraní pro zaměření, ovládání a aktivaci laserových pulzů v systémech LaserShot M a NaviLase v kombinaci s kamerou Eye USB2 s vysokým rozlišením. Softwarové aplikace také umožňují získávání a ukládání obrazů, měření a dokumentaci. EyeWare je víceúčelový zobrazovací a archivační software založený na serveru SQL, který používá šifrování uložených dat pacientů.

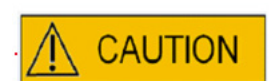

#### KYBERNETICKÉ ZABEZPEČENÍ

Na ochranu před neoprávněným přístupem k počítači, ve kterém běží EyeWare, použijte pro systém Windows bezpečné heslo s minimální délkou 12 znaků, které obsahuje velká písmena, malá písmena, číslice a speciální znaky.

Na ochranu před neoprávněnými změnami nepoužívejte ke spuštění softwaru Eyewear účet správce.

#### **Požadavky na instalaci**

Pro správnou funkci softwaru EyeWare je třeba počítačový systém vyhovující následujícím minimálním specifikacím:

- CPU INTEL i5 nebo i7
- Čipová sada Intel (to je nutnost)
- Nejméně 4 GB RAM
- Nejméně 500 GB na pevném disku
- Nejméně 6 portů USB 2.0
- Operační systém Windows 10, 32- nebo 64 bitový
- TFT obrazovka s rozlišením HD (1920x1080)

#### **Systémové součásti**

Software EyeWare se dodává na médiu DVD nebo USB flash disku a funguje pouze ve spojení s odpovídajícím USB klíčem (Obr.7).

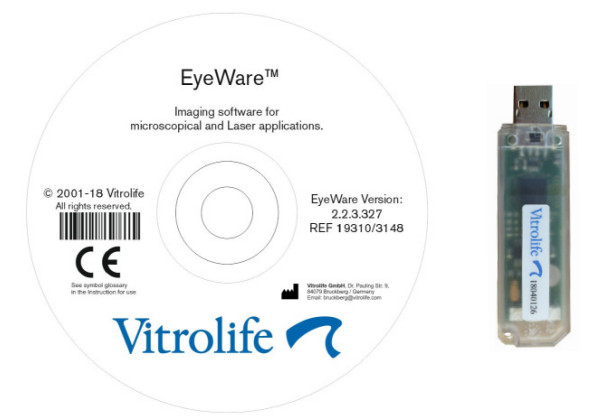

**Obr. 7: DVD se softwarem EyeWare a hardwarový klíč USB**

Software EyeWare poskytuje uživatelské rozhraní pro zaměření, ovládání a aktivaci laserových pulzů. V následujících částech je popsáno mnoho různých aspektů softwaru EyeWare se zvláštním zaměřením na funkce, které jsou relevantní pro laserové ovládání, snímání a zpracování obrazu.

#### **Nastavení softwaru EyeWare**

Software EyeWare musí být nainstalován v kombinaci s hardwarem samotného systému LaserShot M / NaviLase jako nedílná součást systému LaserShot M / NaviLase.

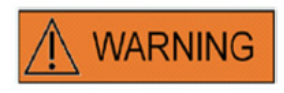

Uživatel systémů LaserShot M / NaviLase jakožto koncový příjemce nesmí přístroj po doručení sám vybalit a instalovat. Vybalení, instalaci, nastavení a vyškolení koncových uživatelů systémů LaserShot M / NaviLase musí provádět příslušně kvalifikovaný technický personál autorizovaný společností Vitrolife GmbH.

#### **Nastavení kalibrace**

Kalibrace objektivů a středního zvětšení se provádí během instalace laserového systému. Ověření nebo úpravu přednastavené kalibrace lze provést kdykoli. Jakákoli změna nastavení kalibrace vyžaduje restart softwaru EyeWare.

Otevřete dialog "Nastavení kalibrace" v nabídce SOUBOR a nejprve vyberte značku mikroskopu.

Uveďte, zda je mikroskop vybaven zvětšovacím zařízením. Jestliže je vybaven zvětšovacím zařízením, definujte poměr zvětšení.

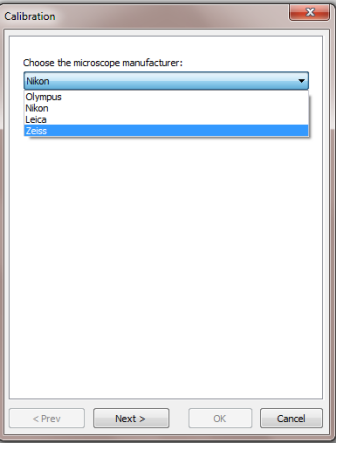

**Obr. 8: Dialog nastavení kalibrace softwaru EyeWare**

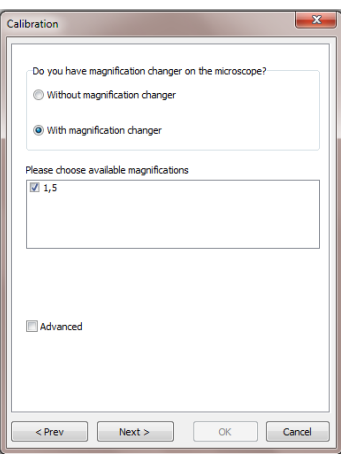

**Obr. 9: Dialog nastavení kalibrace softwaru EyeWare**

Uveďte výrobce objektivu a jeho zvětšení pro jednotlivé polohy otočné hlavice. U jakékoli polohy otočné hlavice, která není vybavena žádným objektivem, zrušte zaškrtnutí políčka "in use" (používá se). Po dokončení definice všech 6 pozic potvrďte nastavení a restartujte EyeWare, abyste mohli použít nové nastavení.

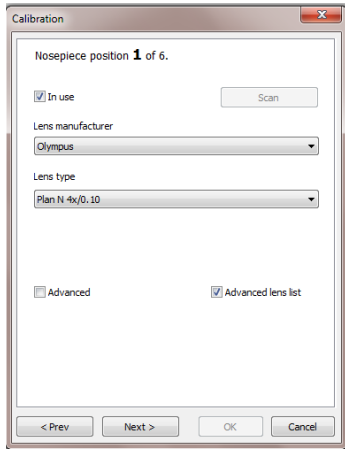

**Obr. 10: Dialog nastavení kalibrace softwaru EyeWare**

#### **Hlavní koncepce a pracovní postup**

Hlavní koncepce softwaru EyeWare je přenos dat mezi různými částmi softwaru. Typický průběh práce se skládá z následujících kroků:

1. Aktivace zobrazení živého videa přístupem na stránku **Video**.

2. Nalezení cílového objektu na displeji se živým videem pomocí seřízení mikroskopu.

3. Pořizování **snímků** stisknutím klávesy <F10>. Tím se snímky automaticky ukládají do Quick File.

4. Chcete-li vybrat snímky, které by měly být uloženy trvale, přejděte na stránku **Quick File**.

5. Dvojím kliknutím na vybraný snímek se otevře stránka **Image** (Snímek).

6. Přidejte nějaké hodnoty **Measurements** (Měření).

7. Vraťte se na stránku Video. Při změně stránky vyzve funkce **Storage Wizard** (Průvodce uložením) uživatele, aby uložil data do databáze. Aby se data uložila, dokončete průvodce; poté se znovu zobrazí stránka Video.

Vraťte se ke kroku 1 a postup zopakujte podle potřeby.

8. Závěrem přejděte na stránku **Database** (Databáze), vyberte pacienta a vyšetření, přepněte na stránku **Report** (Zpráva), zobrazte náhled a vytiskněte zprávu o vyšetření.

Chcete-li zrušit dříve uložené informace, přejděte na stránku Database (Databáze) nebo otevřete stránku Quick File.

Všechny **zvýrazněné** aspekty jsou podrobněji vyloženy v dalším textu.

#### **Struktura softwaru EyeWare**

Software EyeWare se skládá z několika programových sekcí; každá z nich se v hlavním okně EyeWare zobrazuje jako samostatné stránky. Viz obrázek 11, kde jsou uvedeny různé prvky hlavního okna (panel nabídek, hlavní panel nástrojů, stránky a stavový řádek).

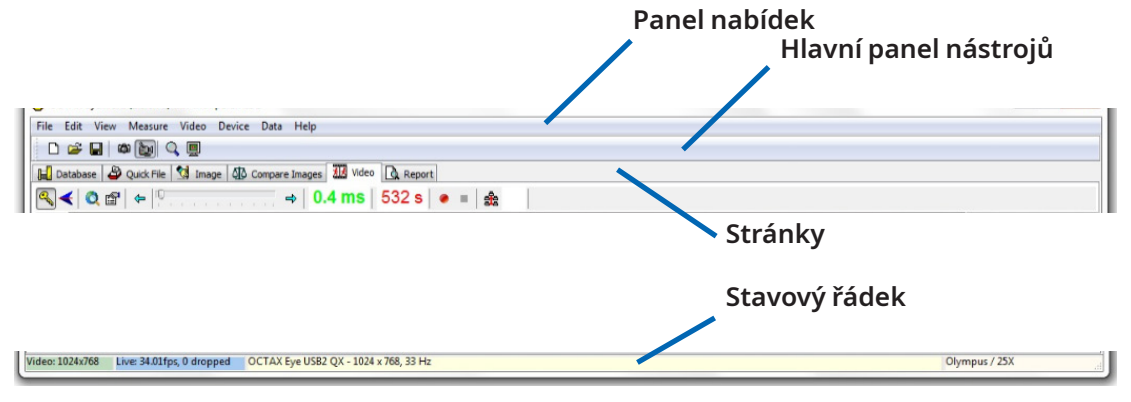

**Obr. 11: Prvky hlavního okna softwaru EyeWare**

#### **Panel nabídek**

Struktura hlavní nabídky softwaru EyeWare odpovídá standardu systému Windows, takže obsahuje tyto části:

1. Nabídka Soubor: Přejděte na dialogy Otevřít / Uložit snímek, Tisk, Šablona zpráv o změnách, Export, Odeslat jako e-mailovou přílohu a Nastavení programu.

2. Nabídka Upravit: Obsahuje standardní funkce systému Windows včetně příkazů operací Vyjmout/Zkopírovat/Vložit/Smazat. Dále je zde možné zvolit možnost Vložit rozměr.

3. Nabídka Zobrazit: Aktivace/deaktivace zobrazení standardního a datového panelu nástrojů a stavového řádku.

4. Nabídka Měření: Přechod mezi dialogy Typ měřicí čáry a Přizpůsobení měření.

5. Nabídka Video: Tato nabídka je aktivní, pokud se používá stránka Video. Umožňuje přecházet mezi příkazy Snímky, Rychlé snímky, Režim zobrazení na celou obrazovku, zdroje videa a Nastavení kamery.

6. Nabídka Zařízení: Tato nabídka umožňuje řídit přístroj LaserShot M / NaviLase nebo další připojené přístroje.

7. V nabídce Data je možné přecházet a upravovat data. Na stránce Databáze a Quick File umožňuje tato funkce přecházet do aktivní kategorie, upravovat ji a upravovat snímky.

8. Nabídka Nápověda: Poskytuje informace o aktuální verzi instalovaného softwaru EyeWarea umožňuje generovat a přenášet data žádosti o technickou podporu.

#### **Hlavní panel nástrojů**

Hlavní panel nástrojů obsahuje nejdůležitější příkazy, jako jsou správa obrazových souborů, video snímek a standardní tlačítka schránky.

#### **Stránky**

Software je rozdělen do šesti stránek představujících jednotlivé oblasti programu. Přecházením mezi stránkami se spouštějí určité akce.

1. Strana **Database** (Databáze): Správa dat obsahujících data pacientů a záznamy z vyšetření.

2. Strana **Quick File** (Rychlý soubor): Ukládání snímků k přechodnému používání v obrazové galerii.

3. Strana **Image** (Snímek): Zpracování jednotlivých snímků včetně rozměrů a štítků rozměrů. Veškeré změny lze uložit do databáze, rychlého souboru nebo exportovat jako bitovou mapu či soubor JPEG.

4. Strana **Compare Images** (Porovnat snímky): Možnost porovnávat až 4 snímky

5. Strana **Video**: Zobrazení živého videa, řízení podporovaných zařízení jako LaserShot M / NaviLase, nastavení optické kalibrace a galerie snímků

6. Strana Report (Zprávy): Náhled zprávy o vyšetření, tisk zpráv nebo jejich uložení do souborů PDF.

#### **Stavový řádek**

Stavový řádek zobrazuje užitečné informace o stavu programu včetně aktuálního rozlišení videokamery, obnovovací frekvence, počtu provedených měření, aktuální kalibrace a informací o databázi.

#### **Stránky videa s funkcí zaměření laseru**

Na stránce Video zobrazuje software EyeWare živý video stream získaný digitální videokamerou Eye USB2.0. V závislosti na použití laseru buď v klasickém "statickém" režimu, nebo v dynamickém "pohyblivém" režimu, jsou k dispozici dvě různé podoby grafického uživatelského rozhraní: klasický náhled systému "Windows" a zobrazení na celou obrazovku.

Klasické zobrazení stránky Video slouží jako ovládací rozhraní pro systém LaserShot M a statický režim systému NaviLase. K zaměření, řízení a aktivaci laseru je třeba otevřít stránku Video. Obrázek 12 ilustruje základní prvky stránky Video včetně laserového panelu nástrojů a nitkového kříže.

Stránka Video poskytuje základ pro snímky ze zobrazení živého videa. Stavový řádek poskytuje informace o rozlišení kamery, množství snímků zachycených za sekundu (fps) a aktuální nastavení kalibrace.

#### **Vzhled nitkového kříže**

Video obraz může překrývat nitkový kříž generovaný počítačem, který označuje zaměřovací polohu laserového paprsku. Vybrat lze kombinaci až dvou nitkových křížů a tří kruhů. Kruhy představují průměry 10 µm až 40 µm mikroskopického obrazu zobrazeného na monitoru. Chcete-li aktivovat nebo změnit vzhled nitkového kříže, vyberte Video - Overlay (Překrytí) - Crosshair (Nitkový kříž). Upřednostňovaný vzhled lze vybrat z rozevírací nabídky (Obr. 13).

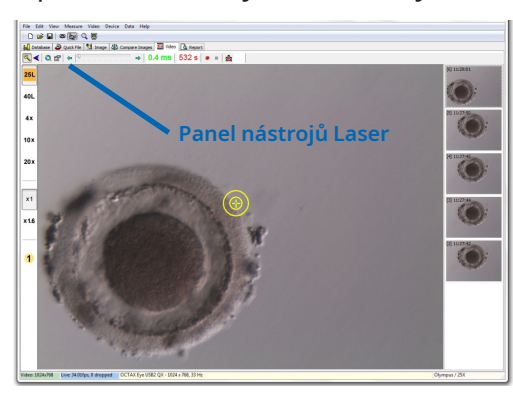

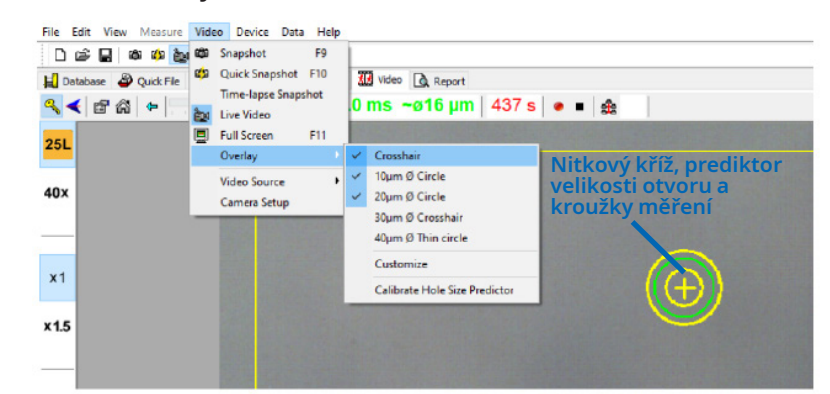

**Obr. 12: Stránka EyeWare Video s panelem nástrojů Laser a nitkový kříž k zaměření laseru**

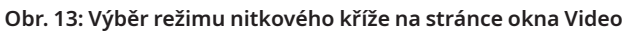

#### **Prediktor velikosti otvoru**

Prediktor velikosti otvoru se zobrazuje jako zelený kroužek, který je součástí elektronického překrytí cíle. Průměr kroužku prediktoru velikosti otvoru slouží jako pohodlný způsob spolehlivé indikace očekávané velikosti otvoru v korelaci s vybranou dobou pulzu. Jeho průměr se interaktivně mění v závislosti na zvolené době pulzu (Obr. 13). A naopak – prediktor velikosti otvoru umožňuje nastavit dobu pulzu podle požadované velikosti otvoru.

#### **Kalibrace prediktoru velikosti otvoru**

Po instalaci laserového systému nebo po provedení změn v aktuálním nastavení mikroskopu (např. vyhřívaný stolek mikroskopu) je třeba prediktor velikosti otvoru kalibrovat, aby bylo možné spolehlivě předpovědět velikost otvoru pro aktuální nastavení mikroskopu. Postup kalibrace je založen na skutečném průměru otvoru, který byl vytvořen při definovaném nastavení (viz tučně uvedené dále).

Průměr prediktoru velikosti otvoru lze kalibrovat v rozmezí od -70 do +200 % v krocích po 5 % vzhledem k aktuální hodnotě (Obr. 14).

Při kalibraci průměru prediktoru velikosti otvoru postupujte podle následujících pokynů:

1. V softwaru EyeWare vyberte stránku s živým videem, režim celé obrazovky (F11).

2. Na vyhřívaný stolek mikroskopu umístěte ohřátou misku (37 °C / 98,6 °F) obsahující buňku, která nebude použita k žádnému dalšímu zpracování – například oocyt, který se neoplodnil. Buňku je třeba umístit na dno misky.

3. Buňku najděte objektivem laseru a zaměřte se na zona pellucida.

4. Odpovídajícím softwarovým tlačítkem odblokujte laser.

5. Jestliže používáte NaviLase, vyberte jako pracovní režim v nabídce "Hole" (Otvor).

6. Pomocí počítačové myši a funkce přetažení nasměrujte kruh označující laserový cíl do oblasti na zona pellucida (NaviLase).

7. Pokud používáte přístroj LaserShot M, srovnejte zona pellucida s laserovým cílem pomocí křížově pohyblivého stolku mikroskopu.

8. Pomocí stupnice ms upravte délku laserového pulzu tak, aby průměr kruhu označující polohu a průměr laserových otvorů odpovídal tloušťce zona pellucida.

9. Spusťte laser kliknutím na tlačítko nebo stisknutím nožního spínače, přičemž je nutné zabránit jakýmkoli vibracím mikroskopu.

10. Sledujte průměr vytvořeného otvoru: pokud se překrývá se zeleným kruhem prediktoru velikosti otvoru, není třeba dělat nic dalšího.

11. Pokud se průměr vyvrtaného otvoru neshoduje s průměrem zeleného kruhu, proveďte další krok kalibrace:

12. Z nabídky vyberte Video - Overlay (Překrytí) - Calibrate Hole Size Predictor (Kalibrovat prediktor velikosti otvoru) a upravte označenou velikost otvoru kliknutím na šipky na pravé straně tak, aby se překrývaly se skutečným průměrem vytvořeného otvoru (Obr. 14).

13. Kliknutím na tlačítko OK uložte změny.

14. K ověření kalibrace vytvořte nový otvor v jiné oblasti zona pellucida a sledujte průměr vytvořeného otvoru a zelený kruh.

Prediktor velikosti otvoru je nyní kalibrován tak, aby předpovídal průměr vytvořených otvorů podle zvolených délek pulzu (při 37 °C / 98,6 °F, objektiv laseru, zona na dně misky, aktuální nastavení mikroskopu).

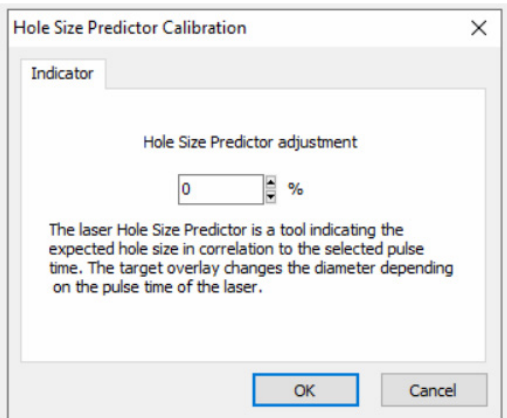

**Obr. 14: Kalibrace prediktoru velikosti otvoru na stránce Video**

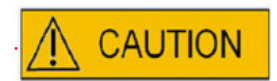

#### **VLIV POLOHY Z OOCYTU/EMBRYA NA VELIKOST VYTVOŘENÉHO OTVORU**

Nevhodná poloha Z bude mít za následek menší vytvořené otvory a sníženou kvalitu laserového paprsku. Doporučujeme udržovat buňku během laserového ošetření blízko dna kultivační misky.

#### **Seřízení nitkového kříže**

Chcete-li porovnat polohu nitkového kříže se středem vytvořeného otvoru, vyberte v nabídce Video - Overlay (Překrytí) - Customize (Přizpůsobit) a pomocí posuvníků upravte polohu nitkového kříže v orientaci XY.

Alternativně lze jeden posuvník zvýraznit kliknutím a nitkový kříž lze přesunout do správné polohy pomocí kláves k ovládání kurzoru na klávesnici. To umožňuje přesnější ovládání (Obr. 15). Jinou možností, jak umístit elektronický cíl, by bylo přesunout jej do přesné polohy podržením klávesy <CTRL> a současně přetažením myší.

Pamatujte, že umístění elektronického nitkového kříže lze změnit pouze tehdy, pokud laser zůstane ve výchozí poloze (pouze NaviLase).

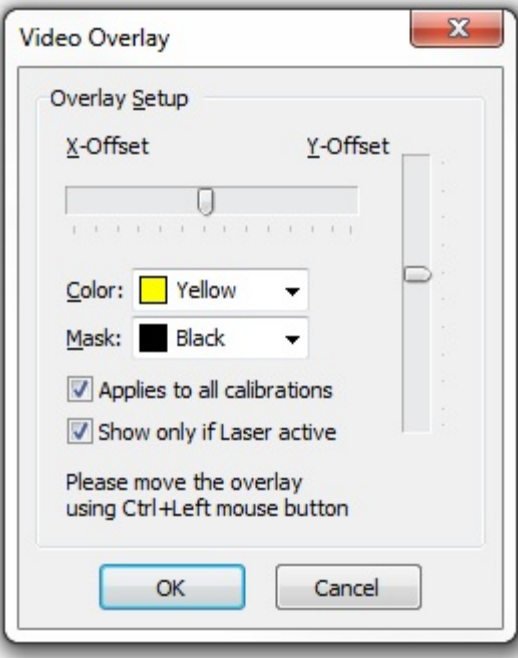

**Obr. 15: Kontrola polohy nitkového kříže**
## **Panel nástrojů Video**

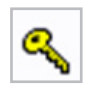

Panel nástrojů Video poskytuje prvky uživatelského rozhraní k ovládání laseru. Stisknutím tlačítka s klíčem se laser přepne do aktivního režimu.

Kliknutí na tlačítko spuštění laseru spustí laserový pulz. Alternativně lze laser spustit stisknutím tlačítka spuštění laseru na myši počítače nebo volitelně pomocí externího nožního spínače.

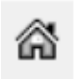

Funkce navádění přístroje NaviLase resetuje polohu pohyblivého laserového paprsku do výchozí polohy fixního laseru. LaserShot M je vždy v výchozí poloze.

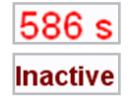

Laser je zajištěn časovou prodlevou po 600 s nečinnosti a po jejím uplynutí se automaticky přepne do neaktivního režimu.

 $\Rightarrow$ 

Dobu ozařování laserem lze nastavit pomocí posuvníku. Kromě toho jsou vedle posuvníku k dispozici dvě ikony se šipkami pro prodloužení nebo zkrácení doby trvání v krocích po 0,5 ms. Přesnější úpravy doby trvání pulzu laseru lze dosáhnout pomocí kláves se šipkami na klávesnici počítače.

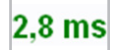

Aktuální doba ozařování laserem se zobrazuje zeleně.

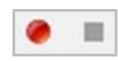

Při zobrazování živého video přenosu se stisknutím ikony k zachycení videa spustí nahrávání videosekvence. Počet a délka video souborů nejsou softwarem EyeWare nijak omezeny. Prodloužená délka záznamu videa (v řádech hodin) může způsobit problémy s ukládáním a nepředpokládá se. Po dokončení sekvence kliknutím na tlačítko stop spustí software průvodce ukládáním. Video soubory se uloží a lze je vyvolat ze stránky Database (Databáze) v sekci Video clips (Videoklipy).

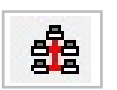

Vzhledem k tomu, že počítač hostující software EyeWare je připojen k místní síti (LAN), je podporována možnost vysílání živého obrazu. K tomuto účelu je nutné síťové připojení TCP/IP mezi jednotlivými stanicemi se softwarem EyeWare. Zatímco software zobrazuje živý video přenos, vysílání lze aktivovat kliknutím na ikonu "Síť". Úspěšné spuštění se zobrazí zprávou "on air".

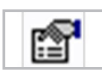

Informace o stavu laseru se zobrazují v dialogu Laser Properties (Vlastnosti laseru) (Obr. 16), který lze aktivovat kliknutím na ikonu. Tyto informace jsou užitečné, pokud budete kontaktovat technickou podporu.

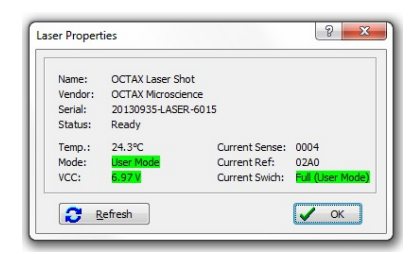

**Obr. 16: Dialog Laser Properties (Vlastnosti laseru) (uvedená data vlastností laseru slouží jen jako příklad)**

## **Spuštění laseru**

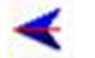

Po přepnutí laseru do aktivního režimu a výběru doby ozařování lze přístroj LaserShot M / NaviLase spustit < , stisknutím tlačítka spuštění laseru na počítačové myši nebo volitelně pomocí externího nožního spínače.

## **Pořizování snímků**

Snímek živého videa lze pořídit kliknutím na tlačítko kamery na hlavním panelu nástrojů, v nabídce Video nebo stisknutím klávesy <F9>. Tím se automaticky otevře strana Image (Snímek). Nyní lze přidat některé rozměry. Pro uložení snímku stiskněte tlačítko nebo se vraťte na stránku Video. Při změně stránky vyzve průvodce uložením Storage Wizard uživatele, aby uložil data snímku do databáze.

Snímek živého videa bez přerušení zobrazení videa lze pořídit stisknutím klávesy <F10>. Snímek se uloží do souboru Quick File (Rychlý soubor), odkud ho lze uložit do databáze kliknutím na tlačítko přenosu dávky.

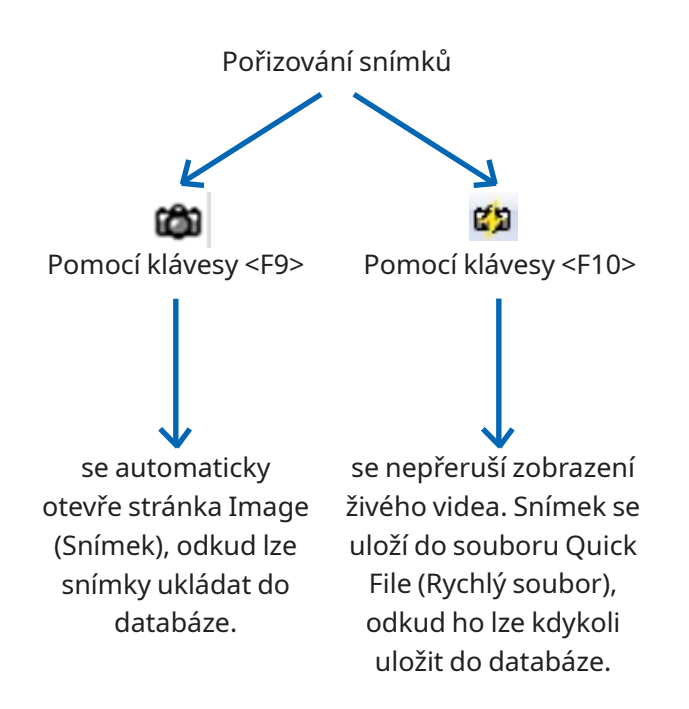

## **Postranní panel kalibrace**

K rychlému vyvolání předem definované kalibrační sady v důsledku změny objektivu nebo středního zvětšení vyberte v levém postranním panelu okna EyeWare odpovídající tlačítko (Obr. 17).

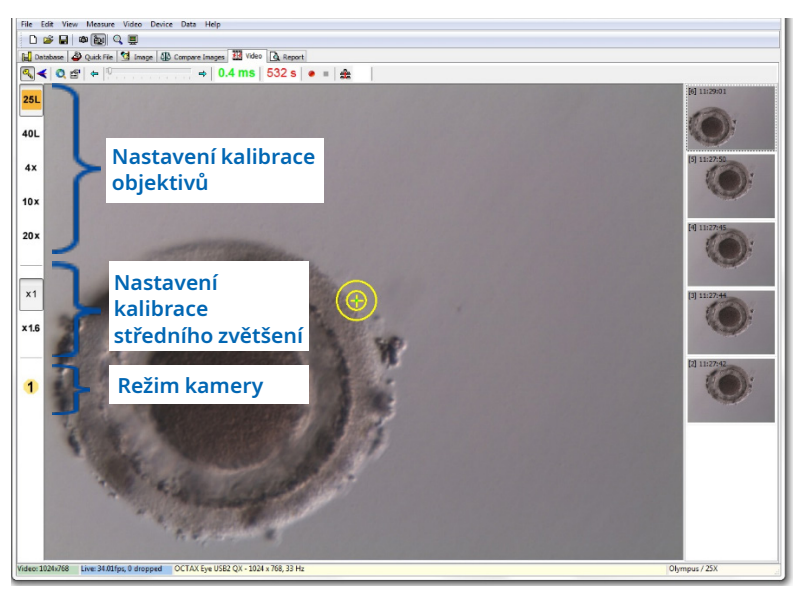

**Obr. 17: Zobrazení nastavení kalibrace pro cíle, pro střední zvětšení a režim fotoaparátu v levém postranním panelu**

Aktivní nastavení kalibrace se zobrazuje barevným tlačítkem odpovídajícím barevnému kódu objektivu. Podobně jsou používaná nastavení kamery označena aktivním tlačítkem na levém postranním panelu a zobrazena na stavovém řádku.

Poznámka: Kalibrační hodnoty se ukládají s každým snímkem, a to jak v databázi, tak v souboru Quick File. Pokaždé, když se obraz vyvolá z kteréhokoli místa, zobrazí se upozornění na obnovení nastavení kalibrace, které je kompatibilní s vyvolaným obrazem (Obr. 18).

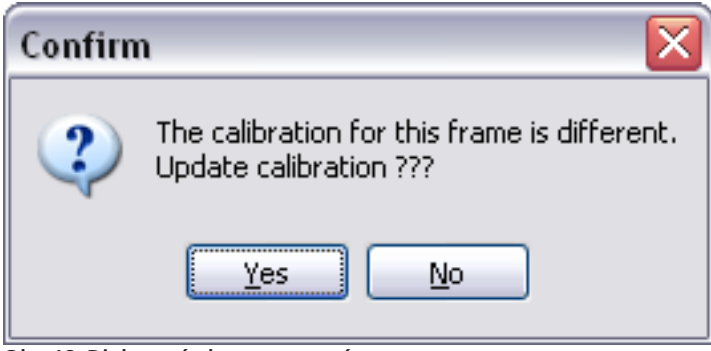

**Obr. 18: Dialogové okno potvrzení**

Při přepnutí zpět na živý video stream se znovu aktivují nastavení kalibrace, která jsou uvedena na levém postranním panelu.

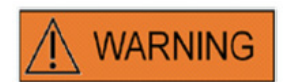

Uživatel systémů LaserShot M / NaviLase jakožto koncový příjemce nesmí přístroj po doručení sám vybalit a instalovat. Vybalení, instalaci, nastavení a vyškolení koncových uživatelů systémů LaserShot M musí provádět příslušně kvalifikovaný technický personál autorizovaný společností Vitrolife GmbH.

## **Postranní panel galerie snímků**

Jakýkoli snímek pořízený pomocí funkce rychlého snímku stisknutím klávesy <F10> se zobrazí v pravém postranním panelu na stránce Video image (Video snímek) (Obr. 19). Postranní panel galerie snímků poskytuje okamžité zobrazení a snadnou navigaci mezi pořízenými snímky, které byly uloženy do souboru Quick file.

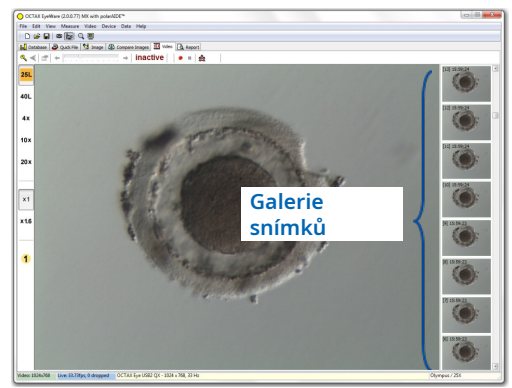

**Obr. 19: Stránka Video s postranním panelem galerie snímků**

## **Režim celé obrazovky: LaserShot M a dynamický provoz přístroje NaviLase**

Dynamické funkce přístroje NaviLase jsou k dispozici pouze v režimu celé obrazovky softwaru EyeWare (Obr. 20). Zde lze také ovládat přístroj LaserShot M. Režim celé obrazovky lze vyvolat stisknutím klávesy <F11>. Opětovné stisknutí klávesy <F11> umožňuje návrat do klasického zobrazení provozu přístroje NaviLase ve statickém režimu.

Levý postranní panel režimu zobrazení celé obrazovky obsahuje ovládací prvky k pořizování snímků a záznam videí. Po aktivaci tlačítka "Arm laser" (Aktivace laseru) lze přistupovat ke všem příslušným prvkům k ovládání přístroje LaserShot M nebo k dynamickým laserovým funkcím přístroje NaviLase, tj. k seřízení doby pulzu, výběru pracovního režimu laseru (pouze NaviLase) a spuštění (prvního) laserového pulzu (pulzů).

Všechny ovládací prvky pro režim kamery a odpovídající nastavení kalibrace použitého objektivu a kalibrace středního zvětšení jsou umístěny na levém postranním panelu.

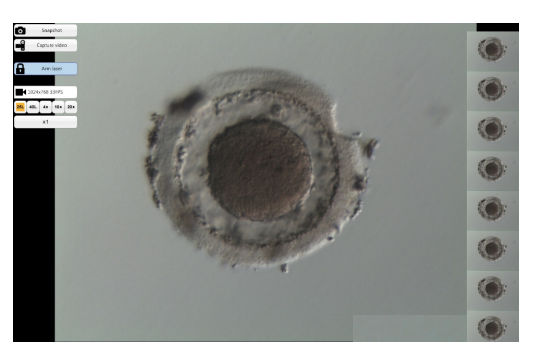

**Obr. 20: Režim celé obrazovky pro dynamický provoz přístroje NaviLase**

## **Pořizování snímků**

V galerii snímků se zobrazují snímky pořízené kliknutím na tlačítko "Snapshot" (Snímek) nebo stisknutím klávesy <F10>. Jednotlivé snímky v galerii lze zvětšit pohybem kurzoru myši po požadovaném obrázku (Obr. 21).

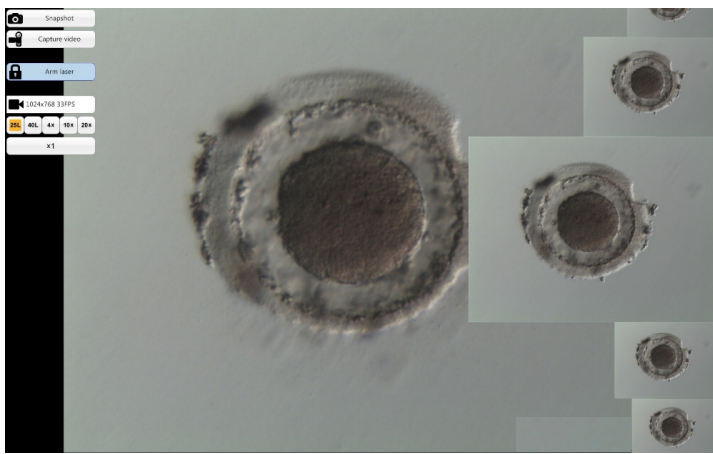

**Obr. 21: Režim celé obrazovky s funkcí zvětšení postranního panelu galerie obrázků**

## **Arm Laser (Aktivace laseru)**

Kliknutím na  $\blacksquare$  Armilaser Se aktivuje laserový přístroj LaserShot M nebo NaviLase a umožňuje přístup k příslušným ovládacím prvkům.

Kliknutí na "Start" \* suntem spustí akci laseru

## **Ovládací prvky přístroje NaviLase pro dynamický provoz (nejsou k dispozici pro přístroj LaserShot M)**

Všechny ovládací prvky potřebné pro dynamický provoz přístroje NaviLase (Obr. 22) jsou přístupné po aktivaci pole "Arm laser" (Aktivace laseru).

V prvním kroku je třeba zvolit pracovní režim laseru. Pohyb kurzoru myši napříč polem "Hole" (Otvor) aktivuje rozevírací nabídku. Dostupné pracovní režimy jsou umístění otvoru, přímky nebo zakřivené čáry kamkoli v pracovní oblasti.

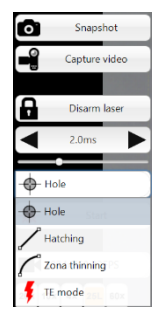

**Obr. 22: Volba dynamického pracovního režimu laseru**

## **Hole (Otvor) (dynamický režim provozu přístroje NaviLase)**

Po výběru možnosti "Hole" (Otvor) jako určeného provozního režimu se aktivuje elektronický cíl laseru. Udává aktuální polohu dopadu laseru a očekávanou velikost otvoru v závislosti na zvoleném čase pulzu. Pomocí funkce přetažení myší lze elektronický cíl přesunout do zamýšlené polohy v pracovním poli (Obr. 23). Úpravu očekávané velikosti otvoru lze provést úpravou "Pulse time" (Doby pulzu) posunutím jezdce, kliknutím na šipky nebo otočením kolečka myši.

Kliknutím na "Start"  $\left[\frac{1}{2}\right]$  se spustí akce laseru a toto pole se změní na tlačítko nouzového zastavení **kolumba**, které lze kdykoli použít k zastavení akce laseru.

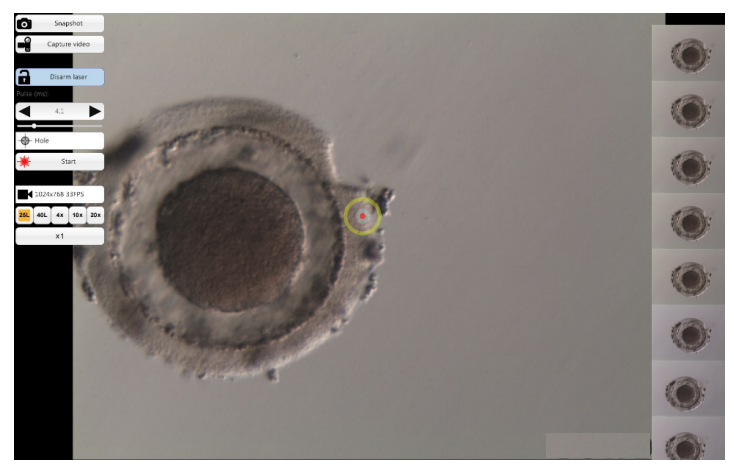

**Obr. 23: Provozní režim přístroje NaviLase pro vytvoření jednotlivých otvorů ve vybrané poloze**

i **IMPORTANT** 

## **MAX. PRAVIDLO PRO PVS (PERIVITELLINE SPACE – PERIVITELINNÍ PROSTOR) RULE**

Z důvodu maximální bezpečnosti a minimálně invazivních postupů vždy vyberte místo pro vytvoření otvoru laserem takové, kde je vzdálenost mezi buněčnou membránou a zona pellucida největší

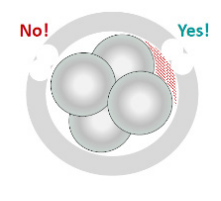

## **Hatching (Uhnízdění) (dynamický provoz přístroje NaviLase)**

Režim "Hatching" (Uhnízdění) nabízí možnost použít definovaný počet laserových pulzů podél rovné čáry. Je ideální k vytváření malých otvorů pro asistovaný hatching nebo pro biopsie

Po výběru možnosti "Hatching" (Uhnízdění) jako určeného provozního režimu se aktivuje elektronický cíl laseru. Zobrazuje aktuální polohu dopadu laseru (indikována červeným bodem uprostřed) a očekávané velikosti otvoru včetně krátké čáry. Pomocí funkce přetažení myší lze červený počáteční bod čáry elektronických cílů přesunout do požadované polohy v pracovním poli (Obr. 24). Délka čáry je definována vzdáleností mezi modrým počátečním a žlutým koncovým bodem. Vzdálenost lze upravovat přetažením jednotlivých bodů do příslušných koncových poloh. Úpravu očekávané velikosti otvoru lze provést úpravou "Pulse time" (Doby pulzu) posunutím příslušného jezdce, kliknutím na šipky nebo otočením kolečka myši. Počet pulzů na řadu je omezen na 60. Povolen je maximální překryv 50 % mezi sousedícími kroužky.

Kliknutím na "Start"  $*$  se spustí akce laseru a toto pole se změní na tlačítko nouzového zastavení **kolové které lze kdykoli použít k zastavení akce laseru.** 

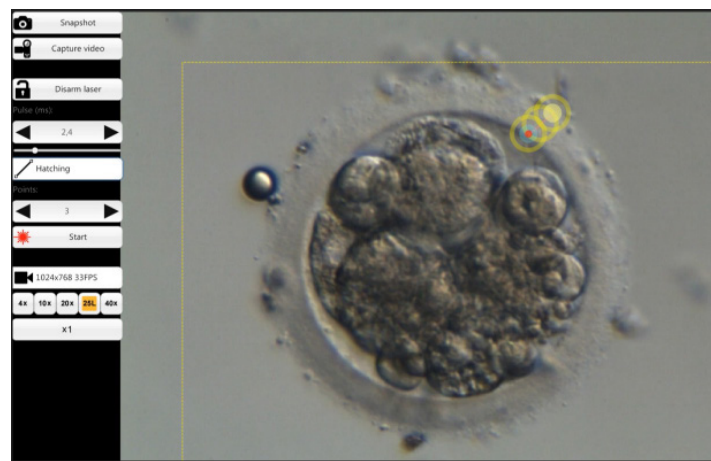

**Obr. 24: Provozní režim přístroje NaviLase pro vytvoření jednotlivých otvorů podél předem definované rovné čáry**

## **Zona thinning (Ztenčení zony) (dynamický provoz přístroje NaviLase)**

Režim "Zona thinning" (Ztenčení zony) nabízí možnost použít definovaný počet laserových pulzů podél zakřivené čáry.

Po výběru možnosti "Zona thinning" (Ztenčení zony) jako určeného provozního režimu se aktivuje elektronický cíl laseru. Zobrazuje aktuální polohu dopadu laseru (indikována červeným bodem uprostřed) a očekávané velikosti otvoru včetně zakřivené čáry. Pomocí funkce přetažení myší lze modrý počáteční bod čáry elektronických cílů přesunout do požadované polohy v pracovním poli (Obr. 25). Délka čáry je definována vzdáleností mezi počátečním a žlutým koncovým bodem. Vzdálenost lze upravovat přetažením jednotlivých bodů do příslušných koncových poloh. Poloměr zakřivené čáry lze přizpůsobit obvodu zona pellucida posunutím růžové skvrny do příslušné polohy. Úpravu očekávané velikosti otvoru lze provést úpravou "Pulse time" (Doby pulzu) posunutím příslušného jezdce nebo kliknutím na šipky.

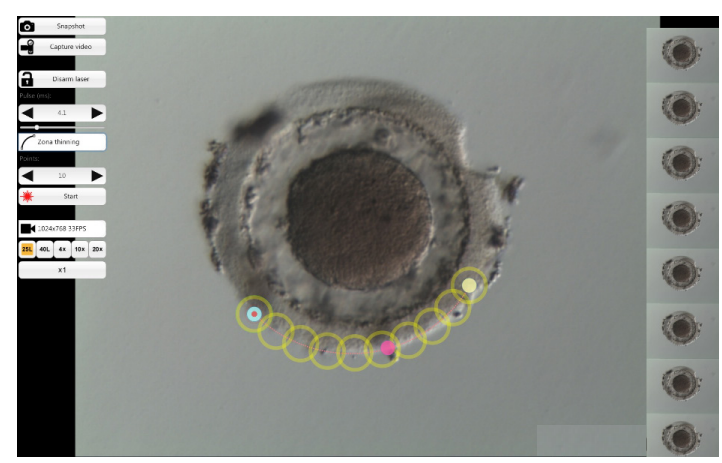

**Obr. 25: Provozní režim přístroje NaviLase pro vytvoření jednotlivých otvorů podél předem definované zakřivené čáry**

Stupeň překrytí mezi sousedními kruhy, a tedy tvar čáry produkované laserem, lze určit úpravou počtu impulzů při zachování doby pulzu (velikost otvoru) na definované hodnotě (Obr. 26). Počet pulzů na křivku je omezen na 60. Povolen je maximální překryv 50 % mezi sousedícími kroužky.

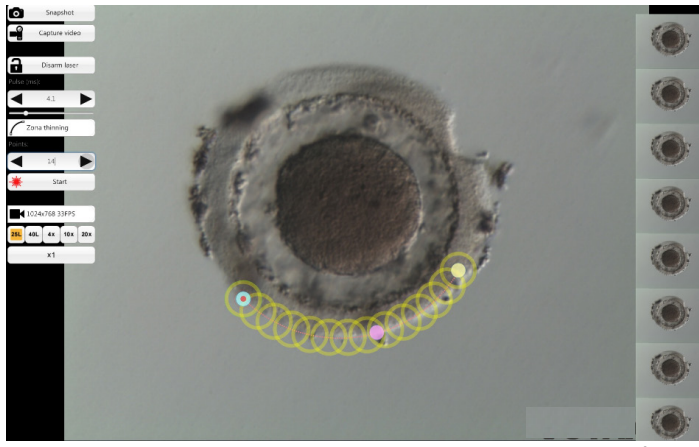

**Obr. 26: Provozní režim přístroje NaviLase pro vytvoření otvorů podél předem definované zakřivené čáry s vysokým stupněm překrývání jednotlivých pulzů**

Kliknutím na "Start" **\*** se spustí akce laseru a toto pole se změní na tlačítko nouzového zastavení **kolu sou byl**, které lze kdykoli použít k zastavení akce laseru.

## **TE Mode (Režim TE) (dynamický provoz přístroje NaviLase)**

Režim "TE" nabízí možnost použít předem stanovený počet jednoho až tří laserových pulzů podél rovné, svislé čáry. Používá se na podporu vyškoleného operátora během biopsie trofektodermu pro krok uvolňování intracelulárních vazeb mezi mechanicky roztaženými buňkami trofektodermu.

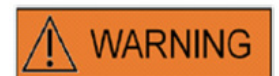

## **REŽIM TE: OMEZENÍ V POUŽÍVÁNÍ**

Režim TE smí být použit výhradně zkušenými uživateli vyškolenými v provádění biopsií trofektodermu. Laserové pulzy mohou pomoci uvolnit mechanicky napjaté intracelulární vazby mezi buňkami trofektodermu pro biopsii. Režim TE se nikdy nesmí použít na zonu pellucida.

Po výběru možnosti "TE mode" (Režim TE) jako určeného provozního režimu se aktivuje elektronický cíl laseru. Zobrazuje aktuální polohu dopadu laseru (indikována červeným bodem uprostřed) a čáru, na kterou bude aplikován předem zvolený počet pulzů.

Počet pulzů aplikovaných v režimu TE lze předvolit v klasickém náhledu softwaru EyeWare, jak ukazuje Obr. 27. Z nabídky vyberte Device (Zařízení) -> NaviLase -> TE mode (Režim TE) a vyberte 1, 2 nebo 3 pulzy.

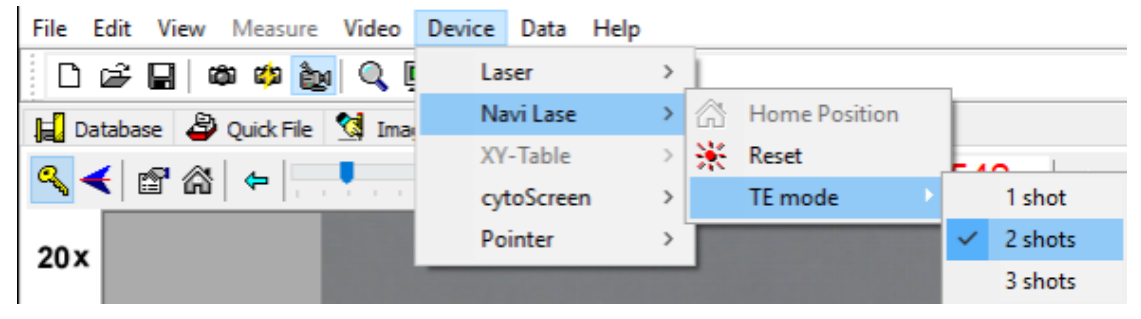

**Obr. 27: Předvolba laserových pulzů v režimu TE přístroje NaviLase**

Pro provoz v režimu celé obrazovky lze elektronickou cílovou čáru přesunout do zamýšlené polohy v pracovním poli přetažením červeného počátečního bodu čáry (Obr. 28). Úpravu dopadu laseru lze provést úpravou "Pulse time" (Doby pulzu) posunutím příslušného jezdce, kliknutím na šipky nebo otočením kolečka myši.

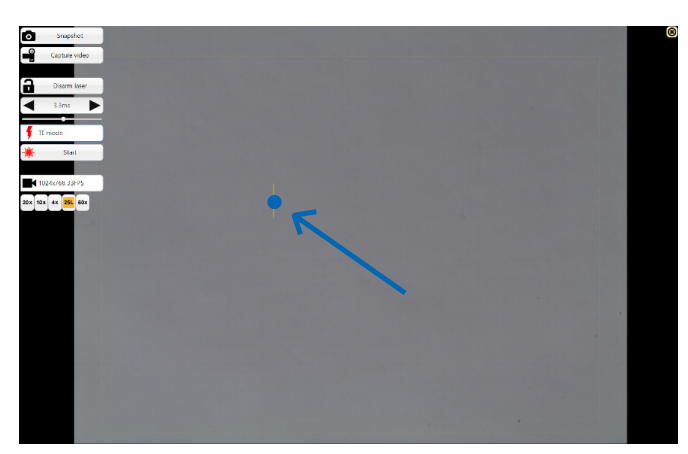

**Obr. 28: Cílová čára přístroje NaviLase v režimu TE (viz šipka).**

Kliknutím na "Start"  $\frac{1}{2}$  se spustí akce laseru a toto pole se změní na tlačítko nouzového zastavení **kolu sou byl**, které lze kdykoli použít k zastavení akce laseru.

## **Režim TE s přístrojem LaserShot M**

Režim "TE" nabízí možnost použít předem stanovený počet jednoho až tří laserových pulzů podél rovné, svislé čáry. Používá se na podporu vyškoleného operátora během biopsie trofektodermu pro krok uvolňování intracelulárních vazeb mezi mechanicky roztaženými buňkami trofektodermu.

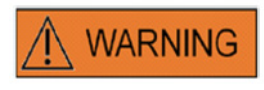

### **REŽIM TE: OMEZENÍ V POUŽÍVÁNÍ**

Režim TE smí být použit výhradně zkušenými uživateli vyškolenými v provádění biopsií trofektodermu. Laserový pulz může pomoci uvolnit mechanicky napjaté intracelulární vazby mezi buňkami trofektodermu pro biopsii. Režim TE se nikdy nesmí použít na zonu pellucida.

Chcete-li vybrat režim TE v klasickém zobrazení softwaru EyeWare: Z nabídky vyberte Device (Zařízení) -> Laser -> Trophectoderm mode (Režim trofektoderm)

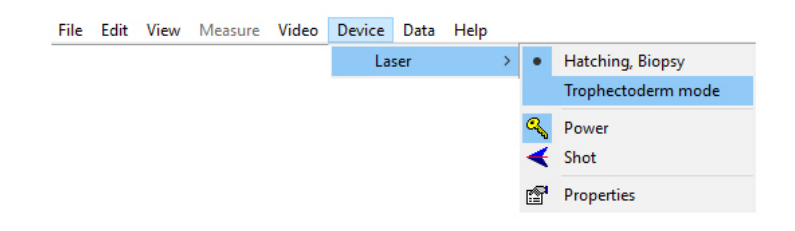

Po výběru možnosti "Trophectoderm mode" (Režim trofektoderm) jako určeného provozního režimu se zobrazení délky laserového pulzu změní ze zeleného na červené. Účelem je indikovat, že režim TE je aktivní a poslední délka pulzu použitá v režimu TE byla uložena a zobrazuje se. Prediktor velikosti otvoru (kroužek) se deaktivuje automaticky. Cíl laseru je indikován nitkovým křížem.

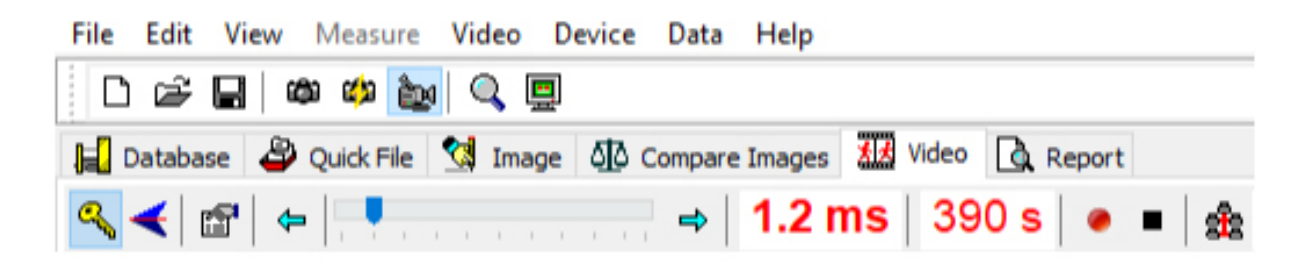

Na podporu biopsie TE použijte laser, jak je doporučeno v části Indikace k použití (str. 19) Po dokončení ošetření buňky TE přepněte zpět do režimu uhnízdění/biopsie blastomeru: Z nabídky vyberte Device (Zařízení) -> Laser -> Hatching, Biopsy (Uhnízdění, biopsie).

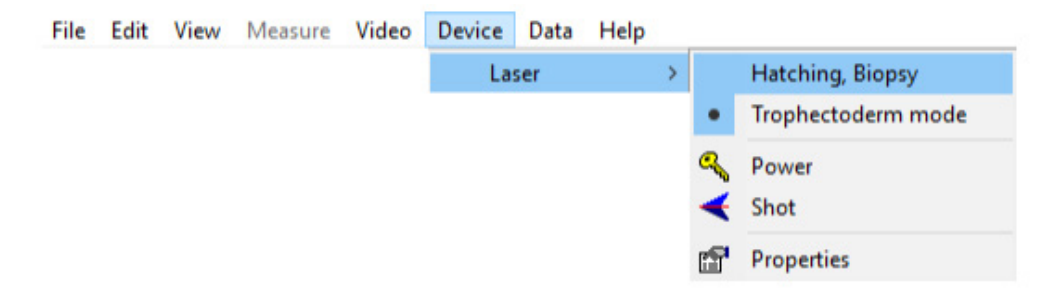

Alternativně se laser po vypnutí a opětovném zapnutí laseru automaticky resetuje do režimu uhnízdění pomocí symbolu klíče z lišty laserového nástroje.

Zkontrolujte, zda je délka laserového pulzu zobrazena zeleně, což indikuje režim uhnízdění. Poslední délka pulzu použitá v režimu uhnízdění byla uložena a zobrazuje se. Prediktor velikosti otvoru se reaktivuje automaticky.

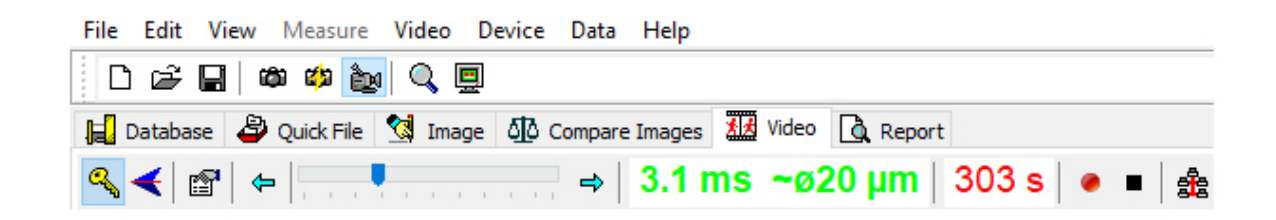

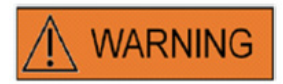

## **OPAKOVANÉ LASEROVÉ PULZY**

Opakované laserové pulzy na stejné místo embrya mohou mít za následek zvýšené riziko poškození embrya. V případě rizika použití opakovaných laserových pulzů do stejného místa embrya může být akce laseru okamžitě zastavena stisknutím tlačítka nouzového zastavení.

## **Stránka Quick File pro rychlé a dočasné ukládání snímků**

Režim Quick File (Rychlý soubor) poskytuje paměť snímků podobnou schránce, ovšem bez souvisejících rozměrů. Tato funkce může být užitečná k rychlému ukládání snímku bez používání celého postupu průvodce ukládáním. K opětovnému vyvolání snímku ze souboru Quick File a zobrazení snímku na stránce Image (Snímek), například k revizi rozměrů nebo uložení do souboru nebo do databáze, zvýrazněte vybraný snímek a dvakrát na něj klikněte.

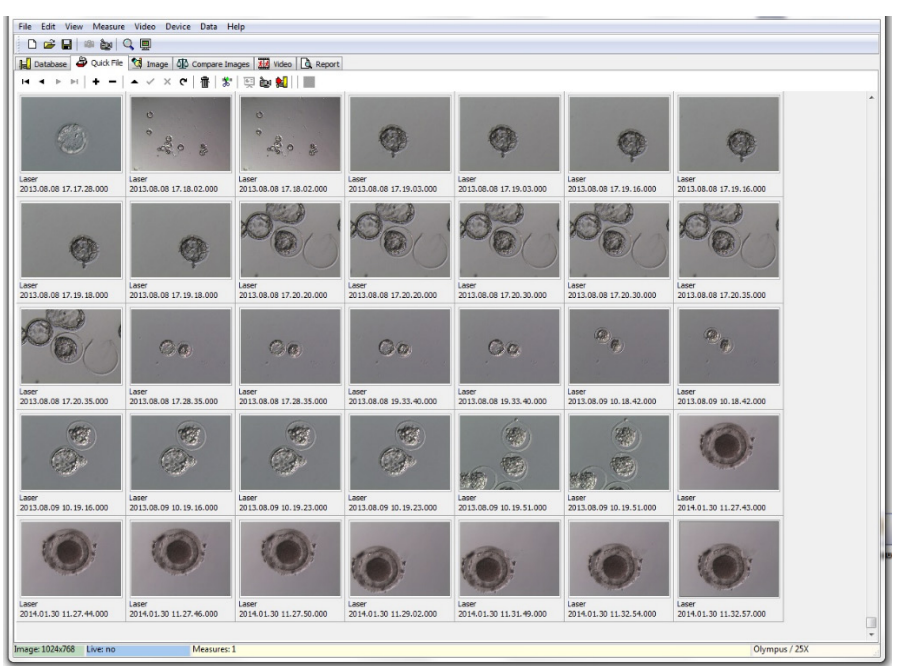

**Obr. 29: Strana Quick File (Rychlý soubor)**

Počet snímků uložených do souboru Quick File není nijak omezen. Velký počet snímků však ztěžuje identifikaci určitého požadovaného snímku. Při použití souboru Quick File se doporučuje po dokončení ukládání všech snímků, které mají být uloženy, vyprázdnit na konci dne galerii Quick File (Obr. 29).

## **Panel nástrojů Quick File**

Panel nástrojů Quick File obsahuje hlavně funkce, které se podobají funkcím panelu nástrojů Database (Databáze). Chcete-li získat informace o konkrétním tlačítku, přesuňte kurzor myši na libovolné tlačítko a získejte krátký popis jeho funkce nebo si přečtěte kapitolu Stránka databáze. Další funkce jsou:

## **Funkce Delete (Smazat)**

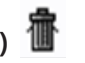

Ke smazání vybraných položek souboru Quick File klikněte na ikonu koše. Podržte stisknutou klávesu [shift] a/nebo [CTRL] a vyberte všechny požadované snímky.

## **Dávkový přenos do databáze**

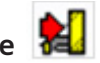

Tlačítkem dávkového přenosu do databáze lze pomocí průvodce ukládáním přesunout do databáze současně více než jeden snímek. Více než jeden snímek lze vybrat podržením klávesy [shift] nebo [Ctrl] a zvýrazněním všech požadovaných snímků. Po dokončení přenosu všech vybraných snímků do databáze vyzve systém v dialogu k výběru, zda mají být uložené snímky v souboru Quick File smazány.

## **Stránka Compare Images (Porovnat snímky)**

Stránka Compare Images (Porovnat snímky) poskytuje možnost zobrazit a porovnat až čtyři vybrané snímky. Chcete-li přenést snímky na stránku Porovnat snímky, vyberte snímky ze souboru Quick File kliknutím pravým tlačítkem a přiřaďte jim odpovídající pozici, o které se předpokládá, že má tento konkrétní snímek na stránce Porovnat snímky (pozice A, B, C nebo D) (Obr. 30). Software EyeWare nevyhodnocuje snímky vybrané k porovnání.

## **Stránka Image (Snímek) s funkcí měření**

Stránka Image (Snímek) se používá převážně k přiřazení rozměrů k nově pořízeným snímkům

(Obr. 31). Existující snímky lze navíc načíst buď z databáze (poklepáním na příslušný snímek na stránce Databáze), nebo ze souborů (vyberte File (Soubor) > Open image (Otevřít snímek)) a zobrazit. Změny lze uložit buď do databáze pomocí Průvodce ukládáním (vyberte  $\sqrt{\phantom{a}}$  nebo změnu stránky), nebo do souboru (výběr File (Soubor) > Save Image (Uložit snímek)). Funkce měření umožňuje určit průměr buňky, průměr otvoru a tloušťku zona pellucida.

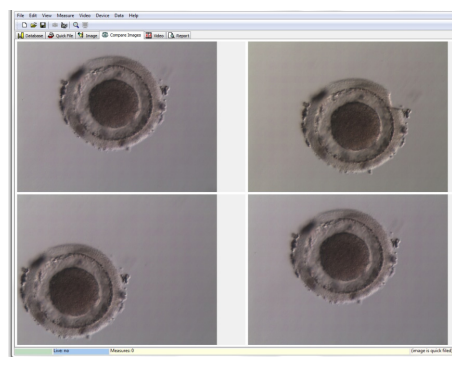

**Obr. 30: Stránka Compare Images (Porovnat snímky)**

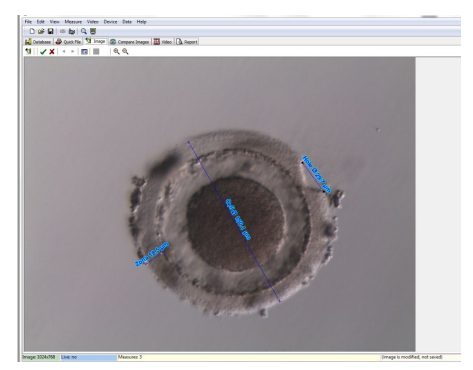

**Obr. 31: Stránka Image (Snímek) s rozměry** 

## **Panel nástrojů měření**

Chcete-li získat informace o konkrétním tlačítku, přesuňte kurzor myši na libovolné tlačítko a zobrazí se krátký popis jeho funkce.

## **Funkce měření**

Pomocí funkce měření lze aplikovat nová měření. Chcete-li určit velikost objektu, klikněte na místo, kde by měla čára začínat, a podržte tlačítko myši stisknuté, dokud nedosáhnete koncového bodu. Délka nakreslené čáry se zobrazí v µm. Funkci měření lze aktivovat kliknutím na tlačítko měření nebo stisknutím klávesy <Ins>.

Po výběru nakreslené měřicí čáry kliknutím ji lze upravit různými operacemi, jako je vyjmutí/kopírování/vložení/mazání, změna velikosti, přesun atd. Typ měření lze upravit v nabídce Měření.

K provádění měření je nutná kalibrace softwaru EyeWare. Kalibrace závisí na nastavení mikroskopu a nastavuje se v "kalibračním nastavení...". Před provedením jakýchkoli měření nezapomeňte zvolit správné nastavení kalibrace.

## **Použití změn na databázi**

Kliknutí na uloží jakékoli úpravy do databáze; tyto úpravy se poté zobrazí v kategorii měření na stránce databáze.

Kliknutí na zaruší změny a vrátí snímek na poslední uloženou verzi.

## **Navigace**

Pomocí šipek lze procházet galerií snímků pacienta ve vybraném vyšetření nebo galerií snímků na stránce souboru Quick File (Rychlý soubor), a to v závislosti na umístění, ze kterého se uskutečnil přístup ke snímku.

## **Typ čáry měření**

Typ čáry měření lze upravovat v nabídce *Measure* (Měření). Lze vybrat buď předdefinovaný štítek (průměr buňky, celkový průměr buňky, průměr otvoru, tloušťka zona pellucida) (Obr. 32), nebo lze vytvořit nový typ rozměru pomocí dialogu přizpůsobení rozměru.

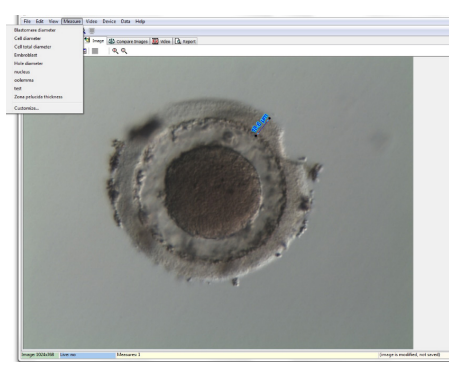

**Obr. 32: Definice typu rozměru v nabídce Measure (Měření)**

## **Dialog přizpůsobení rozměru**

Lze vytvořit novou aplikaci měření a nastavit seznam definovaných rozměrů (Obr. 33).

Kliknutím na New App (Nová aplikace) se vytvoří nová aplikace měření, poté se měření definují takto:

- název aplikace pro tištěnou zprávu
- krátký popis pro čáry měření zobrazené ve snímku
- dlouhý popis pro zobrazení ve snímku

Pokud je měření identifikováno s průměrem "TRUE", program vypočítá plochu a objem za předpokladu, že objekt je sférický. Přidání znaku "&" k dlouhému popisu umožňuje vytvářet klávesové zkratky definováním znaku za označením "&". Například: &Průměr buňky bude definovat "P" jako zkratku v nabídce měření (Průměr buňky).

Ke zkopírování symbolu Ø lze použít zkratky kopírování (Ctrl+C) a vložení (Ctrl+V).

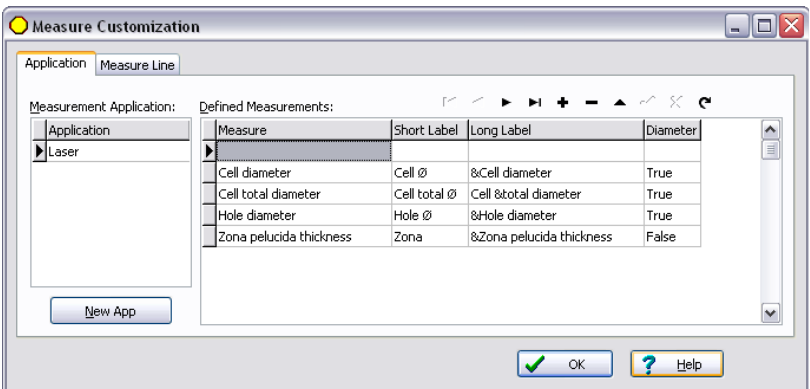

**Obr. 33: Dialog přizpůsobení rozměru, nastavení aplikace měření**

## **Čára měření**

Pro individuální vzhled měrných čar lze nakonfigurovat jejich barvu, barvu šipky, barvu výplně šipky, stíny a písmo textu (Obr. 34).

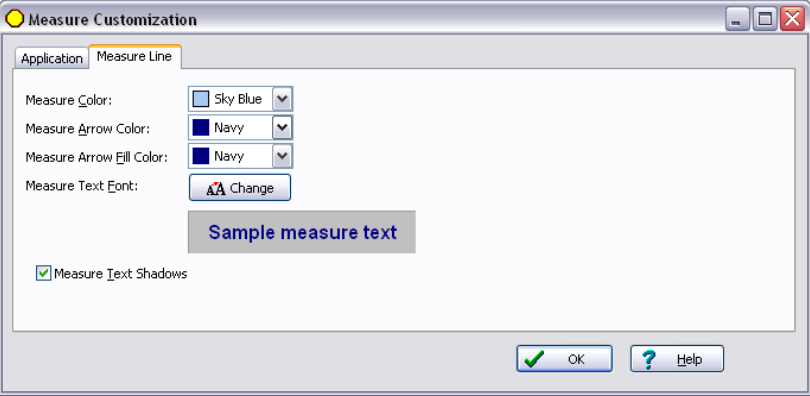

**Obr. 34: Dialog přizpůsobení rozměru, vlastnosti čáry rozměru**

## **Průvodce uložením k přiřazení souvisejících snímků k pacientům**

Ke zjednodušení procesu ukládání nového snímku do databáze softwaru EyeWare provede průvodce ukládáním kroky nezbytné k uložení snímku. Pamatujte, že každý snímek, který má být uchován, musí být uložen do databáze.

## **1. Rozhodnutí, kam uložit snímek**

Volit lze mezi dočasným uložením obrazu do souboru Quick File nebo přidružením snímku k pacientovi.

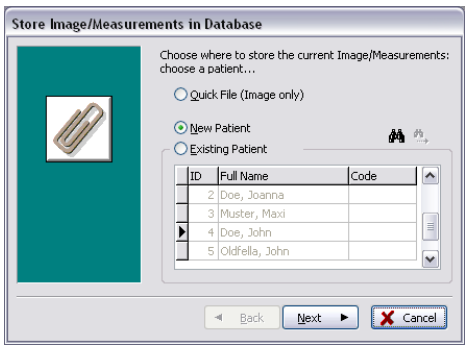

**Obr. 35: Dialog při ukládání snímků**

Má-li být snímek přidružen k datové sadě pacienta, vyberte New patient (Nový pacient) k vytvoření nové datové sady pacienta (pokračujte krokem 2) nebo vyberte ze seznamu existujícího pacienta. V případě velké populace pacientů použijte funkci hledání klepnutím na  $\bullet$  . Nyní hledejte ID, příjmení, jméno, datum narození nebo kód (pokračujte krokem 3).

## **2. Přidání nového pacienta**

Při přidávání nového záznamu pacienta umožňuje databáze zadat o pacientovi omezené množství informací.

- Příjmení
- Jméno
- Datum narození
- Kód

Do pole Kód zadejte ID číslo z hlavní databáze sledování pacientů nebo kterýkoli jiný jednoznačný identifikátor. Data pacienta (příjmení a jméno, datum narození) budou při uložení do databáze zašifrována a z důvodů kybernetické bezpečnosti jsou chráněna proti čtení bez použití funkce databáze softwaru EyeWare.

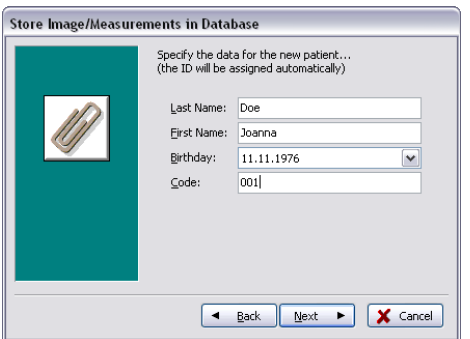

**Obr. 36: Dialog při ukládání snímků**

## **3. Výběr vyšetření**

S každým snímkem pacienta je spojeno vyšetření. Vyšetření se používají k organizaci snímků příslušného pacienta. Jeden pacient může mít různá vyšetření a jedno vyšetření může obsahovat různé snímky.

V případě nového vyšetření vyberte možnost New Examination (Nové vyšetření). Jinak vyberte existující vyšetření a pokračujte přímo krokem 5. Kdykoli ukládáte snímek k novému pacientovi, nebudou na počátku pro daného pacienta existovat žádná vyšetření. Proto je třeba přidat nové vyšetření, jak je popsáno v kroku 4.

## **4. Přidání nového vyšetření**

Vyšetření se určuje hlavně podle data, ve kterém se provádí. Kromě toho lze přidat jméno vyšetřujícího a laboratoř, která provedla vyšetření. Cílem je uložit všechna relevantní data o vyšetření.

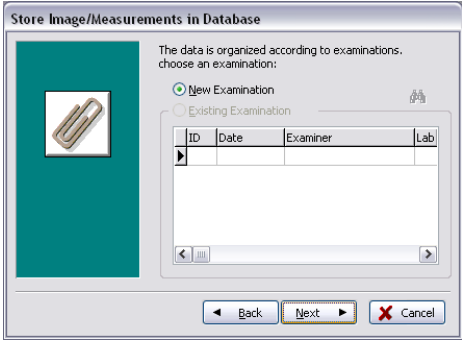

**Obr. 37: Dialog při ukládání snímků**

## **5. Konec**

Vyšetření se určuje hlavně podle data, ve kterém se provádí. Kromě toho lze přidat jméno vyšetřujícího a laboratoř, která provedla vyšetření. Cílem je uložit všechna relevantní data o vyšetření.

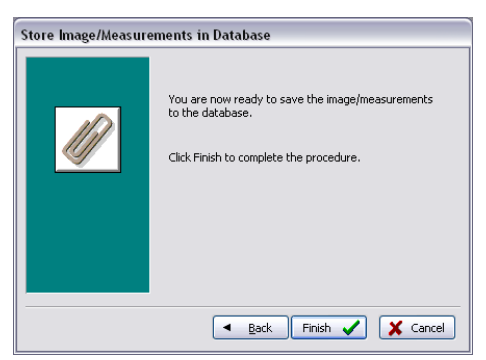

**Obr. 38: Dialog při ukládání snímků**

## **Stránka databáze pro správu datových záznamů**

Stránka Database (Databáze) umožňuje znovu vyvolávat a spravovat datové záznamy na základě údajů o pacientovi a záznamů o vyšetření. Procházení soubory údajů o pacientovi a soubory údajů o vyšetřeních lze provést pomocí příslušné navigační lišty pro každou z částí. (Obr. 39).

Databáze softwaru EyeWare je strukturována tak, aby ji bylo možné používat v rutinních zdravotnických záležitostech. S tímto záměrem je kořenem databáze seznam pacientů. Každému pacientovi jsou přiřazena příslušná vyšetření. Každé vyšetření může obsahovat jeden nebo několik snímků nebo videí spojených s jedním nebo několika měřeními (Obr. 40).

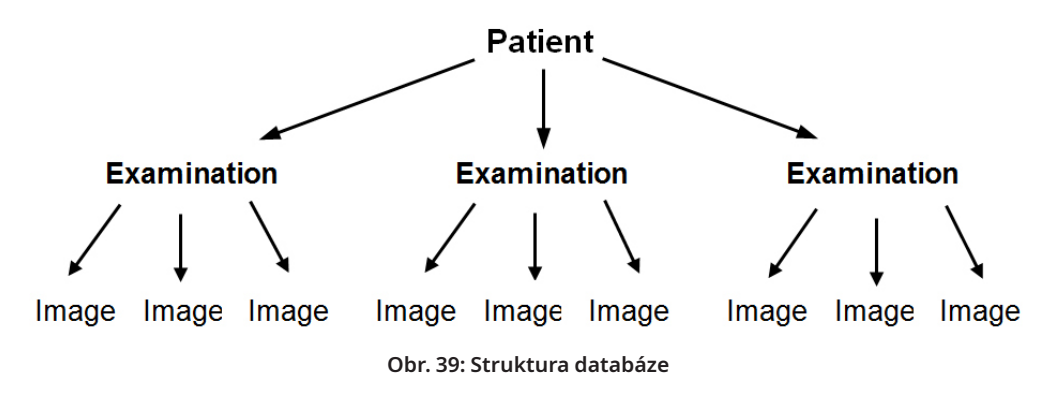

Je-li do databáze uložen snímek pomocí průvodce ukládáním, spojí se snímek s pacientem i údaji o vyšetření. Průvodce také umožňuje zadávat nová data pacientů/vyšetření.

Za určitých okolností, jako v případě operace, která se netýká pacienta, může být žádoucí vynechat průvodce ukládáním a snímek uložit do souboru Quick File. Vezměte na vědomí, že při používání souboru Quick File se neukládají žádné rozměry.

Chcete-li vyvolat obrázek ze stránky Database (Databáze) a načíst jej na stránku Image (Snímek) (např. ke kontrole opatření nebo uložení do souboru), poklepejte na libovolný snímek aktivního vyšetření.

S každým uloženým snímkem může být spojen komentář. Kliknutím na i víceřádkový editor. Software automaticky označí každý snímek v okamžiku ukládání do databáze časovým razítkem.

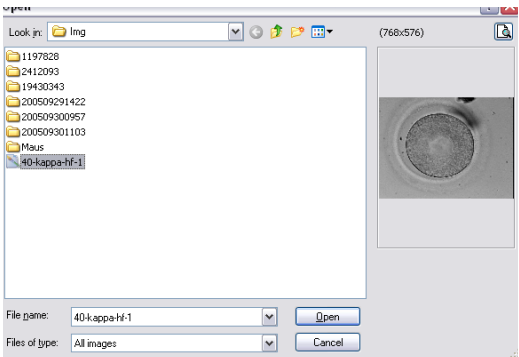

**Obr. 40: Strana Database (Databáze)**

## **Panel nástrojů databáze**

Chcete-li získat informace o konkrétním tlačítku, přesuňte kurzor myši na libovolné tlačítko a zobrazí se krátký popis jeho funkce:

## **Procházení daty**

Kliknutím na šipky lze procházet zvýrazněnou kategorií nebo se přímo dostat k prvnímu nebo poslednímu objektu.

## **Funkce Insert (Vložit) / Delete (Smazat)**

Aktivní objekt lze vložit nebo smazat.

## **Data Revision (Revize dat) (úpravy, zápis, storno, obnovení)**

Po volbě kategorie lze specifickou datovou sadu upravovat. Poté lze provedené úpravy přijmout nebo smazat. Kliknutím na tlačítko obnovení se datový záznam aktualizuje.

## **Funkce Search (Hledat)**

Funkce vyhledávání nabízí výběr různých kritérií hledání v závislosti na aktivní kategori<u>i oz</u>načené tučným nadpisem (Pacient  $\begin{bmatrix} 1 \\ 2 \end{bmatrix}$ , Vyšetření  $\begin{bmatrix} 1 \\ 2 \end{bmatrix}$ , Snímky nebo Měření **D** 

Nejdříve je třeba vybrat kliknutím na příslušnou ikonu kategorii hledání. Pak je třeba zadat hledaný pojem. Kliknutí na spustí hledání (Obr. 41).

| Andrey |                               | $\bullet$<br><b>IEI</b><br><b>SOLU</b> | 43   |  |
|--------|-------------------------------|----------------------------------------|------|--|
| ID     | Name                          | Time                                   | Info |  |
| 141    | Blastomere Biopsy 2 Videos ++ | 02.05.2008                             |      |  |
| 177    | air aspiration                | 17.09.2012                             |      |  |
| 150    | alex                          | 30.03.2011                             |      |  |
| 183    | Andrey                        | 18.09.2012                             |      |  |
| 156    | aus Amman                     | 01.04.2011                             |      |  |
| 134    | <b>PGD WS Biopsy</b>          | 01.03.2007                             |      |  |

**Obr. 41: Funkce prohledávání databáze**

Ikona funkce vyhledávání se také zobrazí v průvodci ukládáním v kroku 1 a 3. Funkce vyhledávání v kroku 1 odpovídá "Najít u [pacienta]", krok 3 "Najít v [vyšetřeni]".

## **Stránka zpráv pro tisk výsledků vyšetření**

Software EyeWare umožňuje rychlý tisk jakékoli sady výsledků vyšetření. Dostupná rozvržení zpráv jsou předem definována. Na stránce Report (Zpráva) se níže zobrazí náhled zprávy o vyšetření vybraném na stránce Database (Databáze). Tato zpráva se vytiskne, jak je uvedeno v náhledu, když je vydán příkaz k tisku po potvrzení dialogového okna Print (Tisk).

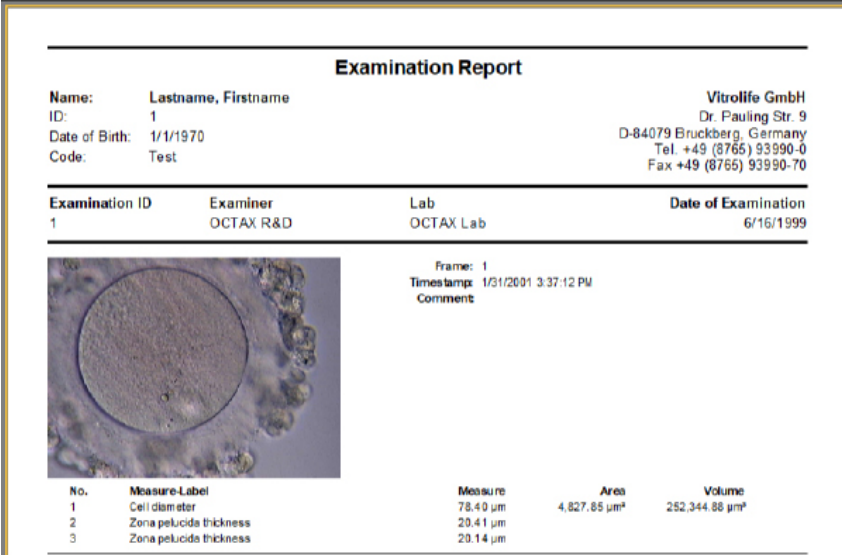

## **Dostupná rozvržení zpráv**

K dispozici jsou čtyři různé předem definované zprávy. Při změně typu rozvržení zprávy můžete vybrat požadovaný design stránky v nabídce *File (Soubor) – Report (Zpráva) – Template (Šablona)*.

## **Export zpráv**

Zprávy lze exportovat jako soubory PDF, RTF, DOCX nebo HTML. Adresu zobrazenou v pravém horním rohu sestavy lze upravit pomocí příkazu *File (Soubor) > Settings (Nastavení) > User Data (Údaje o uživateli)*.

## **Panel nástrojů stránky zpráv**

Chcete-li získat informace o konkrétním tlačítku, přesuňte kurzor myši na libovolné tlačítko a zobrazí se krátký popis jeho funkce.

#### **Funkce Navigace**   $\blacksquare$ ٠ н

V případě vícestránkové zprávy je navigace možná pomocí tlačítek se šipkami.

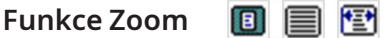

Zvětší náhled tak, aby se zobrazila celá stránka, velikost na 100 % nebo na maximální šířku.

## **Celá obrazovka**

Zobrazí zprávu v režimu celé obrazovky. V horní části obrazovky se po přesunutí myši do této oblasti zobrazí panel nástrojů zprávy, což umožňuje navigaci mezi stránkami. Chcete-li přepnout do normálního zobrazení, stiskněte klávesu <ESC> nebo klikněte na symbol dveří na panelu nástrojů.

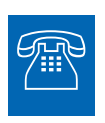

## **TECHNICKÁ PODPORA**

Jestliže potřebujete pomoc, kdykoli se obraťte na technický servis. Podrobné kontaktní údaje viz část Zákaznické služby.

# **Začínáme**

Před prvním použitím systému LaserShot M nebo NaviLase nebo

- pokaždé, když byla přesunuta celá instalace mikroskopu;
- pokud nebyl systém LaserShot M / NaviLase používán po určitou dobu;
- po provedení údržby mikroskopu;

▪ po dalších významných událostech, které mohly vyvolat pohyby a silné vibrace celého mikroskopu a laserového systému.

Mělo by být potvrzeno místo dopadu laseru a měla by být stanovena doba laserového ozařování, aby bylo zajištěno bezpečné ošetření oocytů a embryí.

## **Spuštění softwaru EyeWare**

Software EyeWare spusťte dvojím kliknutím na ikonu na ploše počítače. Potvrďte zprávu, a vyberte stránku Video, aby se inicializovalo zobrazení živého videa.

## **Postup verifikace laserového zaměření**

Vezměte buňku, která nebude použita k dalšímu zpracování – například oocyt, který se neoplodnil. Buňka nemusí být nedotčená s výjimkou její oblasti zona pellucida. Spusťte software EyeWare a vyberte stránku Video, tím se inicializuje obrazovka živého videa. Aktivujte laser kliknutím na  $\triangleleft$ . Vyberte buňku a přepněte na vyhrazenou optiku laseru. Oblast dopadu laseru se nachází ve středu zorného pole a je označena nitkovým křížem. (Je-li režim nitkového kříže neaktivní, nebo chcete-li změnit design elektronického cíle, vyberte v nabídce Video (Video) - Overlay (Překrytí) - Crosshair (Nitkový kříž) upřednostňovaný design.) Přesuňte zona pellucida rezervní buňky do oblasti nitkového kříže a spusťte jeden laserový pulz kliknutím na  $\blacktriangleleft$ , stisknutím laserového spouštěcího tlačítka na počítačové myši nebo volitelně pomocí externího nožního spouštěče.

Nitkový kříž na obrazovce by měl být umístěn přímo ve středu otvoru vytvořeného laserem (Obr. 42). Pokud tomu tak není, musí se poloha nitkového kříže přesunout do přesné polohy uvnitř laserem vytvořeného otvoru.

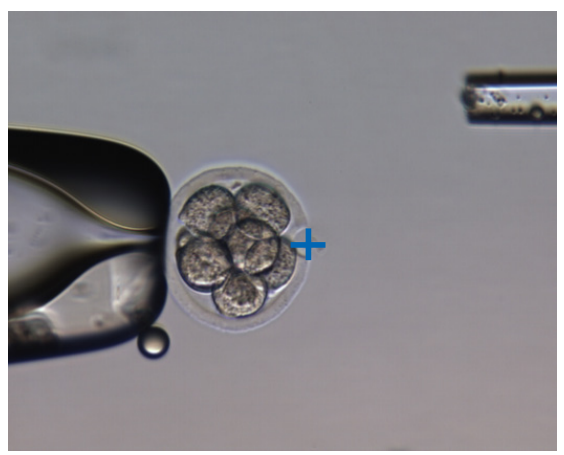

**Obr. 42: Správně vyrovnaný elektronický cíl laseru**

Chcete-li porovnat polohu nitkového kříže se středem vytvořeného otvoru, vyberte v nabídce příkaz *Video (Video) - Overlay (Překrytí) - Customize (Přizpůsobit)* a pomocí posuvníků upravte polohu nitkového kříže v orientaci XY.

Po kontrole/vyrovnání nitkového kříže v domovské poloze přístroje NaviLase ověřte cílovou polohu také v dynamickém režimu přístroje NaviLase následujícím způsobem: umístěte náhradní buňku do rohu pracovní oblasti NaviLase, přesuňte laserový cíl do zony a spusťte jeden laserový pulz. Ověřte polohu indikátoru cíle. Měla by být uprostřed vytvořeného otvoru. Pokud tomu tak nebylo, zdokumentujte odchylku pořízením snímku. Po postupném přesunutí rezervní buňky do zbývajících tří rohů opakujte výše uvedené kroky.

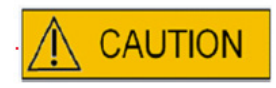

**Pozor:** Jestliže se indikátor cíle v jednom nebo více případech neshodoval se středem vytvořeného otvoru, přestaňte používat přístroj NaviLase v dynamickém režimu. Obraťte se na zákaznické služby a zašlete snímky odchylek. Dokud nebude chyba odstraněna, používejte přístroj NaviLase pouze v ověřené výchozí poloze.

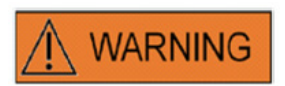

## **CELISTVOST ELEKTROOPTICKÉHO SYSTÉMU**

Nesprávná manipulace s mikroskopem nebo silný posun elektrooptického systému například mechanickým nárazem mohou mít za následek nesprávné umístění systému rozdělovače paprsků, zvětšovacího objektivu, kamery a věže. V důsledku kterékoli z výše uvedených skutečností nemusí zaměření laseru již odpovídat poloze nitkového kříže zobrazeného na video snímku a při použití laseru v tomto stavu může dojít k poškození embryí.

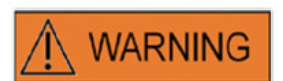

## **NESPRÁVNÉ ZAMĚŘENÍ LASERU**

Nedodržení postupu ověření laserového zaměřování může mít za následek nesprávně umístěné otvory, a proto může dojít k poškození ošetřeného oocytu nebo embrya.

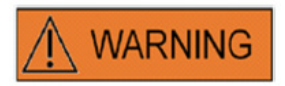

## **OPAKOVANÉ LASEROVÉ PULZY**

Opakované laserové pulzy na stejné místo embrya mohou mít za následek zvýšené riziko poškození embrya. V případě rizika použití opakovaných laserových pulzů do stejného místa embrya může být akce laseru okamžitě zastavena stisknutím tlačítka nouzového zastavení.

## **Vztah mezi dobou ozařování a velikostí otvoru**

Podle strategie vytváření otvoru musí jediný laserový pulz generovat otvor odpovídající velikosti. Vztah mezi dobou ozařování laserem a velikostí otvoru je ovlivněn různými faktory, jako je typ mikroskopu, druh vyhřívaného stupně mikroskopu (sklo nebo kov), typ ohřívacího systému, teplota, kultivační miska, kultivační médium, a nakonec tloušťka, typ a tvrdost zona pellucida.

Jediným kontrolovatelným parametrem určujícím velikost otvoru je doba laserového ozařování. Energie laseru je funkcí výkonu laseru a doby ozařování. Vzhledem k tomu, že výkon laseru je fixní, změna doby laserového ozařování upraví celkovou energii laseru, kterou se do zona pellucida vytváří otvor.

Vzhledem k variabilitě mezi dobou ozařování laserem a získanou velikostí vyvrtaného otvoru nelze vhodnou dobu ozařování pro vytvoření otvoru definované velikosti přesně předpovědět ani přenést z jedné laboratoře do druhé. Místo toho musí být tato doba určena krátkým experimentem na náhradní buňce pro každé jednotlivé nastavení mikroskopu. Výsledkem tohoto postupu je spolehlivá elektronická indikace velikosti otvoru, kterou zobrazuje prediktor velikosti otvoru přístroje LaserShot M / NaviLase.

## **Jak určit "výchozí nastavení délky pulzu" a ověřit kalibraci prediktoru velikosti otvoru**

Elektronické překrytí (zelený kruh) prediktoru velikosti otvoru interaktivně indikuje očekávaný průměr otvoru při výběru nebo změně délky laserového pulzu. Před použitím laseru ověřte kalibraci prediktoru velikosti otvorů podle následujících kroků. Tímto způsobem se můžete seznámit s "výchozím nastavením délky pulzu" v mikroskopu. To je délka pulzu, která vygeneruje průměr otvoru v dané tloušťce zona pellucida (např. jak se bude používat pro asistované uhnízdění nebo ztenčení zony):

1. V softwaru EyeWare vyberte stránku s živým videem, režim celé obrazovky (F11).

2. Na vyhřívaný stolek mikroskopu umístěte ohřátou misku (37 °C / 98,6 °F) obsahující buňku, která nebude použita k dalšímu zpracování – například oocyt, který se neoplodnil. Buňku je třeba umístit na dno misky.

3. Buňku najděte objektivem laseru a zaměřte se na zona pellucida.

4. Odpovídajícím softwarovým tlačítkem odblokujte laser.

5. Jestliže používáte NaviLase, vyberte jako pracovní režim v nabídce "Hole" (Otvor).

6. Pomocí počítačové myši a funkce přetažení nasměrujte kruh označující laserový cíl do oblasti na zona pellucida (NaviLase).

Pokud používáte přístroj LaserShot M, srovnejte zona pellucida s kroužkem laserového cíle pomocí křížově pohyblivého stolku mikroskopu.

7. Pomocí stupnice ms upravte délku laserového pulzu tak, aby průměr zeleného kruhu označující polohu a průměr laserových otvorů odpovídal tloušťce zona pellucida.

8. Spusťte laser kliknutím na tlačítko nebo stisknutím nožního spínače, přičemž je nutné zabránit jakýmkoli vibracím mikroskopu.

9. Ověřte, zda je průměr nově vytvořeného otvoru totožný s průměrem kruhu, který udává polohu a průměr laserových otvorů.

Jestliže pozorujete rozdíl obou průměrů, zkontrolujte znovu, zda platí všechna následující nastavení: teplota misky a stolku mikroskopu byla 37 °C / 98,6 °F, byl použit objektiv laseru, zona byla umístěna na dně misky.

Přečtěte si také následující kapitoly o vlivu teploty a polohy Z zony pellucida na velikost vyvrtaného otvoru.

Pokud byly výše uvedené podmínky ošetření správné, postupujte dle kapitoly Kalibrace prediktoru velikosti otvoru a proveďte opakovanou kalibraci.

## **Důležité poznámky k délce laserového ozařování**

## **Teplota**

V souladu se správnou laboratorní praxí by měl být mikroskop, do kterého je nainstalován systém LaserShot M / NaviLase, vybaven vyhřívacím stolkem, který během celého postupu zajišťuje udržování teploty buněk a kultivačního média na 37 °C.

Vztah mezi dobou ozařování a velikostí otvoru závisí na teplotě. Pokud zvolíte nevhodné nastavení teploty nebo zapomenete zapnout regulátor teploty, způsobí to neočekávané velikosti otvorů.

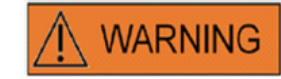

## **VLIV TEPLOTY NA VELIKOST PŘIPRAVOVANÉHO OTVORU**

Pokud během manipulace se zonou používáte vyhřívaný stupeň, ujistěte se, že byla nastavena správná teplota. Nevhodné nastavení teploty bude mít za následek neočekávanou velikost vytvořeného otvoru. Nižší teploty vedou k menším otvorům, zatímco vyšší teploty způsobují otvory nadměrných rozměrů, které mohou způsobit poškození embrya.

## **Vertikální poloha (Z)**

Použití přidržovací pipety k zajištění polohy embrya během laserového ošetření může být výhodou, ale také zavádí další parametr, který vyžaduje pozornost uživatele. K dosažení optimálních výsledků by vertikální (Z) poloha zadržovací pipety měla být vždy taková, aby během vytváření otvoru laserem zůstala buňka vždy blízko dna kultivační misky.

Korelace mezi dobou ozařování a velikostí otvoru závisí na vertikální poloze (směr Z) buňky ve vztahu ke dnu kultivační misky. Zvětšení vzdálenosti mezi buňkou a dnem kultivační misky povede ke zvýšené absorpci energie laseru kultivačním médiem. Proto bude mít chybná poloha Z za následek neočekávané velikosti otvoru.

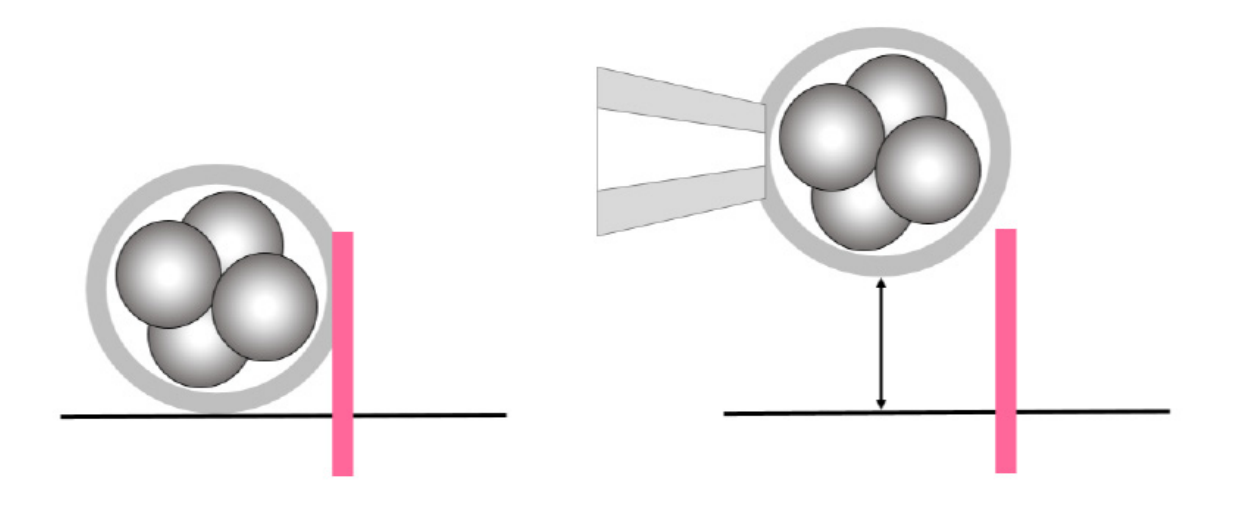

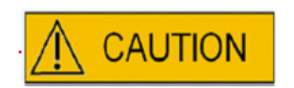

## **VLIV POLOHY Z OOCYTU/EMBRYA NA VELIKOST VYTVOŘENÉHO OTVORU**

Nevhodná poloha Z bude mít za následek menší vytvořené otvory a sníženou kvalitu laserového paprsku. Doporučujeme udržovat buňku během laserového ošetření blízko dna kultivační misky.

## **Odchylky polohy vytváření otvoru laserem a síly**

Po silném posuvu celého elektrooptického systému, např. po mechanickém rázu, je třeba zkontrolovat kvalitu vytvořeného otvoru při použití parametrů, které byly upraveny dříve (doba ozařování a zaměření laseru). Laserem vytvořené otvory budou dobré kvality, pokud je dopad laseru umístěn blízko středu živého obrazu na monitoru. Tato poloha se může mírně lišit od středu obrazovky monitoru v závislosti na použitém monitoru a kombinaci objektivů.

## **Ukončení softwaru EyeWare**

Software EyeWare zavřete výběrem příkazu File (Soubor) > Exit (Konec) z hlavní nabídky nebo kliknutím na  $\sqrt{x}$ 

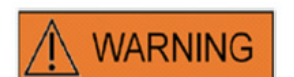

## **CELISTVOST ELEKTROOPTICKÉHO SYSTÉMU**

Nesprávná manipulace s mikroskopem nebo silný posun elektrooptického systému například mechanickým nárazem mohou mít za následek nesprávné umístění systému rozdělovače paprsků, zvětšovacího objektivu, kamery a věže. V důsledku kterékoli z výše uvedených skutečností nemusí zaměření laseru již odpovídat poloze nitkového kříže zobrazeného na video snímku a při použití laseru v tomto stavu může dojít k poškození embryí.

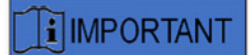

## **POCHYBNOSTI O VHODNOSTI LASERU**

Máte-li pochybnosti o vhodnosti laseru k vytvoření kvalitních otvorů, laser nadále nepoužívejte, protože by mohlo dojít ke zvýšenému riziku poškození embrya. Nechte svůj systém zkontrolovat autorizovaným pracovníkem technické podpory nebo kontaktujte technický servis. Podrobné kontaktní údaje viz část *Zákaznické služby.*

# Část III: Další informace

V této kapitole jsou uvedeny pokročilé funkce softwaru EyeWare, pokročilé databázové funkce, nastavení programu a nastavení kamery. Dále jsou uvedeny informace o údržbě, odstraňování závad a zákaznickém servisu.

# **Pokročilé funkce manipulace se snímkem**

## **Dialog Otevřít snímek a Uložit snímek**

Software EyeWare umožňuje import snímků a ukládání snímků do souboru. Podporované formáty souborů jsou soubory Windows Bitmap (\*.bmp) a JPEG (\*.jpg nebo \*.jpeg). Dialogy Otevřít snímek a Uložit snímek (Obr. 43, 44) jsou standardní funkce systému Windows.

## **Otevřít snímek**

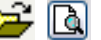

Náhled vybraného snímku se zobrazí v dialogu Otevřít snímek. Zvětšený náhled lze zobrazit kliknutím na ikonu lupy.

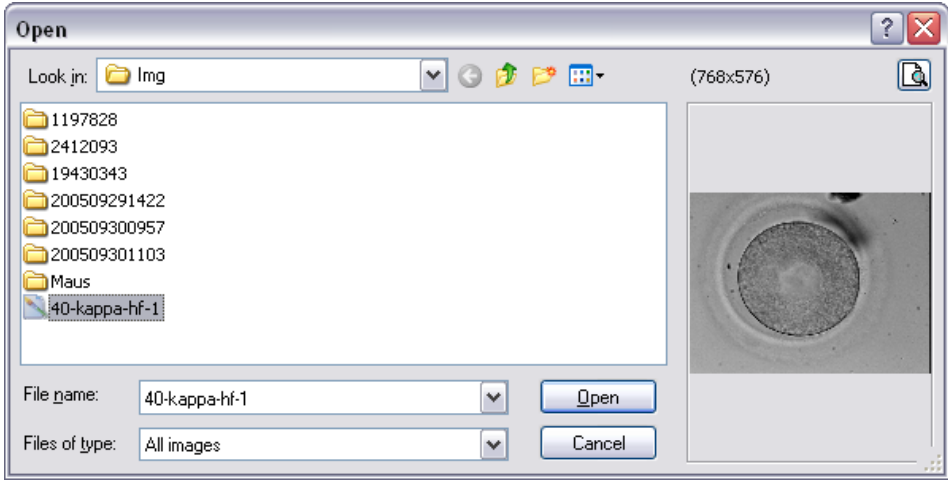

**Obr. 43: Dialog při otevírání snímků**

## **Uložit snímek**

Klikněte na snímek a zvýrazněte ho **na stránce databáze** nebo na stránce **Quick File** a vyberte Uložit snímek.

## **Uložit s rozměry**

Snímky, ke kterým byly přidány rozměry, lze uložit společně s měrnými čarami ze stránky **Image (Snímek).**

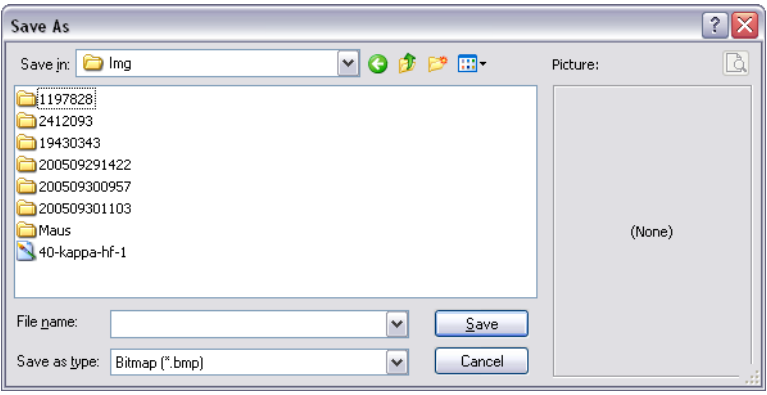

**Obr. 44: Dialog Otevřít snímek a Uložit snímek**

## **Tisk**

K tisku zprávy ze softwaru EyeWare je třeba nejdříve vybrat tiskárnu. Ujistěte se, že máte instalovanou tiskárnu a že je řádně konfigurovaná na tuto funkci. Je-li to třeba, obraťte se na správce počítače.

Dialog Tisk (Obr. 45) je standardní dialog systému Windows. Více informací naleznete ve funkci nápovědy systému Windows.

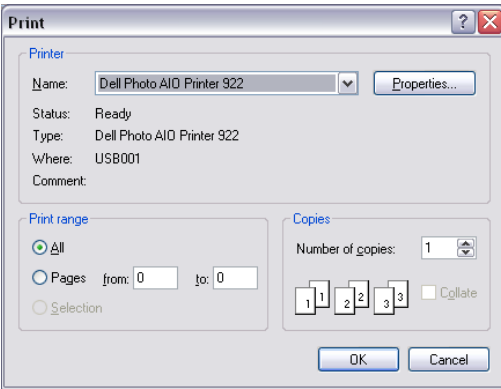

**Obr. 45: Dialog Tisk**

## **Tisk fotografie**

K tisku snímku ze stránky snímku vyberte volbu Photo printing (Tisk fotografie). Pro tuto funkci se doporučuje použít foto tiskárnu.

## **Odeslání snímku jako přílohy e-mailu**

Software EyeWare automaticky spustí e-mailový program, vytvoří novou zprávu k odeslání e-mailem a připojí vybraný soubor snímku (počítač se systémem EyeWare musí podporovat aplikaci Microsoft Outlook®).

| Untitled - Message (Plain Text)<br>÷. |             |      |        |                                      |       |                                                                                                    |      |  |  |                    |    |  |
|---------------------------------------|-------------|------|--------|--------------------------------------|-------|----------------------------------------------------------------------------------------------------|------|--|--|--------------------|----|--|
| ÷<br>Eile                             | Edit        | View | Insert | Format                               | Tools | Actions                                                                                                    | Help |  |  |                    |    |  |
| $\Box$                                | <b>Fill</b> |      |        | $\overline{\mathbf{v}}$              |       | $\overline{y}$ $\overline{A}$ $\overline{B}$ $I$ $\overline{U}$ $\overline{E}$ $\overline{E}$ $\overline{E}$ $\overline{E}$ $\overline{E}$ $\overline{E}$ $\overline{E}$ |      |  |  |                    | u. |  |
| This message has not been sent.       |             |      |        |                                      |       |                                                                                                    |      |  |  |                    |    |  |
| To                                    |             |      |        |                                      |       |                                                                                                    |      |  |  |                    |    |  |
| Cc                                    |             |      |        |                                      |       |                                                                                                    |      |  |  |                    |    |  |
| Subject:                              |             |      |        |                                      |       |                                                                                                    |      |  |  |                    |    |  |
| Attach                                |             |      |        | Image from OCTAX EyeWare.JPG (68 KB) |       |                                                                                                    |      |  |  | Attachment Options |    |  |
|                                       |             |      |        |                                      |       |                                                                                                    |      |  |  |                    |    |  |
|                                       |             |      |        |                                      |       |                                                                                                    |      |  |  |                    |    |  |
|                                       |             |      |        |                                      |       |                                                                                                    |      |  |  |                    |    |  |

**Obr. 46: Odeslání snímku jako přílohy e-mailu**

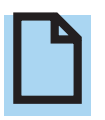

## **UPOZORNĚNÍ**

Pro odesílání a přijímání e-mailů v tomto počítači musí být váš e-mailový software správně nakonfigurován.

# **Nastavení programu**

Několik aspektů softwaru EyeWare lze přizpůsobit. To umožňuje uživateli přizpůsobit některé funkce softwaru podle konkrétních potřeb. Dialog Nastavení programu umožňuje upravovat následující funkce:

## **Uživatelská data**

V této oblasti lze zadávat kontaktní údaje koncového uživatele. Je možné vyplnit až 6 řádků informacemi, jako jsou jméno a adresa, telefonní čísla, e-mailová adresa atd. (Obr. 47).

K dispozici je několik jazykových možností. **Obr. 47: Dialog Nastavení** 

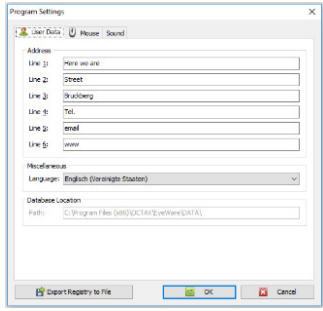

**programu k zadávání uživatelských dat**

## **Myš**

Tento dialog umožňuje konfigurovat vlastnosti myši počítače. Zatímco je ukazatel myši umístěn v testovací oblasti, jakékoli kliknutí na některé z tlačítek myši odhalí, které tlačítko myši odpovídá číslu daného tlačítka. Zaškrtnutím políčka vyberte tlačítko myši, které spustí laserový puls. Dále lze vybrat tlačítko myši k pořízení rychlého snímku (Obr. 48).

Kromě toho lze vybrat klávesu z klávesnice ke spuštění laseru.

Nožní spínač ke spuštění laseru musí být aktivován pomocí zkratky F12. **Obr. 48: Dialog Nastavení programu k nastavení** 

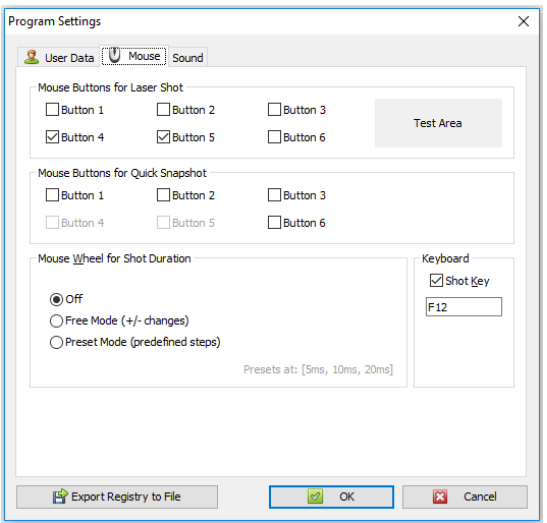

**vlastností myši**

## **Zálohování všech nastavení do souboru REG**

Všechna nastavení softwaru EyeWare lze uložit do záložního souboru v systémové složce softwaru EyeWare. Automaticky se vygeneruje název souboru obsahující název počítače, datum a čas uložení souboru (Obr. 49).

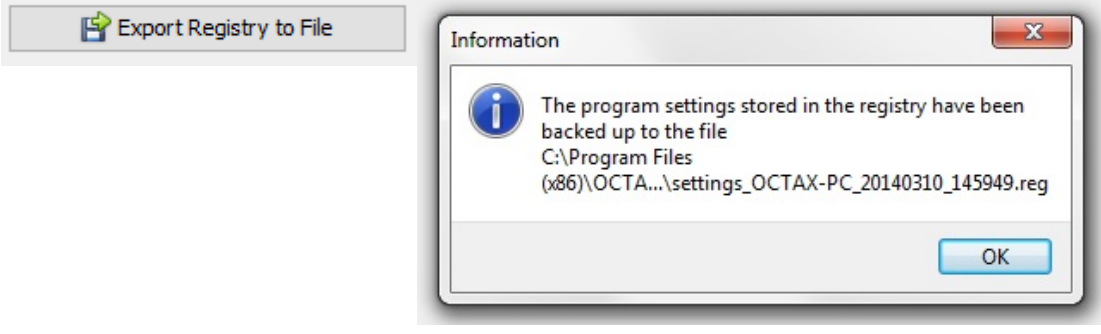

**Obr. 49: Nastavení programu se ukládají do systémové složky softwaru EyeWare** 

Chcete-li obnovit předchozí nastavení, vyberte v Průzkumníkovi Windows příslušný soubor, poklepejte na něj a potvrďte zadání uložených informací do registru. Nyní jsou obnovena vaše předchozí nastavení včetně nastavení tohoto dialogového okna, a výsledek lze zkontrolovat v dialogovém okně Nastavení programu.

# **Nastavení kamery**

Systém NaviLase je dodáván s kamerou Eye USB2.0. Obr. 50A, B zobrazují příklady vlastností kamery Eye USB2.0 (1280 × 1024, 15 Hz). Expozice, gama a vyvážení bílé by měly být nastaveny na automatické hodnoty, zatímco jas a kontrast lze upravit ručně.

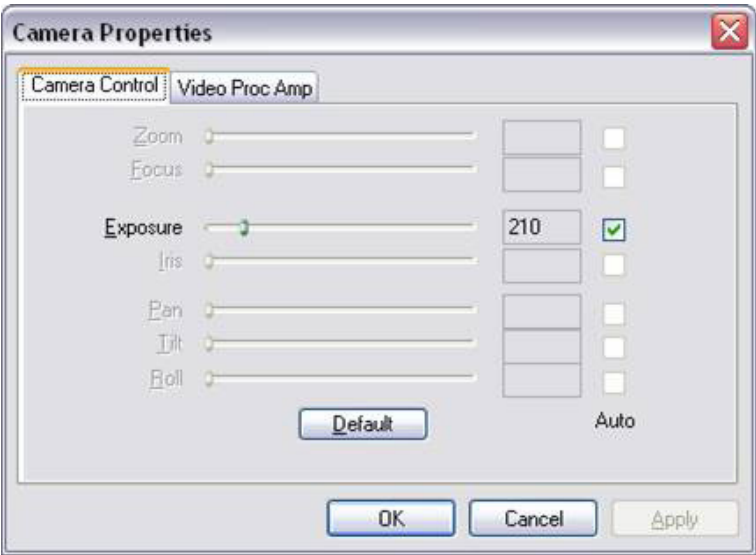

**Obr. 50A: Dialog vlastností kamery Eye USB2.0**

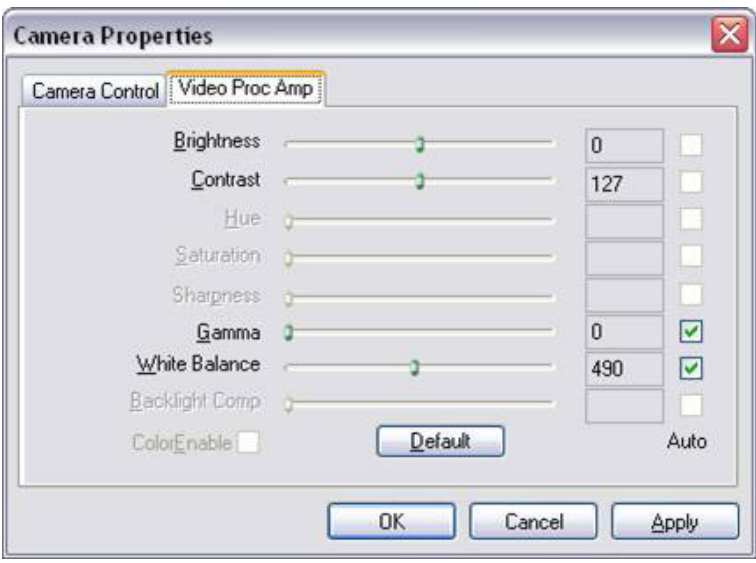

**Obr. 50B: Dialog vlastností kamery Eye USB2.0**

# **Generování dat požadavku podpory**

Software EyeWare umožňuje technickou podporu. Otevřete nabídku Help (Nápověda) a klikněte na Informace… a poté klikněte na Support Request (Žádost o podporu) (Obr. 51) a vyberte informace, které by měly být zahrnuty do žádosti o podporu. Alternativně použijte výchozí nastavení. Vždy zadejte podrobnosti adresy odesílatele a krátký popis problému (Obr. 52). Poté se rozhodněte, jak odeslat soubor.

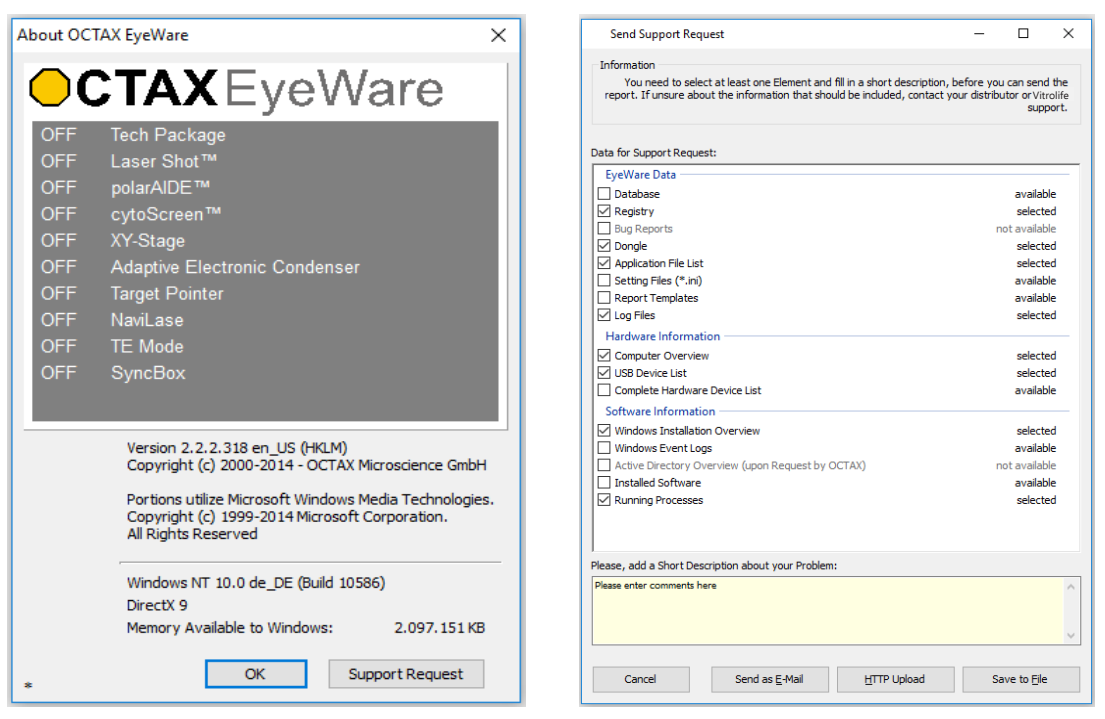

**Obr. 51: Požadavek technické podpory Obr. 52: Možnosti požadavku technické podpory** 

▪ Odeslat jako e-mail (počítač se softwarem EyeWare musí obsahovat aplikaci Microsoft Outlook®): Software EyeWare automaticky spustí e-mailový program, vytvoří novou zprávu k odeslání e-mailem a připojí vybraný komprimované snímky pro podporu. Závěrem dokončete a odešlete e-mail.

▪ Uložit do souboru: Vyberte, kam chcete uložit systémová data, a počkejte, až se data zkopírují. Připojte soubor k e-mailu nebo odešlete disk se systémovými daty společnosti Vitrolife GmbH. Podrobné kontaktní údaje viz část technický servis.

▪ Odeslání HTTP: Systémová data se automaticky odešlou na server prostřednictvím připojení k internetu. Komentáře k problému lze zadat před odesláním dat. Další podrobnosti sdělte svému místnímu prodejci nebo společnosti Vitrolife GmbH.

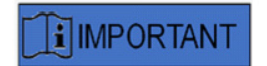

## **UPOZORNĚNÍ**

Bez práv správce nejsou některá systémová data přístupná k přiložení k souboru žádosti o podporu. Pokud chcete tyto údaje uvést, obraťte se na správce systému, je-li přítomen.

# **Údržba**

Systém LaserShot M vykazuje vynikající mechanickou a optickou přesnost, díky čemuž je opakované seřizování při běžném používání zbytečné.

Přístroje LaserShot M a NaviLase jsou bezúdržbové. U statického přístroje LaserShot M neexistují žádné součásti, které by se měly vyměňovat v určitých intervalech, ani pohyblivé části, které by byly náchylné k poruchám. U pohybových modulů NaviLase je povinná preventivní výměna po pěti letech používání.

Aby se zajistil optimální výkon laseru, doporučuje se provádět každých 12–18 měsíců preventivní údržbu laseru.

Aktualizace systému budou poskytovány v krátkých reakčních dobách technickými pracovníky společnosti Vitrolife GmbH, Německo. Podrobné kontaktní údaje viz Zákaznické služby.

Nedotýkejte se žádných optických komponent, tj. bloku zrcadla a čočky laserového objektivu.

# **Čištění a dezinfekce**

Lasery a jejich součásti nejsou v kontaktu s lidskými oocyty ani embryi, pokud jsou aplikovány v souladu se zamýšleným použitím, a nebudou kontaminovány ani během ošetření, pokud budou použity v souladu s návodem k použití. Ke kontaminaci může dojít pouze mírným hromaděním prachu prostřednictvím okolního vzduchu nebo náhodnou kontaminací laserové čočky médiem nebo olejem pro kultivaci embryí. Pokud jde o přípravu na opakované použití, lze proto lasery považovat za nekritická zařízení. Zpracování v místě použití po každém ošetření, stejně jako intenzivní čištění, dezinfekce nebo sterilizace, nejsou nutné. Čištění a základní dezinfekci lze provést v jednom kroku, jak je popsáno dále.

# **CAUTION**

Nikdy nevyjímejte z mikroskopu žádné části laseru kvůli čištění! Nikdy neměňte jejich polohu ani orientaci, ani na ně nepůsobte tlakem!

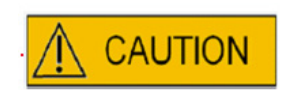

Na součásti laseru nikdy nestříkejte dezinfekční ani jiné čisticí prostředky! Nikdy nepoužívejte abrazivní čisticí prostředky!

Kdykoli se nahromadí prach, vyčistěte povrchy laserových součástí. Čištění optických součástí mimo intervaly preventivní údržby je nutné pouze po náhodném znečištění laserové čočky médiem nebo olejem pro kultivaci embryí nebo po usazení velkého množství prachu. Pokud bude čištění provedeno podle níže uvedených pokynů, čištění a dezinfekce (bez ohledu na jejich frekvenci) nebudou mít vliv na životnost laserů.
1. Čištění a dezinfekce kovových a plastových povrchů součástí systémů LaserShot M a NaviLase. Navlhčete utěrku, která nepouští vlákna, netěkavým kvartérním dezinfekčním prostředkem na bázi amoniaku připraveným k použití pro prostředí buněčných kultur. Utěrka by měla být mírně navlhčená, ne mokrá. Setřete povrchy laserových součástí a nechejte dezinfekční prostředek uschnout.

2. Čištění a dezinfekce optických komponentů LaserShot M a NaviLase (přední čočka laserového objektivu se zvětšením 25x, dichroické zrcadlo): **Čistěte pouze v případě, že laserová čočka byla kontaminována olejem nebo médiem** pro kultivaci embryí; nejprve použijte savý papír nebo utěrku na čištění čoček, abyste viditelnou kapalinu odsáli. Poté navlhčete utěrku, která nepouští vlákna, nebo papír na čištění čoček malým množstvím 70% isopropylalkoholu. Čištění provádějte na konci pracovního dne, v dobře větraném prostředí a když jsou všechny misky pro kultivaci embryí uloženy v inkubátorech, aby nedošlo k vystavení embryí isopropylalkoholu. Utěrku na čištění zlikvidujte mimo laboratoř IVF. Pečlivě otřete přední čočku laserového objektivu nebo dichroické zrcadlo. **Nedotýkejte se jich prsty, ani příliš netlačte.** Zrcadlo by mělo být otřeno pouze jedním směrem.

Nechejte čisticí prostředek uschnout a vizuálně zkontrolujte optické povrchy, zda na nich nejsou žádné zbytky nečistot ani stopy zaschlého čisticího prostředku.

## **Průvodce řešením závad**

Pokud se během provozu přístrojů LaserShot M / NaviLase vyskytnou technické závady, než budete kontaktovat technickou podporu, zkontrolujte možné příčiny závad podle dále uvedeného seznamu.

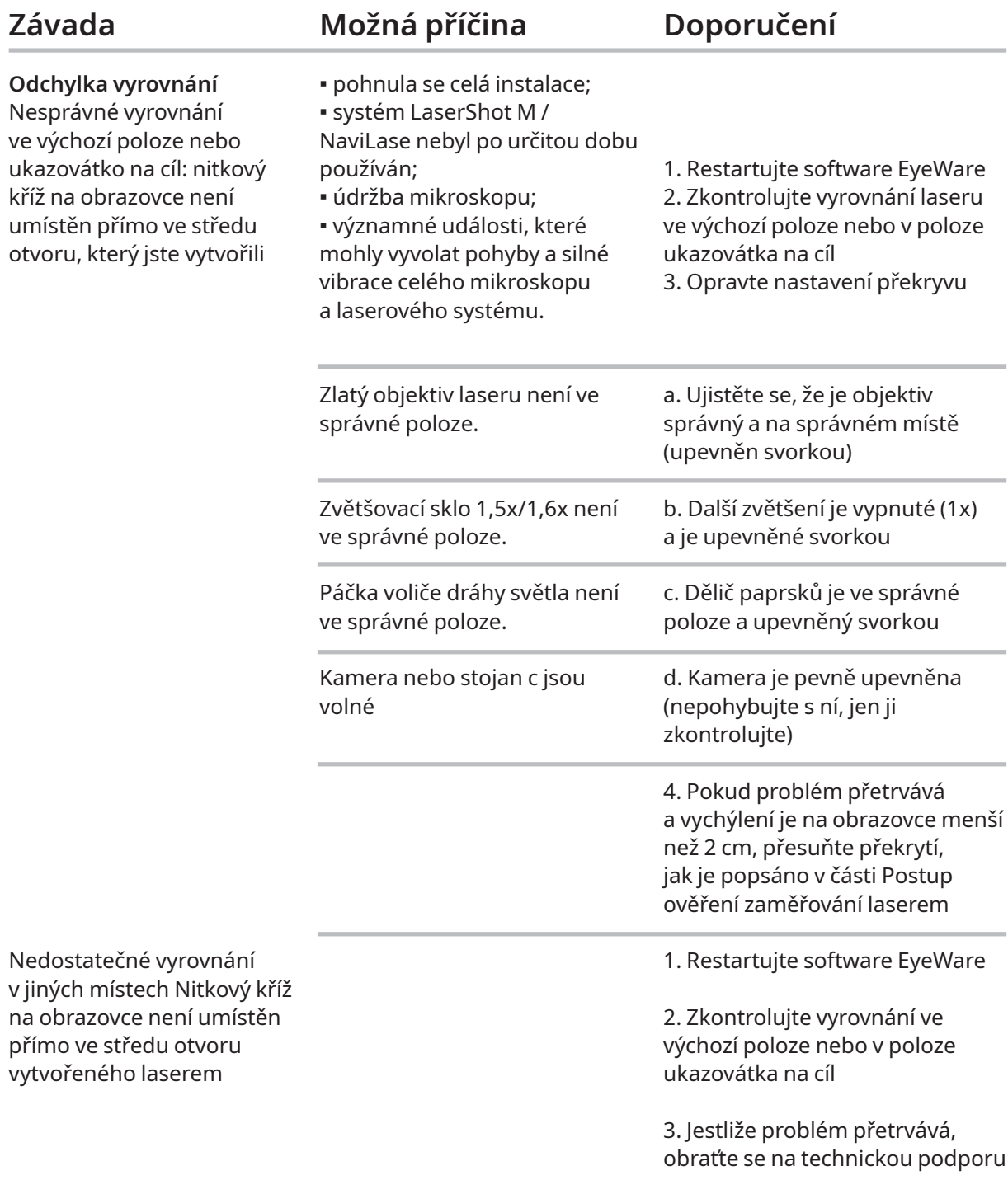

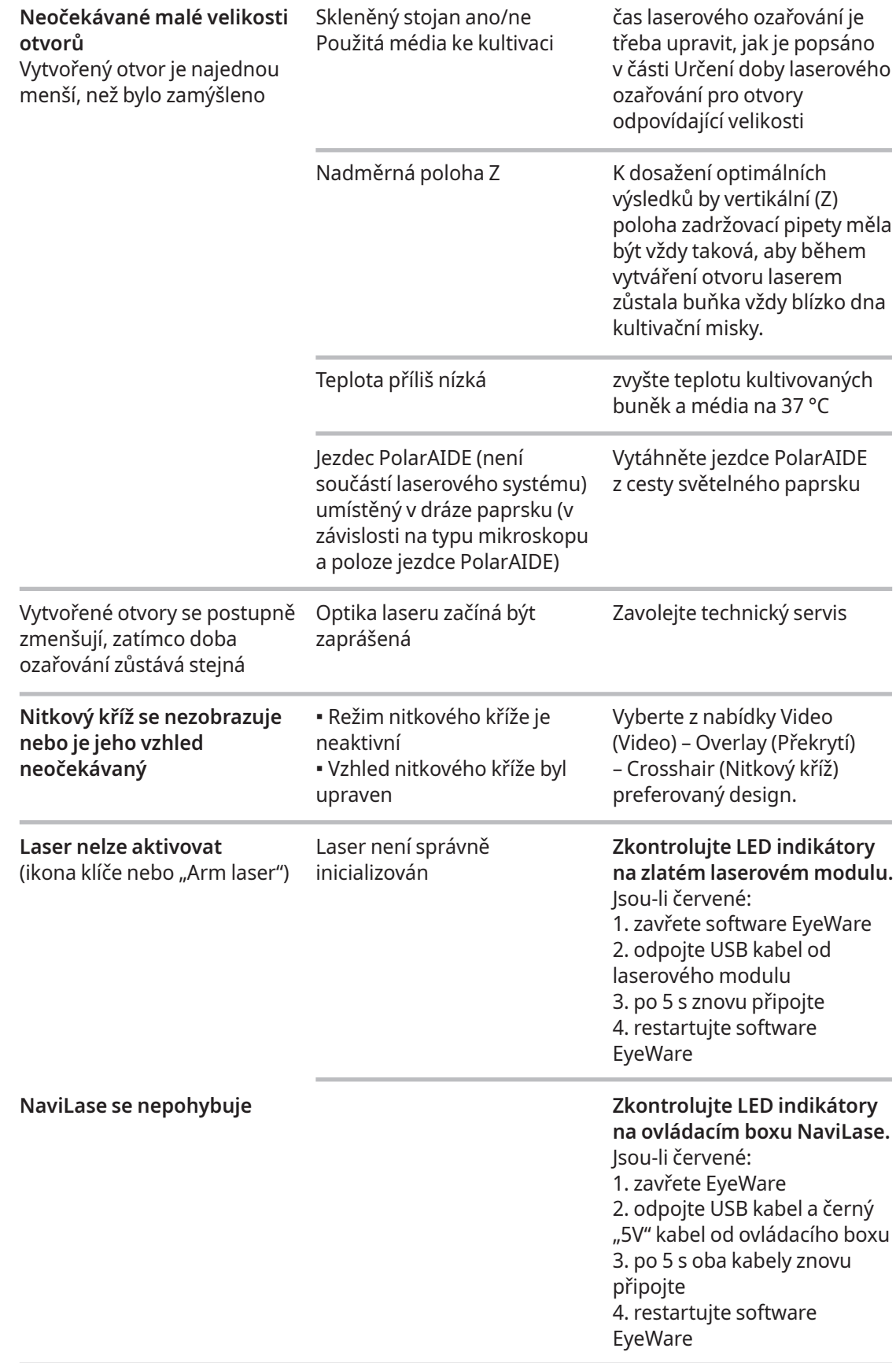

## **Vyřazení přístrojů LaserShot M / NaviLase z provozu**

Systém LaserShot M / NaviLase vyřazený z provozu vraťte zpět společnosti Vitrolife. Podrobné kontaktní údaje viz část Zákaznické služby níže.

## **Zákaznické služby**

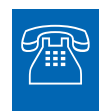

**TECHNICKÁ PODPORA**<br>Jestliže potřebujete pomoc, kdykoli se obraťte na technický servis společnosti Vitrolife.

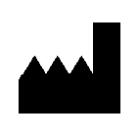

#### **Vitrolife GmbH**

Roedersteinstrasse 6

84034 Landshut

Germany

Telefon: +49 (0)871 4306570

E-mail: support.de@vitrolife.com

## Část IV: Stručný návod

Stručný návod popisuje stručně a výstižně důležité a časté činnosti.

## **Postup verifikace laserového zaměření**

Spusťte software EyeWare dvojím kliknutím na ikonu na ploše počítače, přečtěte si zprávu a potvrďte ji a vyberte stránku Video.

- Kliknutím aktivujte laser.
- Přesuňte zonu pellucida rezervní buňky do oblasti nitkového kříže.
- Spusťte pulz laseru.

▪ Nitkový kříž na obrazovce by měl být umístěn přímo ve středu otvoru vytvořeného v zona pellucida (Obr. 52A). Pokud tomu tak není (52B), musí se poloha nitkového kříže přesunout do přesné polohy uvnitř laserem vytvořeného otvoru.

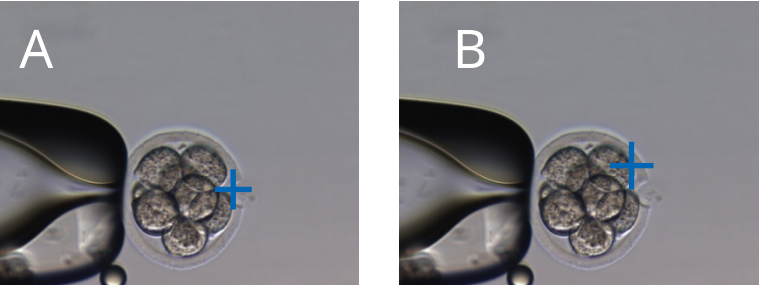

**Obr. 52A / B: Nastavení polohy nitkového kříže**

Je-li to třeba: upravte polohu nitkového kříže v orientaci XY. Z nabídky proto vyberte Video (Video) – Overlay (Překryv) – Customize (Přizpůsobit) (Obr. 53A) a použijte posuvníky. Alternativně klikněte na posuvník a zvýrazněte ho; poté posuňte nitkový kříž pomocí kurzorových kláves na klávesnici do požadované polohy. Tento způsob umožňuje přesnější ovládání (Obr. 53B).

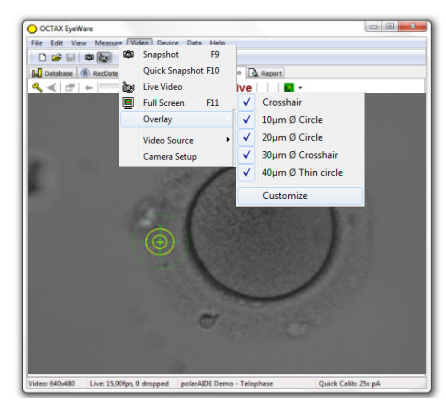

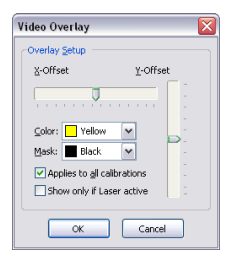

## **Seřízení prediktoru velikosti otvoru**

Prediktor velikosti otvoru laseru slouží jako pohodlný působ spolehlivé indikace očekávané velikosti otvoru v korelaci s vybranou dobou pulzu. Zobrazuje se jako zelený kroužek, který je součástí vrstvy elektronického cíle; interaktivně mění svůj průměr podle vybrané délky pulzu. A naopak – prediktor velikosti otvoru umožňuje nastavit dobu pulzu podle požadované velikosti otvoru.

Chcete-li kalibrovat průměr prediktoru velikosti otvoru na základě skutečného průměru otvoru vytvořeného s definovaným časem pulzu, vyberte z nabídky příkaz Video (Video) – Overlay (Překryv) – Calibrate Hole Size Predictor (Kalibrovat prediktor velikosti otvoru) a upravte označenou velikost otvoru kliknutím na šipky na pravé straně (Obr. 54). Průměr prediktoru velikosti otvoru lze kalibrovat v rozmezí od -70 do +200 % v krocích po 5 % vzhledem k aktuální hodnotě.

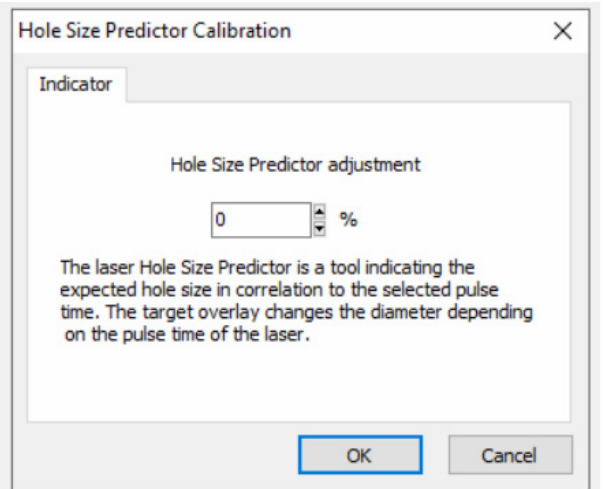

**Obr. 54: Seřízení prediktoru velikosti otvoru**

## **Resetování NaviLase**

Při každém spuštění softwaru EyeWare se provede automatické nastavení počáteční polohy motorů NaviLase. Nucené přemístění lze provést pomocí funkce NaviLase Reset.

Lze ji použít po delší době pozastavení laseru, pokud software EyeWare běžel. Proces zahájíte kliknutím na Device (Zařízení) -> NaviLase -> Reset (Resetovat).

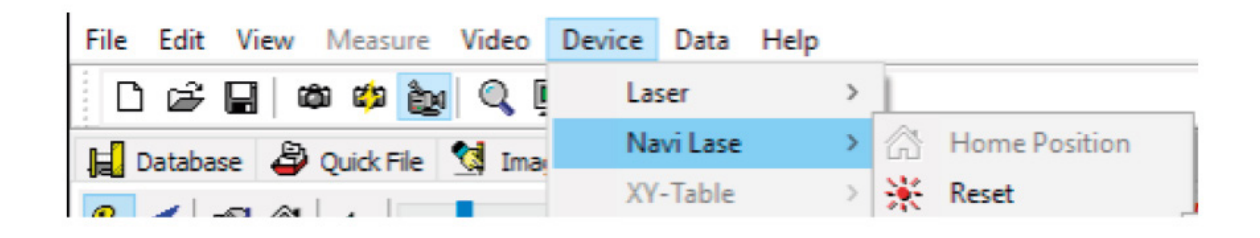

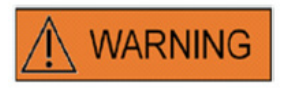

Při každém spuštění softwaru EyeWare se provede automatické nastavení počáteční polohy motorů NaviLase. Nucené přemístění lze provést pomocí funkce NaviLase Reset. Lze ji použít po delší době pozastavení laseru, pokud software EyeWare běžel.

### **Princip činnosti systémů LaserShot M / NaviLase**

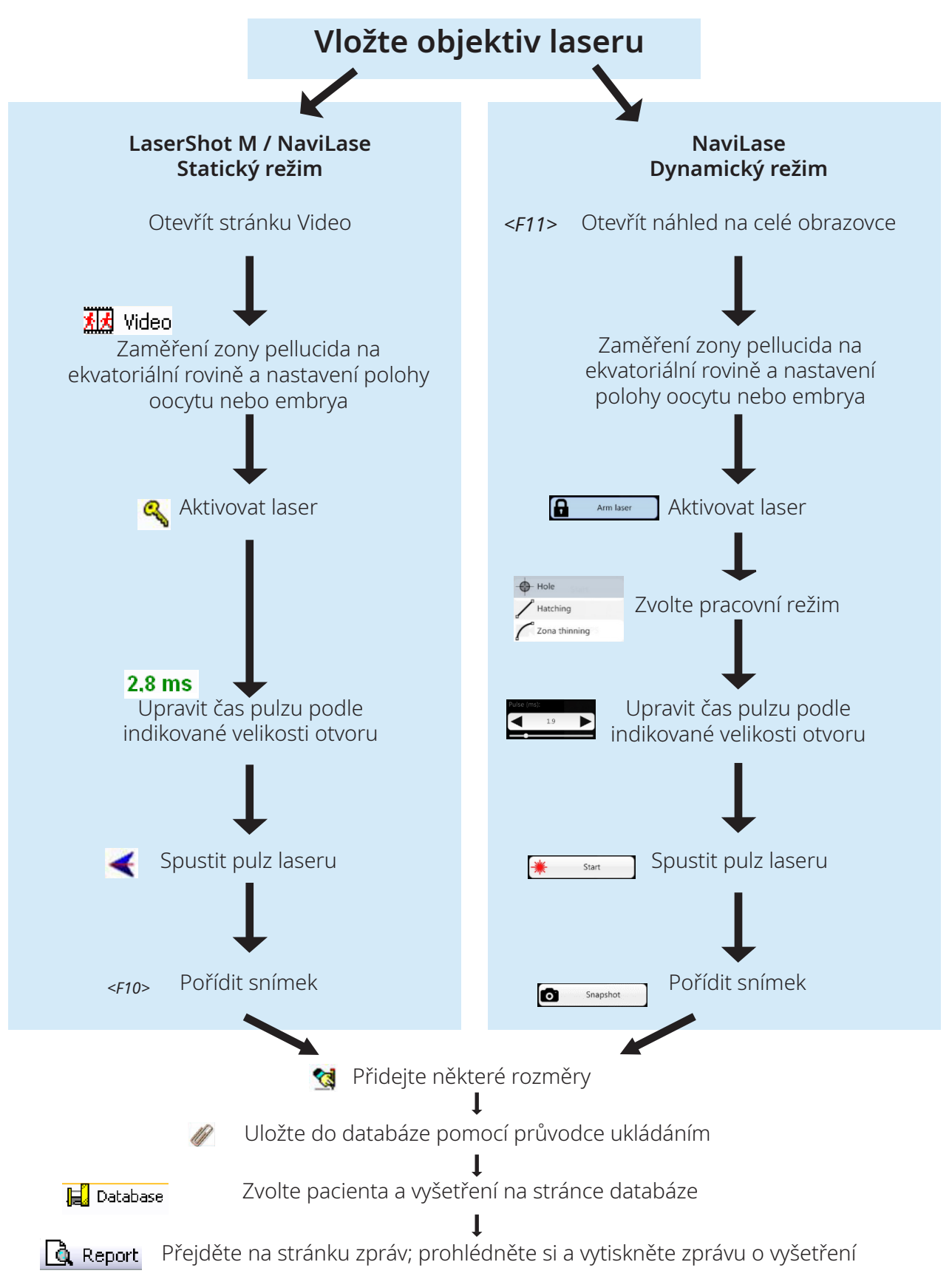

**80** Návod k použití laserových systémů verze 7.3

## **Pořizování snímků**

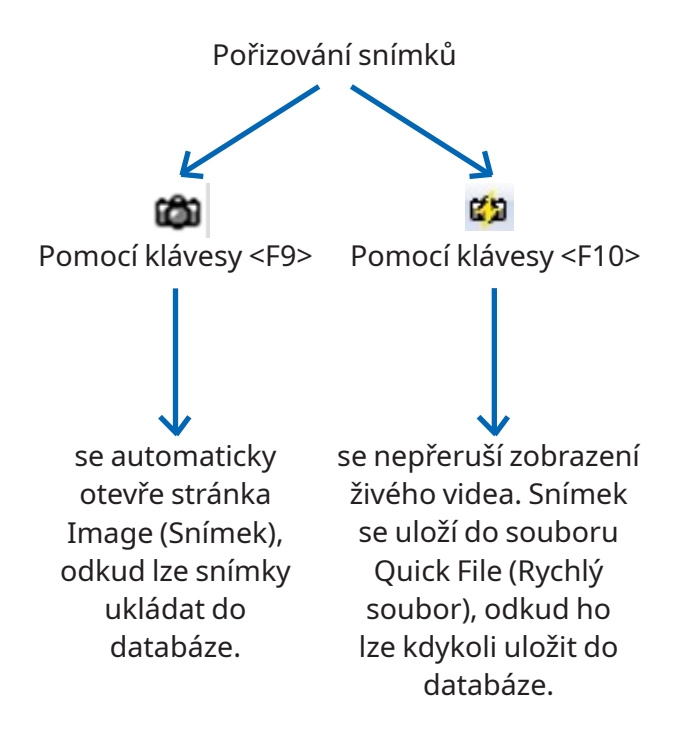

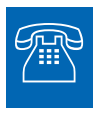

#### **TECHNICKÁ PODPORA**

Jestliže potřebujete pomoc, kdykoli se obraťte na technický servis. Podrobné kontaktní údaje viz část Zákaznické služby.

## Část IV: Příloha

Tato příloha obsahuje další dokumentaci

## **Ukazovátko na cíl**

Ukazovátko na cíl (Target Pointer) je volitelné zařízení pro LaserShot M a NaviLase, které lze použít k lokalizaci laserového cíle podle polohy červené LED tečky při pohledu přes okuláry invertovaného mikroskopu. Ukazovátko na cíl je rovněž vybaveno vzorcem optického signálu čtyř červených LED diod. Tento čtvercový vzor označuje okamžik uvolnění laserového pulzu.

### **Klíčové funkce ukazovátka na cíl**

Ukazovátko na cíl nabízí, podobně jako překrytí cíle softwaru EyeWare, volitelný indikátor laserového cíle. Zatímco digitální překrytí lze pozorovat pouze na obrazovce, ukazovátko na cíl vyzařuje červené LED světlo, které je viditelné jak na obrazovce, tak i přes okuláry invertovaného mikroskopu.

Do zrcadlového bloku laserového systému je zabudovaný statický modul LED sestávající z pěti červených LED. Čtyři LED světla jsou uspořádána do čtvercového vzoru a jedno LED světlo je ve středu čtvercového vzoru. Modul LED ukazovátka na cíl lze nastavit ručně pomocí dvou šroubů (viz Obr. 55). Otáčením šroubů se posune poloha LED indikátorů ukazovátka na cíl na obrazovce ve směru X a/nebo Y. Tímto způsobem se překryje poloha centrálního červeného bodu LED ukazovátka na cíl překrytím digitálního laserového cíle na obrazovce, což indikuje laserový cíl přístroje LaserShot M a NaviLase ve výchozí poloze.

#### **Práce s ukazovátkem na cíl**

Funkce ukazovátka na cíl se aktivuje nebo deaktivuje v nabídce Device (Zařízení), část Pointer (Ukazovátko). Pro aktivaci zaškrtněte On and visible (Zapnuto a viditelné); zrušením zaškrtnutí políčka deaktivujete funkci ukazovátka na cíl. Je-li aktivní funkce ukazovátka na cíl, automaticky se rozsvítí červená LED dioda ukazovátka na cíl, jakmile je aktivována funkce přístroje LaserShot M / NaviLase pomocí symbolu klíče.

## **CAUTION**

Před použitím ukazovátka na cíl k laserovému zaměřování zkontrolujte, zda je tečka středové LED ukazovátka na cíl překryta překrytím digitálního laserového cíle na obrazovce a ověřte vybranou velikost otvoru.

Funkční stavy indikátorů LED ukazovátka na cíl při práci s laserem (viz také obrázky a-c):

a. Středová LED dioda se rozsvítí a indikuje polohu laserového cíle při aktivaci laseru. Centrální LED svítí tak dlouho, dokud laser zůstane aktivovaný, aniž by byl spuštěn laserový pulz.

b. Při spuštění laserového pulsu současně zhasne středová LED a na 2 sekundy se rozsvítí čtvercový vzor čtyř LED diod. Tento optický vzor označuje okamžik dopadu laseru a umožňuje nerušený pohled na zaměřovací oblast laseru.

c. Po uplynutí 2 sekundového intervalu uvedeného v bodu b. se znovu rozsvítí středová LED (nyní viditelná ve středu laserem vytvořeného otvoru).

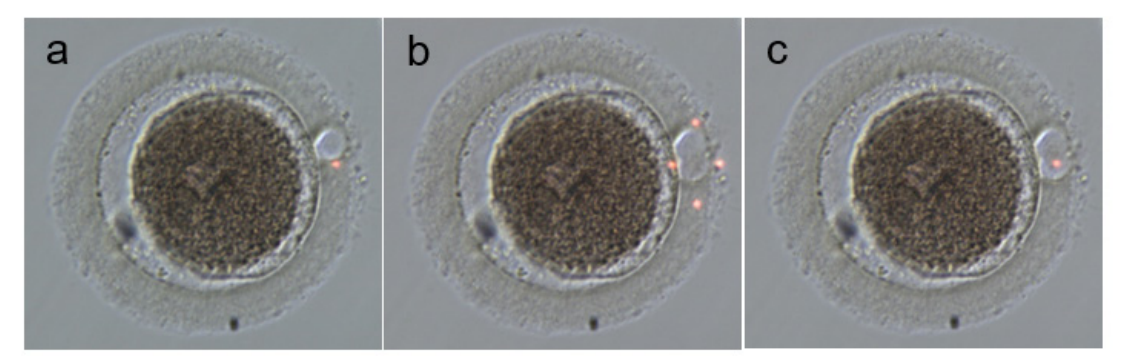

**Funkční stavy bodů LED ukazovátka na cíl: a, c: bod střední LED indikující polohu laserového cíle; b: čtvercový vzor čtyř bodů LED, aktivovaný po dobu 2 sekund po spuštění laserového pulzu.**

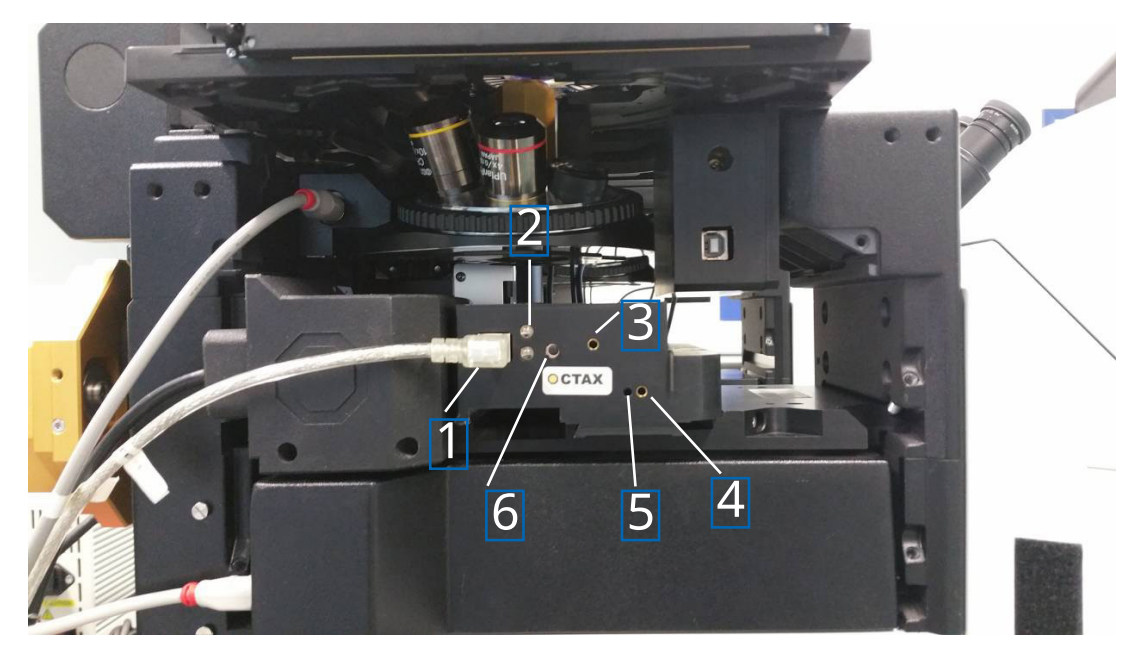

**Obr. 55: Ukazovátko na cíl**

- 1. Port USB
- 2. Stavová LED
- 3. Y seřízení (je nutný imbusový klíč 1,5 mm)
- 4. X seřízení (je nutný imbusový klíč 1,5 mm)
- 5. Zaostření červené světelné tečky (nutný imbusový klíč 1,5 mm)
- 6. Vypínač

Návod k použití laserových systémů verze 7.3 **83**

#### **Postup seřízení**

Nejprve zkontrolujte, zda je u obou okulárů dioptr nastaven na NULU (Obr. 56). Indikátory jsou vidět na každé čočce okuláru.

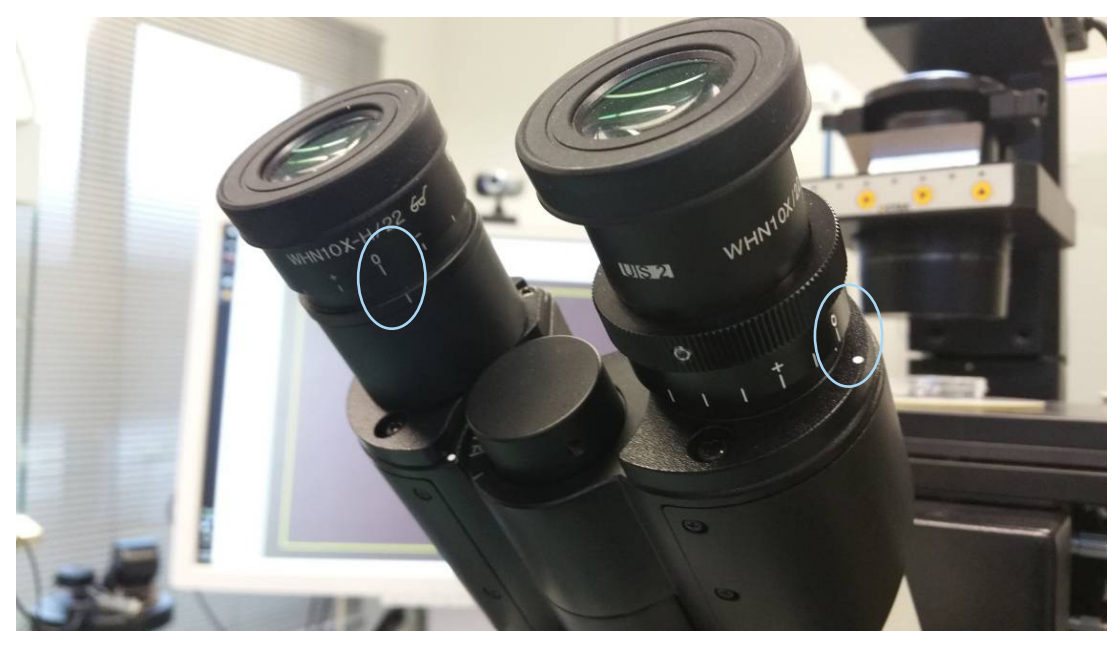

**Obr. 56: Dioptrická korekce (příklad: Invertované mikroskopy Olympus)**

Poté ověřte, že poloha cíle pulzu odpovídá nitkovému kříži na obrazovce. Pokud ne, upravte polohu nitkového kříže laseru. Viz kapitola "Seřízení nitkového kříže". Aktivujte laser a zobrazí se nitkový kříž. Pokud mezi nitkovým křížem a červenou tečkou není shoda, přesuňte červenou tečku do polohy nitkového kříže pomocí nastavení X a Y, dokud se červená tečka nebude shodovat s nitkovým křížem. Použijte inbusový klíč 1,5 mm. Nástroj zasuňte do malého otvoru a otáčejte klíčem po směru nebo proti směru hodinových ručiček, dokud se červená tečka nepřesune do požadované polohy. Začněte korekcí polohy červené tečky ve směru X (Obr. 57) a pokračujte ve směru Y (Obr. 58)

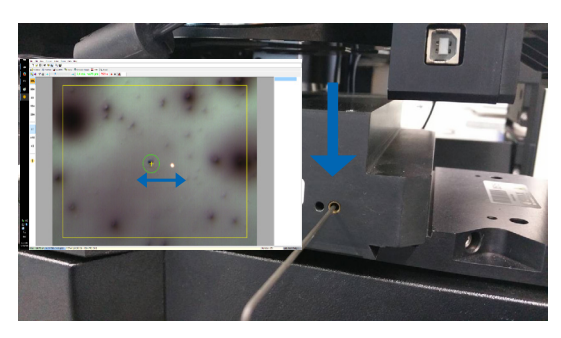

**Obr. 57: Úprava polohy X Obr. 58: Úprava polohy Y**

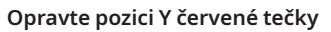

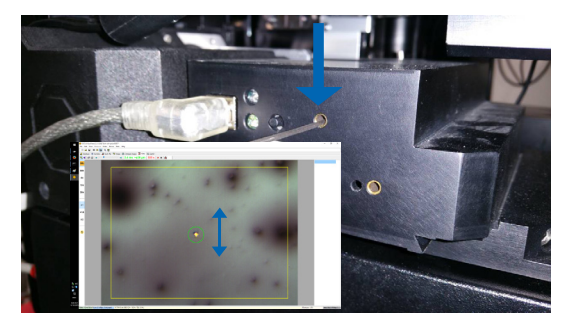

Pokud je paprsek červeného světla vidět velmi slabý nebo široce rozšířený (Obr. 59), zaostřete paprsek. Použijte inbusový klíč 1,5 mm (Obr. 61), otočte po směru hodinových ručiček a zkontrolujte, jak bod mění svůj vzhled. Pokud se bod zmenšuje, pokračujte v otáčení zaostřovacího šroubu, dokud nebude červená tečka nastavena ostře. Pokud se bod rozšiřuje, otočte klíčem opačným směrem, dokud nebude červená tečka ostrá (Obr. 60).

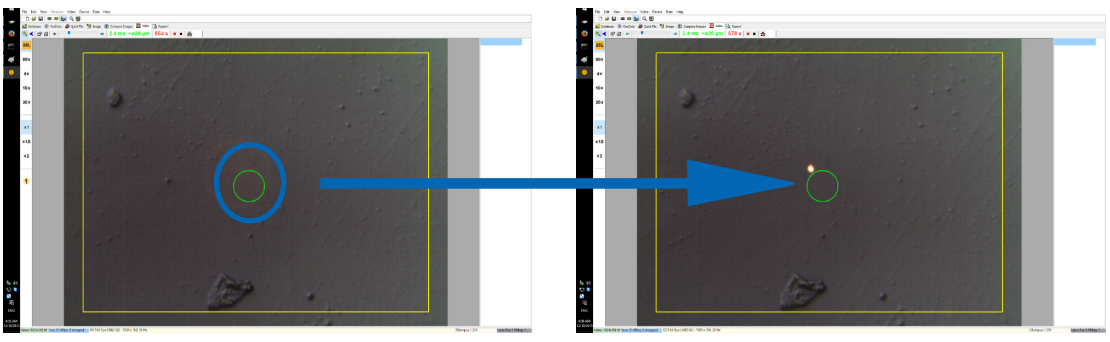

**Obr. 59: široce rozptýlený červený bod**

**Obr. 60: červený bod zaostřený**

Pokud červené LED světlo vůbec není vidět, nejprve zhasněte světlo mikroskopu nebo ho ztlumte na minimální intenzitu světla, abyste viděli červené světlo okulárem. Pokud je červené světlo slabé nebo široce rozptýlené, zaostřete červené světlo viz kapitola výše.

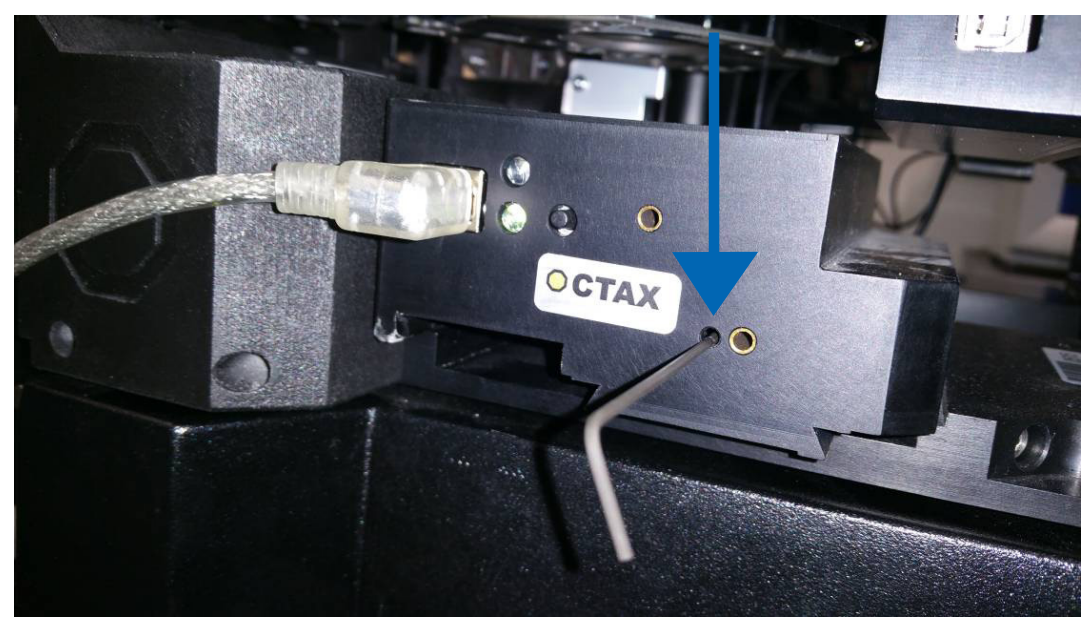

**Obr. 61: Úprava zaostření ukazovátka na cíl červené tečky**

Pokud červená tečka stále není vidět (Obr. 62), zkontrolujte vyrovnání X a Y. Zaostřete na jakýkoli vzorek umístěný na dně misky. Sledujte tečku okulárem a otáčejte šrouby DOLEVA/DOPRAVA a NAHORU/DOLŮ pomalu, ale rovnoměrně několik otáček, dokud se červené světlo nedostane zpět do zorného pole.

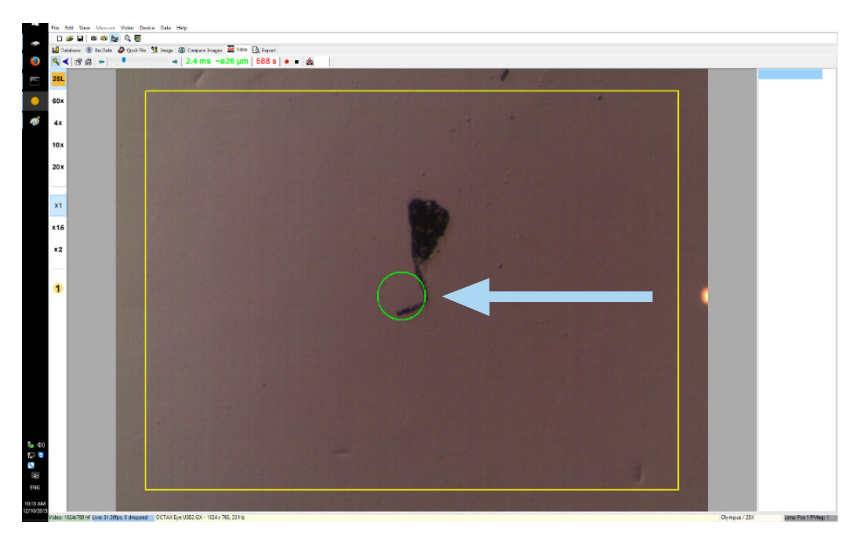

**Obr. 62: Ukazovátko na cíl**

Nakonec upravte červenou tečku na vhodný jas. Jas se na obrazovce automaticky koriguje, ale jas paprsku pozorovaného okulárem závisí na preferencích uživatele. Proto otevřete nabídku DEVICE (Zařízení) / POINTER (Ukazovátko) a klikněte na CUSTOMISE (Upravit). Pohybem posuvníku doleva snížíte jas a pohybem doprava jas zvýšíte.

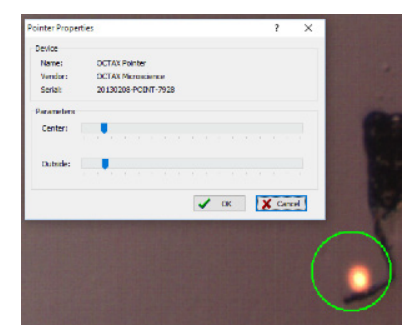

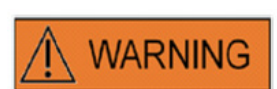

#### **BEZPEČNOST OČÍ OPERÁTORA**

Bezpečnost očí operátora je zaručena, protože světlo je v rozsahu viditelného světla.

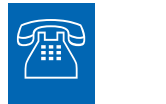

#### **TECHNICKÁ PODPORA**

Jestliže potřebujete pomoc, kdykoli se obraťte na technický servis. Podrobné kontaktní údaje viz část Zákaznické služby.

## **Označení / Specifikace laserového modulu**

#### **Laserové záření, nedívejte se přímo do světelné dráhy pomocí optických přístrojů**

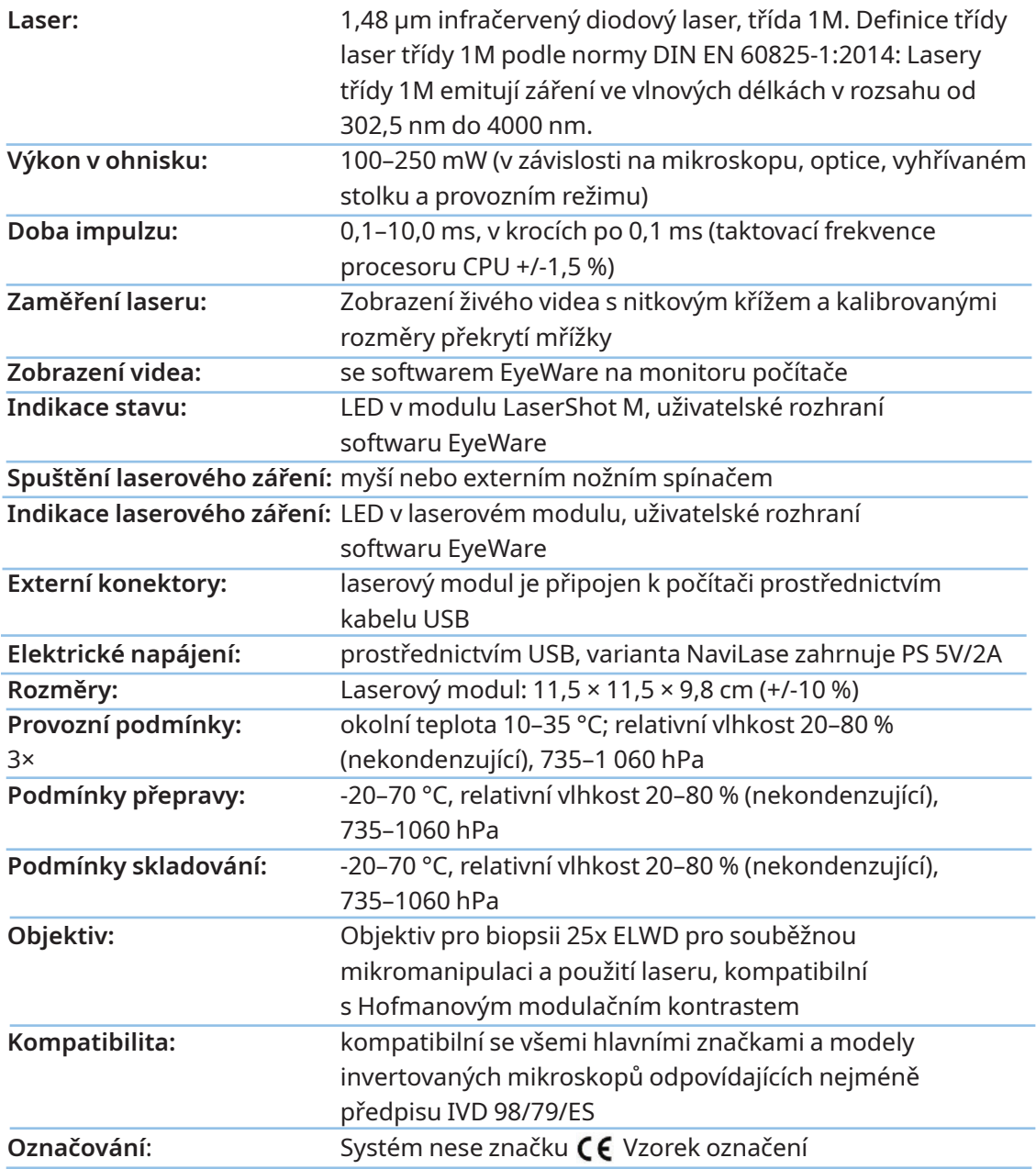

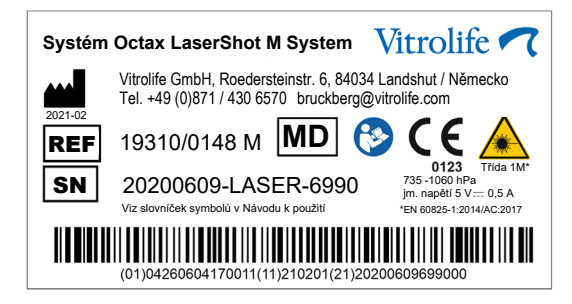

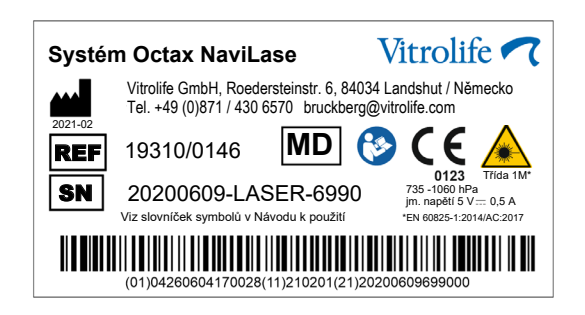

## **Související výrobky**

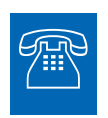

#### **PRODEJ**

Informace k prodeji si vyžádejte od svého místního distributora nebo od společnosti

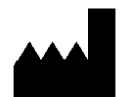

#### Vitrolife GmbH

Roedersteinstrasse 6

84034 Landshut

Germany

Telefon: +49 (0)871 4306570

e-mail: support.de@vitrolife.com

Následující příslušenství představuje volitelné díly MDD 93/42/EHS – verze laserových systémů:

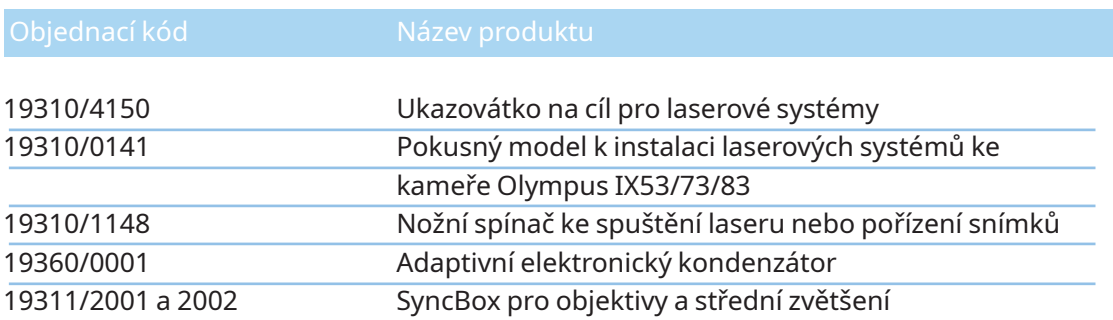

# TOGETHER.<br>ALL THE WAY"

Vitrolife Sweden AB Box 9080 SE-400 92 Göteborg Švédsko Tel.: +46-31-721 80 00

Vitrolife GmbH Roedersteinstrasse 6 84034 Landshut **Germany** Tel.: +49 (0)871 4306570

**E-mail** support.de@vitrolife.com

**Internet** http://www.vitrolife.com

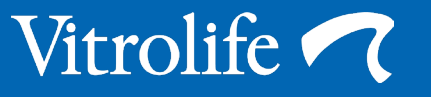